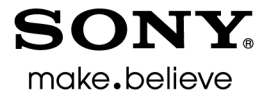

# Vegas<sup>™</sup> Movie Studio クイック スタート ガイド

 このクイック スタート ガイドでは、Vegas® Movie Studio ソフトウェアの概要について説明します。ソフトウェアの詳しい 使用方法については、オンライン ヘルプを参照してください。オンライン ヘルプを表示するには、

[ヘルプ]メニューの[目次と索引]を選択します。

インストール後に初めて Vegas Movie Studio を起動すると、登録ウィザードが表示されます。 このウィザードを使用すると、ソフトウェアを Sony Creative Software Inc. にオンラインで簡単に登録できます。 または、<https://www.sonycreativesoftware.com/reg/software> でいつでもオンライン登録できます。

製品を登録すると、Vegas Movie Studio の登録ユーザーだけを対象としたテクニカル サポートへのアクセス、製品のアッ プデートの通知、および特典を受けることができます。

### 登録サポート

登録に関するサポートは、オンライン (http://www.sonycreativesoftware.com/req/faq)またはファックス (米国:1-608-250-1745)をご利用ください。

### カスタマー サービス **/** セールス

 カスタマー サービス オプションの詳細については、<http://www.sonycreativesoftware.com/support/custserv.asp> をご覧ください。電話によるサポートをご希望の場合は、通常の営業時間内に次の電話番号までご連絡ください。

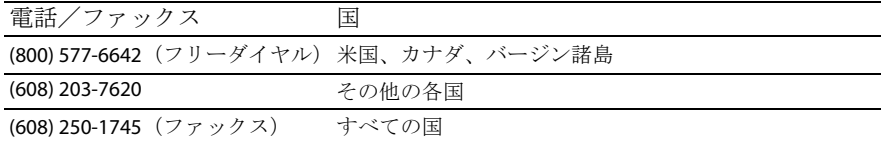

### テクニカル サポート

 テクニカル サポート オプションの一覧について詳しくは、<http://www.sonycreativesoftware.com/support/default.asp> をご覧く ださい。電話でのサポート オプションのお問い合わせは、1-608-256-5555 までご連絡ください。

#### **Vegas Movie Studio** 使用上のお客様の権利

 Vegas Movie Studio は、エンド ユーザー ライセンス契約書の条件に基づいてお客様にライセンス許諾されます。ソフトウェア 使用許諾契約書は、ソフトウェアのインストール時に提示されます。ソフトウェア使用許諾契約書は、本ソフトウェアに対す るお客様の権利に関わる重要事項が記載されていますので、よくお読みください。Vegas Movie Studio ソフトウェアのソフト ウェア使用許諾契約書の全文は、お客様の参考のために <http://www.sonycreativesoftware.com/corporate/eula>に掲載されています。

### お客様のプライバシーについて

Sony Creative Software Inc. は、お客様のプライバシーを尊重し、お客様による本ソフトウェアの使用を通じてお客様が提 供する個人情報の保護に努めます。お客様による本ソフトウェアの使用は、ソフトウェア プライバシー ポリシーに準拠 します。ソフトウェア使用許諾契約書に同意する前に、登録処理の一環として、このプライバシー ポリシーの条項に同 意する必要があります。記載されている条項は、ソフトウェアの登録時に収集される情報に関するお客様の権利に関わる ものですので、内容をよくお読みください。ソフトウェア プライバシー ポリシーの全文は、お客様が参照できるように[、](http://www.sonycreativesoftware.com/corporate/privacy) <http://www.sonycreativesoftware.com/corporate/privacy> に掲載されています。

### ソフトウェアの適切な使用

 際法に違反するものであり、エンド ユーザー ライセンス契約書の条項に違反しています。かかる行為は、法律により罰せ Vegas Movie Studio は、著作物の違法な複製および共有などの違法行為または著作権侵害行為を目的としておらず、またか かる目的への使用は禁止されています。Vegas Movie Studio のかかる目的への使用は、著作権に関する米国連邦法および国 られることがあります。また、ソフトウェア使用許諾契約で定められている救済に違反します。

### **Legal notices**

 ACID, ACIDized, ACIDplanet.com, ACIDplanet, the ACIDplanet logo, ACID XMC, Artist Integrated, the Artist Integrated logo, Beatmapper, Cinescore, CD Architect, DVD Architect, Jam Trax, Perfect Clarity Audio, Photo Go, Sound Forge, Super Duper Music Looper, Vegas, Vision Series, and Visual Creation Studio are the trademarks or registered trademarks of Sony Creative Software Inc. in the United States and other countries. All other trademarks or registered trademarks are the property of their respective owners in the United States and other countries.

PlayStation and PSP are registered trademarks of Sony Computer Entertainment Inc.

#### **Apple Macintosh Audio Interchange File Format (AIFF) file format**

Apple® Macintosh® Audio Interchange™ File Format (AIFF) is a trademark of Apple, Inc. in the United States and other countries.

#### **Apple QuickTime**

Apple® QuickTime® application is a trademark of Apple, Inc. in the United States and other countries.

#### **AVCHD**

AVCHD and AVCHD logo are trademarks of Matsushita Electric Industrial Co., Ltd and Sony Corporation.

#### **Dolby, Dolby Digital AC-3, and AAC encoding**

This product contains one or more programs protected under international and U.S. copyright laws as unpublished works. They are confidential and proprietary to Dolby Laboratories. Their reproduction or disclosure, in whole or in part, or the production of derivative works therefrom without the express permission of Dolby Laboratories is prohibited. Copyright 1992 – 2008 Dolby Laboratories. All rights reserved.

Dolby®, the double-D symbol, AC-3®, and Dolby Digital® are registered trademarks of Dolby Laboratories. AAC™ is a trademark of Dolby Laboratories.

#### **FLAC/Ogg File Formats**

#### © 2008, Xiph.org Foundation

Neither the name of the [Xiph.org Foundation](http://xiph.org/) nor the names of its contributors may be used to endorse or promote products derived from this software without specific prior written permission.

 services; loss of use, data, or profits; or business interruption) however caused and on any theory of liability, whether in contract, strict liability, or This software is provided by the copyright holders and contributors "as is" and any express or implied warranties, including, but not limited to, the implied warranties of merchantability and fitness for a particular purpose are disclaimed. In no event shall the foundation or contributors be liable for any direct, indirect, incidental, special, exemplary, or consequential damages (including, but not limited to, procurement of substitute goods or tort (including negligence or otherwise) arising in any way out of the use of this software, even if advised of the possibility of such damage.

#### **Gracenote**

CD and music-related data from Gracenote, Inc., copyright © 2000-2008 Gracenote. Gracenote Software, copyright 2000-2008 Gracenote. This product and service may practice one or more of the following U.S. Patents: #5,987,525; #6,061,680; #6,154,773, #6,161,132, #6,230,192, #6,230,207, #6,240,459, #6,330,593, and other patents issued or pending. Services supplied and/or device manufactured under license for following Open Globe, Inc. United States Patent 6,304,523.

Gracenote and CDDB are registered trademarks of Gracenote. The Gracenote logo and logotype, MusicID, and the "Powered by Gracenote" logo are trademarks of Gracenote.

#### **JPEG**

This software is based in part on the work of the Independent JPEG Group.

#### **LPEC**

"LPEC" is a trademark of Sony Corporation.

#### **Macromedia Flash**

Macromedia and Flash are trademarks or registered trademarks of Macromedia, Inc. in the United States and/or other countries.

#### **Main Concept encoder**

Main Concept® plug-in is a trademark of registered trademark of Main Concept, Inc. in the United States or other countries. All rights reserved.

#### **Microsoft DirectX programming interface**

Portions utilize Microsoft® DirectX® technologies. Copyright © 1999 – 2004 Microsoft Corporation. All rights reserved.

#### **Microsoft Windows Media**

Portions utilize Microsoft Windows Media® Technologies. Copyright © 1999 – 2007 Microsoft Corporation. All rights reserved.

#### **MPEGLA and MPEG 2**

USE OF THIS PRODUCT IN ANY MANNER THAT COMPLIES WITH THE MPEG-2 STANDARD IS EXPRESSLY PROHIBITED WITHOUT A LICENSE UNDER APPLICABLE PATENTS IN THE MPEG-2 PATENT PORTFOLIO, WHICH LICENSE IS AVAILABLE FROM MPEG-LA, LLC, 250 STEELE STREET, SUITE 300, DENVER, COLORADO 80206.

Manufactured under license from MPEG-LA.

#### **PNG file format**

Copyright © 2004. World Wide Web Consortium (Massachusetts Institute of Technology, European Research Consortium for Informatics and Mathematics, Keio University). All rights reserved. This work is distributed under the W3C Software License in the hope that it will be useful, but WITHOUT ANY WARRANTY; without even the implied warranty of MERCHANTIBILITY or FITNESS FOR A PARTICULAR PURPOSE. <http://www.w3.org/Consortium/Legal/2002/copyright-software-20021231>.

#### **Real, RealMedia, RealAudio, and RealVideo applications**

2008 RealNetworks, Inc. Patents Pending. All rights reserved. Real®, Real Media®, RealAudio®, RealVideo®, and the Real logo are trademarks or registered trademarks of RealNetworks, Inc. in the United States and other countries.

#### **Sony AVC/AAC**

 (i)ENCODE VIDEO IN COMPLIANCE WITH THE AVC STANDARD ("AVC VIDEO") AND/OR (ii)DECODE AVC VIDEO THAT WAS ENCODED BY A CONSUMER THIS PRODUCT IS LICENSED UNDER THE AVC PATENT PORTFOLIO LICENSE FOR THE PERSONAL AND NON-COMMERCIAL USE OF A CONSUMER TO ENGAGED IN A PERSONAL AND NON-COMMERCIAL ACTIVITY AND/OR WAS OBTAINED FROM A VIDEO PROVIDER LICENSED TO PROVIDE AVC VIDEO. NO LICENSE IS GRANTED OR SHALL BE IMPLIED FOR ANY OTHER USE. ADDITIONAL INFORMATION MAY BE OBTAINED FROM MPEG LA, L.L.C. SEE <HTTP://MPEGLA.COM>

#### **Steinberg Media Technologies**

VST® is a registered trademarks of Steinberg Media Technologies GmbH.

ASIO™ is a trademark of Steinberg Media Technologies GmbH.

#### **Tagged Image File Format (TIFF)**

Adobe Tagged Image™ File Format is a registered trademark of Adobe Systems Incorporated in the United States and other countries.

### All rights reserved.

### **Targa file format**

The Targa™ file format is a trademark of Pinnacle Systems, Inc.

#### **Thomson Fraunhofer MP3**

MPEG Layer-3 audio coding technology licensed from Fraunhofer IIS and Thomson.

 systems (terrestrial, satellite, cable and/or other distribution channels), streaming applications (via internet, intranets and/or other networks), other Supply of this product does not convey a license nor imply any right to distribute content created with this product in revenue generating broadcast content distribution systems (pay-audio or audio on demand applications and the like) or on physical media (compact discs, digital versatile discs, semiconductor chips, hard drives, memory cards and the like).

An independent license for such use is required. For details, please visit: <http://mp3licensing.com>.

#### **Thomson Fraunhofer MPEG-4 HE-AAC**

MPEG-4 HE-AAC audio coding technology licensed by Fraunhofer IIS. For details, please visit: <http://www.iis.fraunhofer.de/amm/>.

Sony Creative Software Inc. 8215 Greenway Blvd. Suite 400 Middleton, WI 53562 USA

Sony Creative Software Inc. の Web サイト(*<http://www.sonycreativesoftware.com/>*)に掲載されます。本ソフトウェアは、 本書に記載されている情報は、予告なしに変更される場合があり、Sony Creative Software Inc. の代わりにいかなる保証ま たは取り組みを表明するものではありません。本マニュアルの内容に関するすべての更新情報および追加情報は、 ソフトウェア使用許諾契約書とソフトウェア プライバシー ポリシーの条項に従って提供されるものであり、使用および 複製はかかる契約に従って実行するものとします。ソフトウェア使用許諾契約書に明示的に記載されている場合を除き、 本ソフトウェアをコピーまたは配布することは一切禁じられています。本書のいかなる部分も、形式または目的を問わず、 Sony Creative Software Inc. の書面による同意なしに複製または転送することは禁じられています。

Copyright 2011. Sony Creative Software Inc.

Program Copyright 2011. Sony Creative Software Inc. All rights reserved.

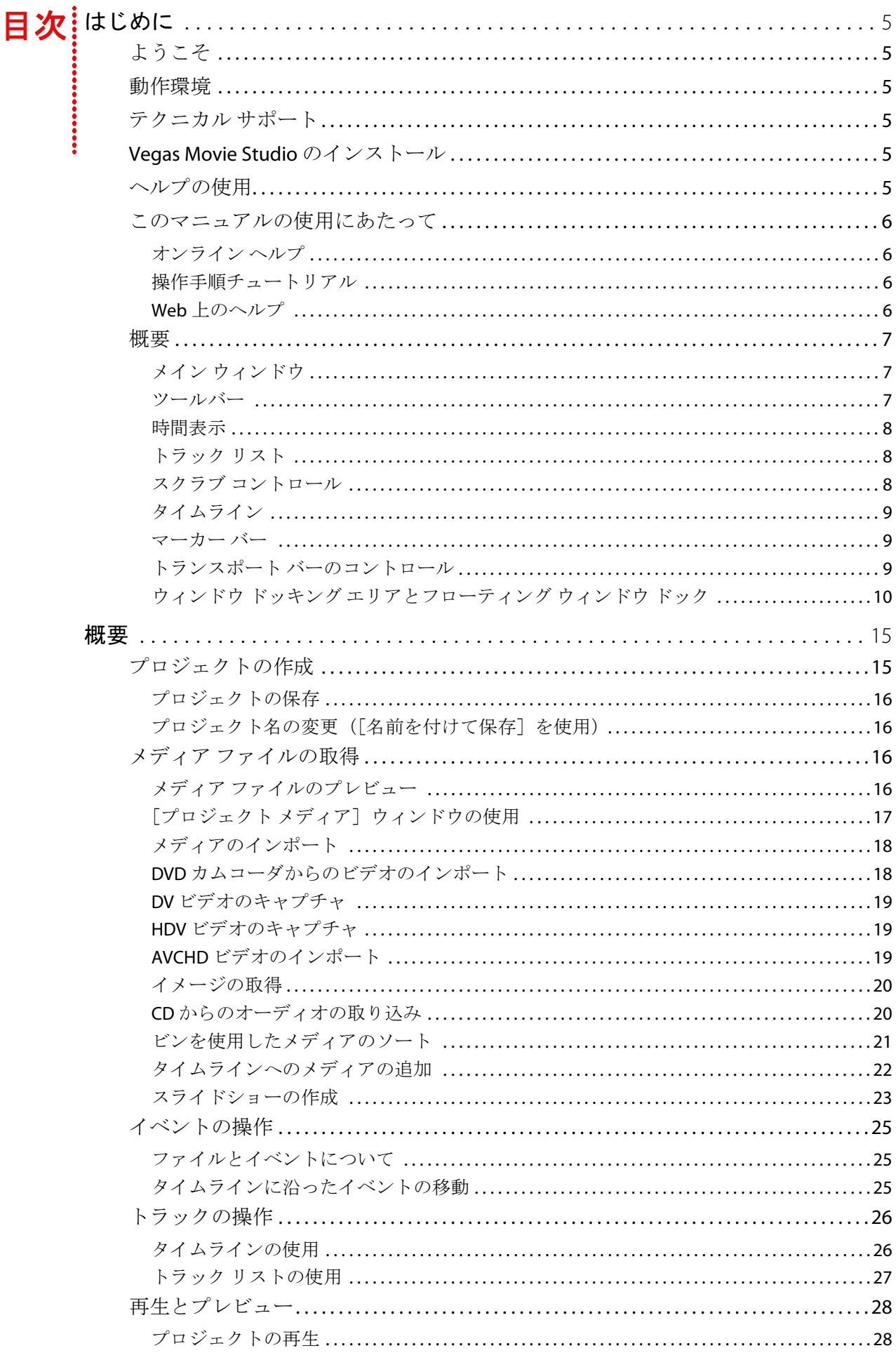

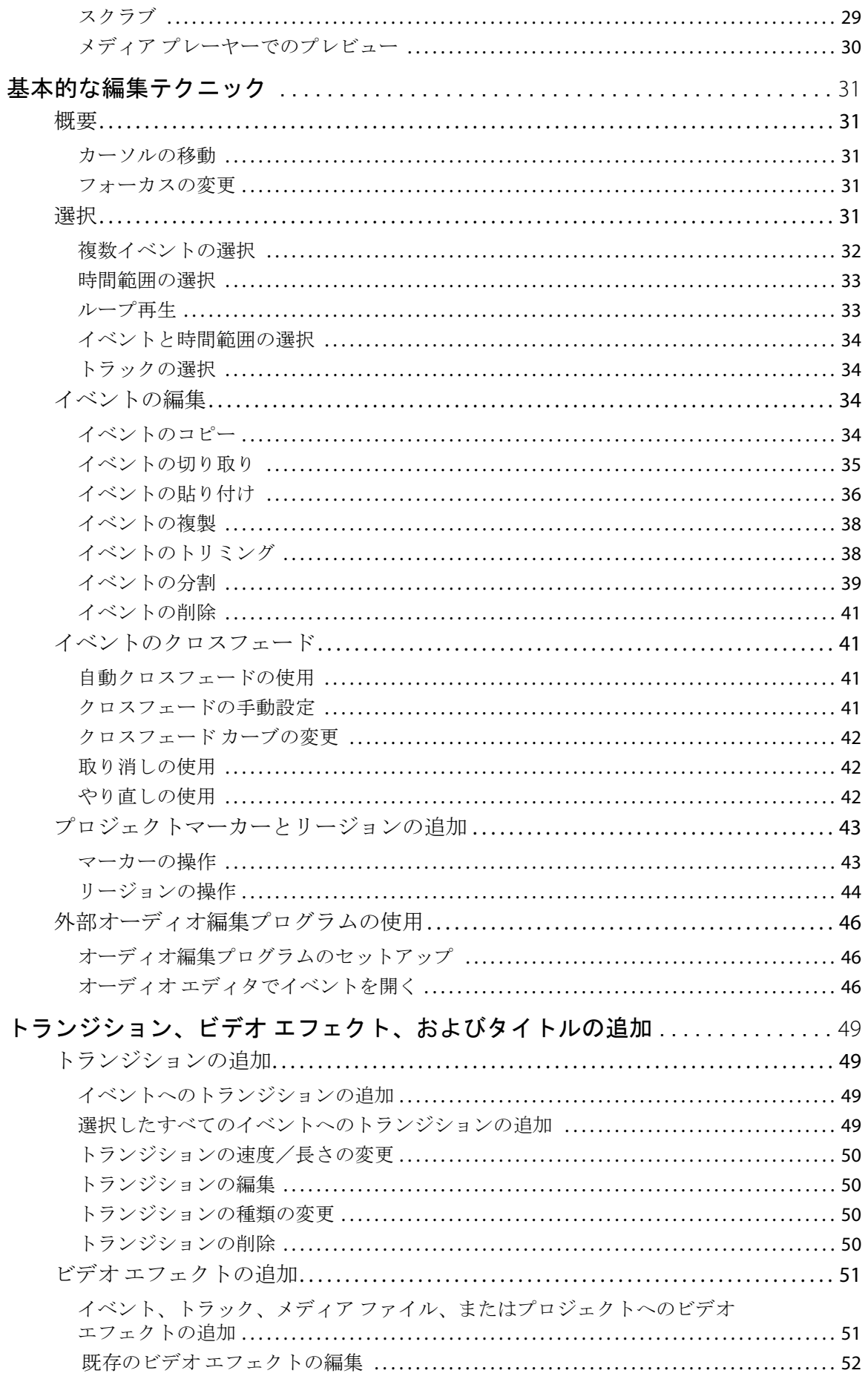

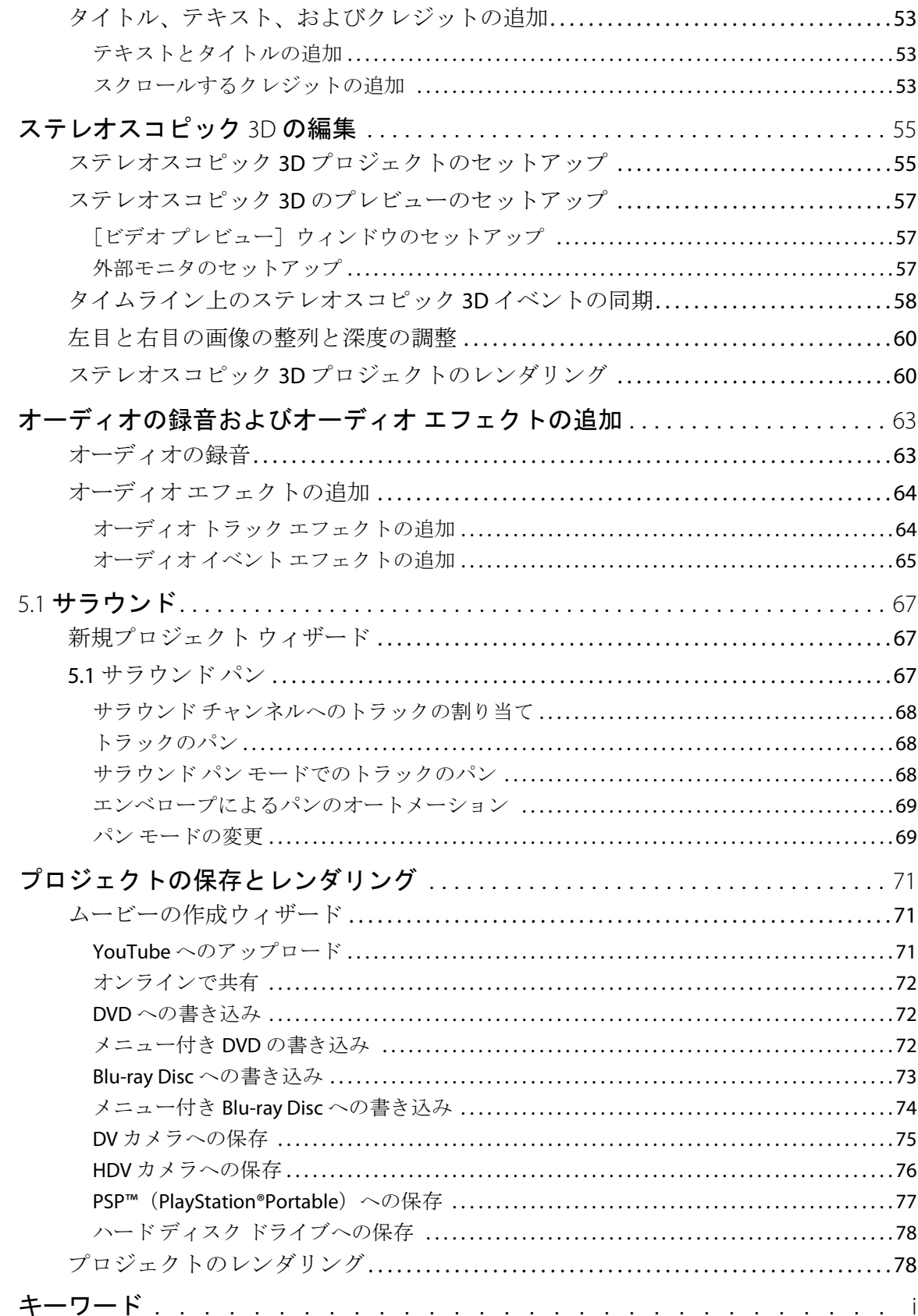

## 第 **1** 章 はじめに

### <span id="page-10-1"></span><span id="page-10-0"></span>ようこそ

Sony Creative Software Inc. の Vegas® Movie Studio は、革新的かつ高度なマルチトラック メディア編集システ ムです。このソフトウェアは、Sony Creative Software Inc. の高い品質と処理能力を備えた、効果的なオー ディオ/ビデオ制作環境を構築できるように開発されています。一般的でなじみのある Microsoft® Windows® の操作コマンドを使用する場合でも、使いやすく設計されたインターフェイスを使用する場合でも快適に操 作できます。

### <span id="page-10-2"></span>動作環境

ご使用のコンピュータで Vegas Movie Studio を使用するために必要な動作環境は次のとおりです。

- Microsoft® Windows® XP SP3 、Windows Vista® SP2、または Windows 7
- 1 GHz プロセッサ (HD にはマルチコアまたはマルチプロセッサ CPU を推奨)
- 200 MB 以上のハードディスク空き容量 (プログラムのインストール用)
- 1 GB RAM (2 GB を推奨)
- IEEE-1394DV カード (DV キャプチャおよびテープへの出力)
- USB 2.0 接続 (AVCHD または DVD カムコーダからのインポート用)
- Windows 互換サウンドカード
- DVD-ROM ドライブ (DVD からのインストールに必要)
- サポートされている CD-R ドライブ (CDの書き込みにのみ必要)
- サポートされている DVD-R、DVD-RW、DVD+R、DVD+RW ドライブ (DVD に書き込む場合にのみ必要)
- サポートされている BD-R、BD-RE ドライブ (Blu-ray Disc™ に書き込む場合にのみ必要)
- Microsoft .NET Framework 3.0 (アプリケーション ディスクに収録されています)
- • Apple® QuickTime® 7.1.6 以上

注: ソフトウェアを有効にするには、登録情報をSony Creative Software Inc. に送信する必要があります。

### <span id="page-10-3"></span>テクニカル サポート

Web サイト ([http://www.sonycreativesoftware.com/support/default.asp](http://mediasoftware.sonypictures.com/support/default.asp)) には、テクニカル サポート、関連情 報、プログラムのアップデート、ヒントとテクニック、ユーザー フォーラム、およびナレッジ ベースが掲 載されています。

### <span id="page-10-4"></span>**Vegas Movie Studio** のインストール

**1.** DVD-ROM を挿入します。DVD-ROM 自動再生機能が有効になっている場合は、セットアップ画面が表示 されます。

DVD-ROM 自動再生機能が有効になっていない場合は、「スタート】ボタンをクリックして、「ファイル 名を指定して実行]をクリックします。[ファイル名を指定して実行]ボックスに、DVD-ROM ドライブ のドライブ文字に続けて「:\setup.exe」と入力します。

- 2. 「インストール]をクリックします。インストール処理が開始されます。
- 3. 画面の指示に従って、ソフトウェアの該当するバージョンをコンピュータにインストールします。

### <span id="page-10-5"></span>ヘルプの使用

このクイック スタート ガイドは、Vegas Movie Studio プロジェクトを作成する場合に必要な基本的なスキル を学べるように編集されています。さらに詳しく学習したい場合は、このアプリケーション向けに用意され ている 3 種類のヘルプを参照してください。

### <span id="page-11-0"></span>このマニュアルの使用にあたって

このマニュアルは、Vegas Movie Studio HD および Vegas Movie Studio HD Platinum のユーザーを対象としています。そのた め、製品機能はマニュアル全体を通して次のアイコンで示されています。

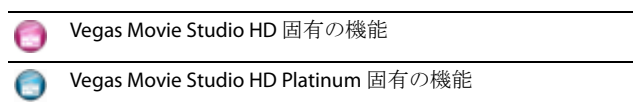

### <span id="page-11-1"></span>オンライン ヘルプ

[ヘルプ]メニューの [目次と素引]を選択するか、[F1] キーを押します。オンラインヘルプのウィンドウには、必要 な情報の検索に使用できる以下の 4 つのタブがあります。

ツールバー

タブ

情報ウィンドウ

### <span id="page-11-2"></span>操作手順チュートリアル

 ソフトウェアに含まれているインタラクティブな操作手順チュートリアルを使用することで、Vegas Movie Studio のさま ざまな機能の使い方を学ぶことができます。

[ヘルプ]メニューの [操作手順]を選択することで、いつでも操作手順チュートリアルにアクセスできます。

### <span id="page-11-3"></span>**Web** 上のヘルプ

 [**Sony** の **Web** サイト]を選択すると、Vegas Movie Studio および Sony Creative Software Inc. に関する Web ページの一覧が その他のヘルプや情報が必要な場合は、Sony Creative Software の Web サイトを参照してください。[ヘルプ]メニューの 表示されます。

### <span id="page-12-0"></span>概要

ここでは、Vegas Movie Studio のワークスペースについて説明します。

### <span id="page-12-1"></span>メイン ウィンドウ

ソフトウェアを起動すると、メイン ウィンドウが表示されます。作業エリアは、トラック リスト、タイムライン(ト ラック ビュー)、およびウィンドウ ドッキング エリアの 3 つの主な領域で構成されています。トラック リスト、タイム ライン、およびウィンドウ ドッキング エリアのサイズは、それぞれの境界をドラッグして変更できます。

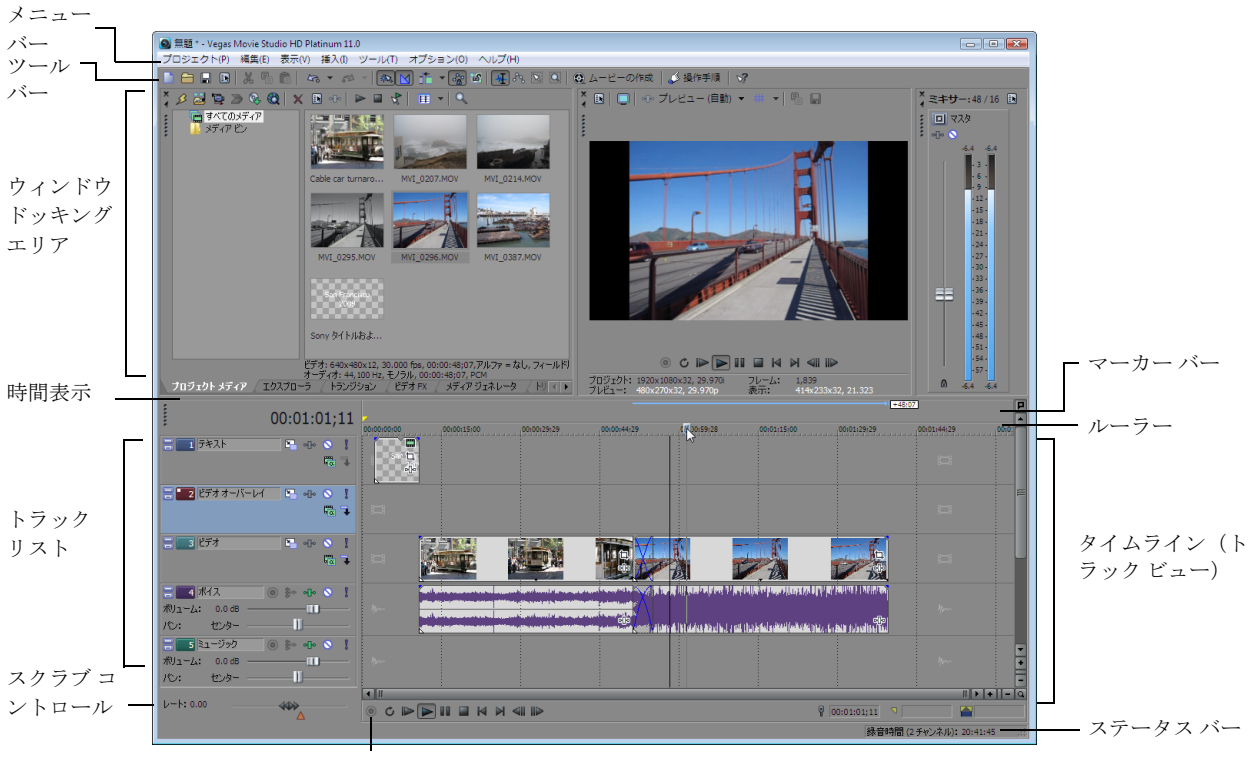

### トランスポート バー

#### <span id="page-12-2"></span>ツールバー

ツールバーからは、頻繁に使用する機能に簡単にアクセスできます。表示するボタンを指定するには、[オプション]メ ニューの [ツールバーのカスタマイズ]を選択します。

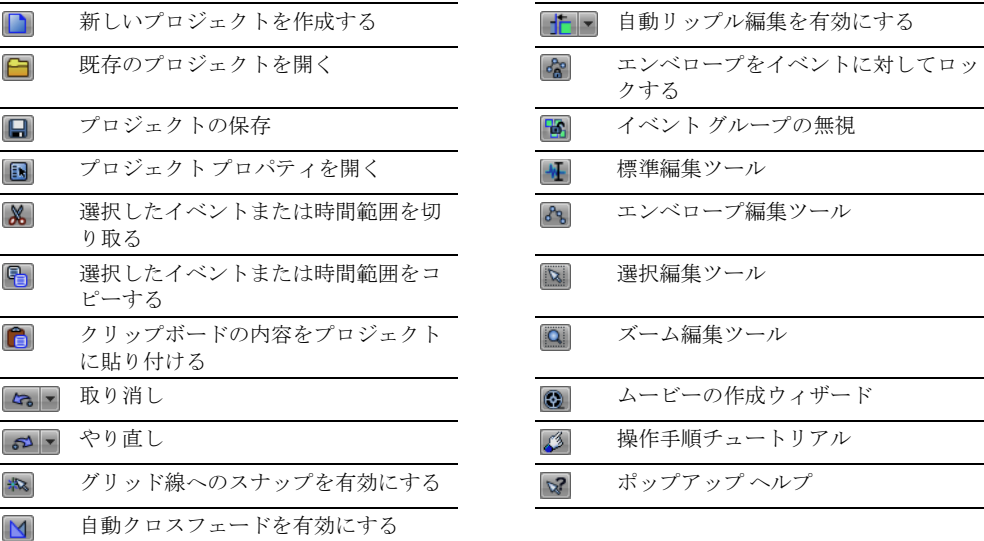

### <span id="page-13-0"></span>時間表示

[時間表示]ウィンドウには、タイムライン上でのカーソルの位置、またはタイム選択の終了ポイントが表示されます。 表示する時間形式や表示色などの設定をカスタマイズできます。

[時間表示]ウィンドウは、ドッキングした状態からトラック リストの上部に動かして、ワークスペース上にフローティ ングさせたり、ウィンドウ ドッキング エリアにドッキングすることができます。

ドッキングした状態 フローティングした状態 ウィンドウ ドッキング エリアにドッキングした状態

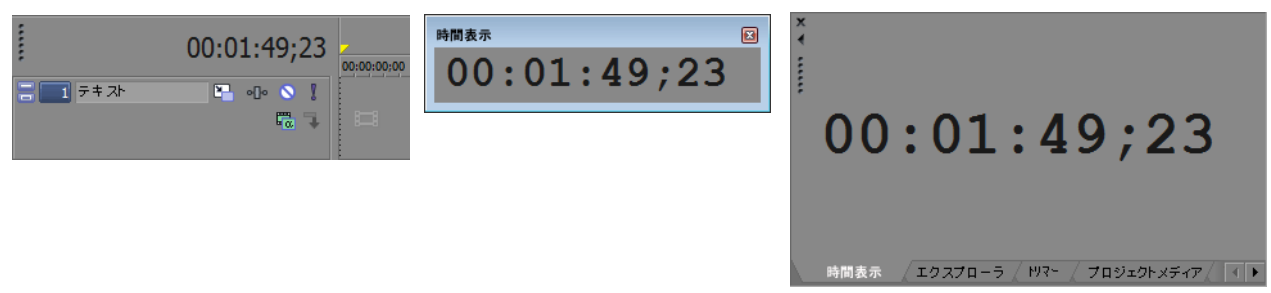

### <span id="page-13-1"></span>トラック リスト

このエリアには、プロジェクト内のトラックの順序が表示されます。また、トラックのコンポジットとミキシングに使用 するコントロールも表示されます。詳しくは、27 ページの「トラック [リストの使用」を参照してください](#page-32-1)。

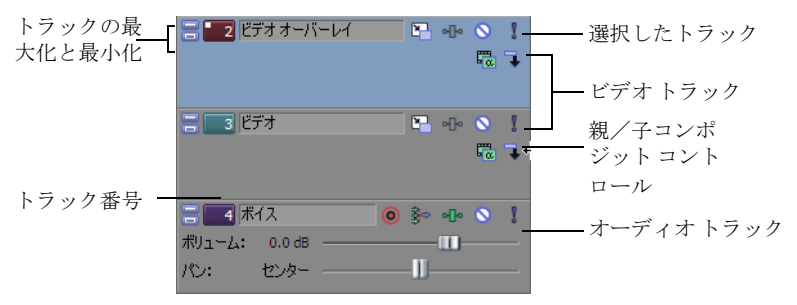

### <span id="page-13-2"></span>スクラブ コントロール

スクラブ コントロールは、編集時にプロジェクトを順方向または逆方向に再生する場合に使用します。スクラブ コント ロールの下にある速度調整マーカーを設定して、再生速度を調整できます。詳しくは、29 [ページの「スクラブ」を参照](#page-34-1) [してください](#page-34-1)。

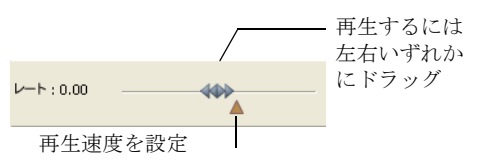

### <span id="page-14-0"></span>タイムライン

すべての配置および編集は、タイムライン(トラックビュー)で行います。このエリアには、プロジェクトのすべての イベントが表示されます。詳しくは、26 [ページの「タイムラインの使用」を参照してください](#page-31-2)。

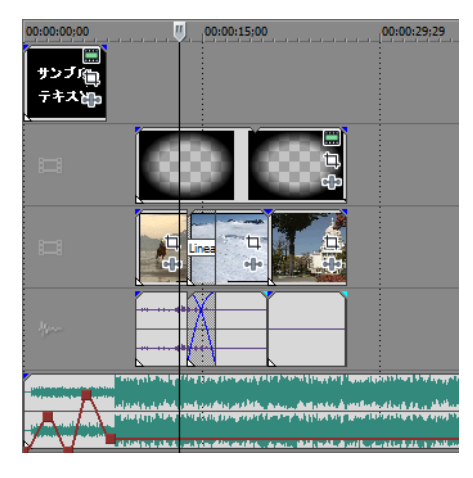

### <span id="page-14-1"></span>マーカー バー

マーカー バーは、マーカーやリージョンを設定して名前を付け、それらをプロジェクトのタイムラインに沿って配置す るエリアです。それらの情報タグは、プロジェクト内の重要なイベントをハイライトするキューまたはマーカーとして機 能します。詳しくは、43 [ページの「プロジェクトマーカーとリージョンの追加」を参照してください](#page-48-2)。

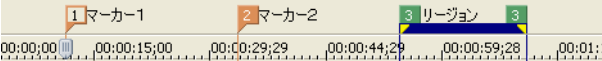

### <span id="page-14-3"></span><span id="page-14-2"></span>トランスポート バーのコントロール

トランスポート バーには、プロジェクトで頻繁に使用する、再生やカーソルの位置決めに関するボタンがあります。

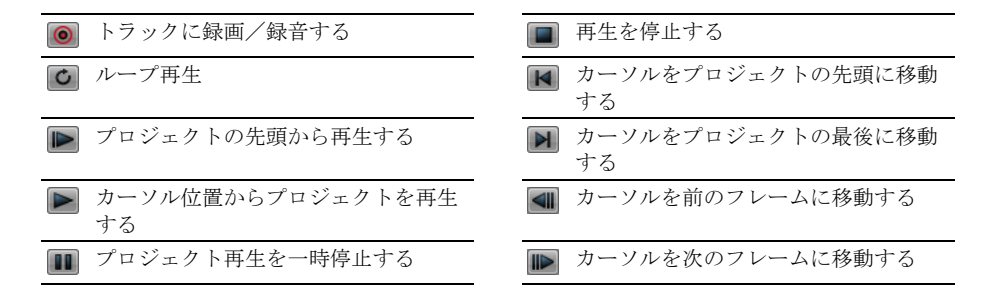

ヒント:カーソルを複数のフレームに移動するには、[前のフレーム]ボタンおよび[次のフレーム]ボタンをク リックします。

### <span id="page-15-0"></span>ウィンドウ ドッキング エリアとフローティング ウィンドウ ドック

 は隣り合わせにドッキングしたり、ウィンドウ ドッキング エリア内に重ねてドッキングすることができます。また、 このエリアには、頻繁に使用するウィンドウを、操作の邪魔にならないように表示しておくことができます。ウィンドウ 個々にフローティングさせることもできます。ウィンドウを重ねてドッキングした場合は、下部のタブに各ウィンドウの 名前が表示されます。ウィンドウのタブをクリックすると、そのウィンドウが一番手前に表示されます。

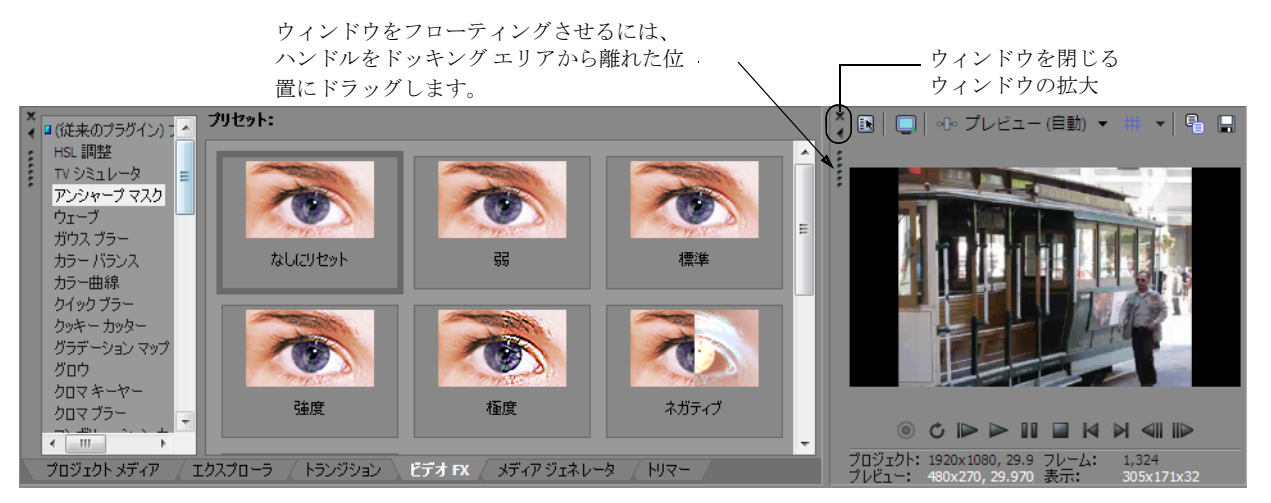

- • ウィンドウをドッキングするには、ウィンドウをドッキング エリアにドラッグします。
- ウィンドウをドッキングエリアから切り離してフローティングさせるには、ドッキングしているウィンドウの左側 のハンドルをドラッグします。
- ウィンドウをドラッグしたときにウィンドウがドッキングしないようにするには、「Ctrl]キーを押しながらドラッグ します。
- ドッキングしているウィンドウを拡大して、ドッキング エリアいっぱいに表示するには、[最大化]ボタン(M)を クリックします。もう一度クリックすると、ウィンドウは元のサイズに戻ります。
- ドッキング エリア内のウィンドウまたはフローティング ウィンドウを閉じるには、「**閉じる**】ボタン (m) をクリッ クします。

### 〔エクスプローラ〕ウィンドウ **-** [**Alt**]**+**[**1**]

[エクスプローラ]ウィンドウは、Windows エクスプローラに似ています。[エクスプローラ]ウィンドウでは、メディア ファイルを選択して、プロジェクトタイムラインにドラッグしたり、[プロジェクトメディア]リストに追加することが できます。また、フォルダの作成、ファイル名やフォルダ名の変更、およびファイルやフォルダの削除などの一般的な ファイル管理操作を行うこともできます。[プレビューの開始]ボタン( A)と[自動プレビュー]ボタン( ぼ)を使用 すると、プロジェクトに追加する前にファイルをプレビューできます。

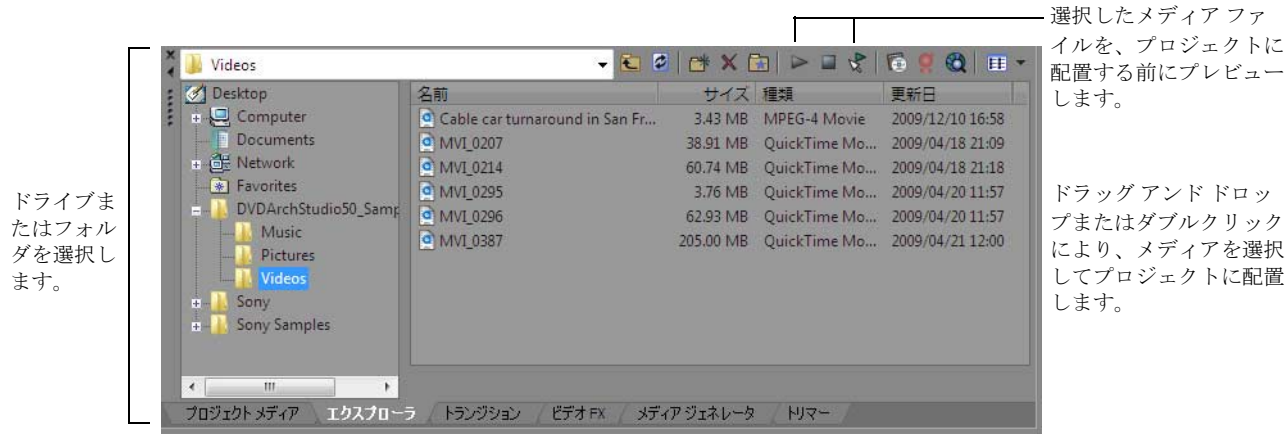

### [トリマー]ウィンドウ **-**[**Alt**]**+**[**2**]

[トリマー]ウィンドウでは、あらゆるメディア ファイルを編集できます。メディア ファイルを「トリマー]ウィンドウ に配置すると、ファイルの一部をドラッグ&ドロップして別のトラックに配置できます。

注: [トリマー] ウィンドウが表示されている場合は、そこで [エクスプローラ] ウィンドウおよび [プロジェクト メディア]ウィンドウからのビデオがプレビューされます。[トリマー]ウィンドウが表示されていない場合は、[ビ デオ プレビュー]ウィンドウが使用されます。プレビュー先のデフォルトを [ビデオ プレビュー]ウィンドウにす る場合は、[トリマー]ウィンドウを右クリックし、[ビデオ モニタの表示] コマンドの選択を解除します。

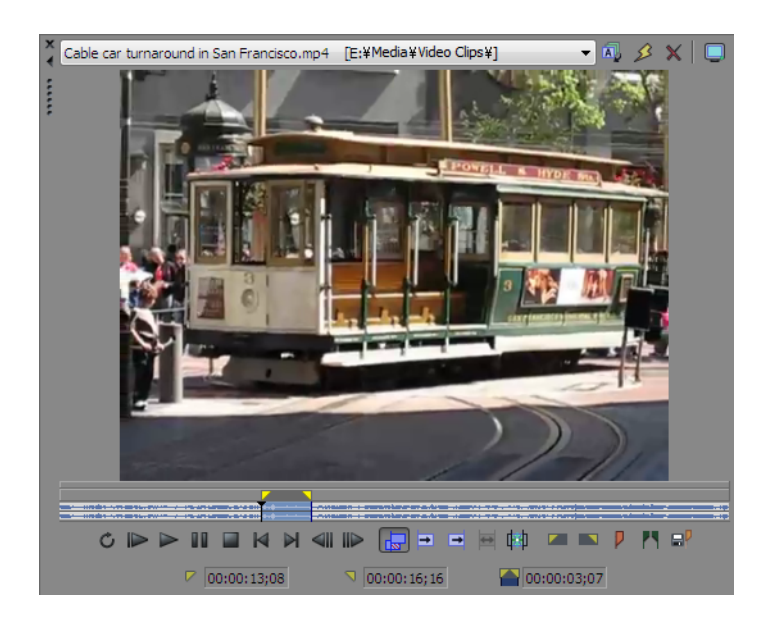

### [ミキサー]ウィンドウ **-** [**Alt**]**+**[**3**]

[ミキサー]ウィンドウでは、プロジェクトのオーディオプロパティおよび出力レベルにアクセスできます。

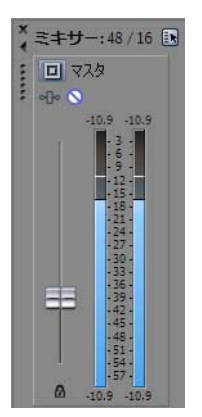

### [ビデオ プレビュー]ウィンドウ **-** [**Alt**]**+**[**4**]

プロジェクトの編集中および再生中は、「ビデオプレビュー]ウィンドウにプロジェクトのビデオが表示されます。[詳し](#page-33-2) くは、28 [ページの「プロジェクトの再生」を参照してください](#page-33-2)。

注: 「トリマー] ウィンドウが表示されている場合は、そこで「エクスプローラ]ウィンドウおよび「プロジェクト メディア]ウィンドウからのビデオがプレビューされます。[トリマー]ウィンドウが表示されていない場合は、[ビ デオ プレビュー]ウィンドウが使用されます。プレビュー先のデフォルトを「ビデオ プレビュー]ウィンドウにす る場合は、[トリマー]ウィンドウを右クリックし、[ビデオ モニタの表示]コマンドの選択を解除します。

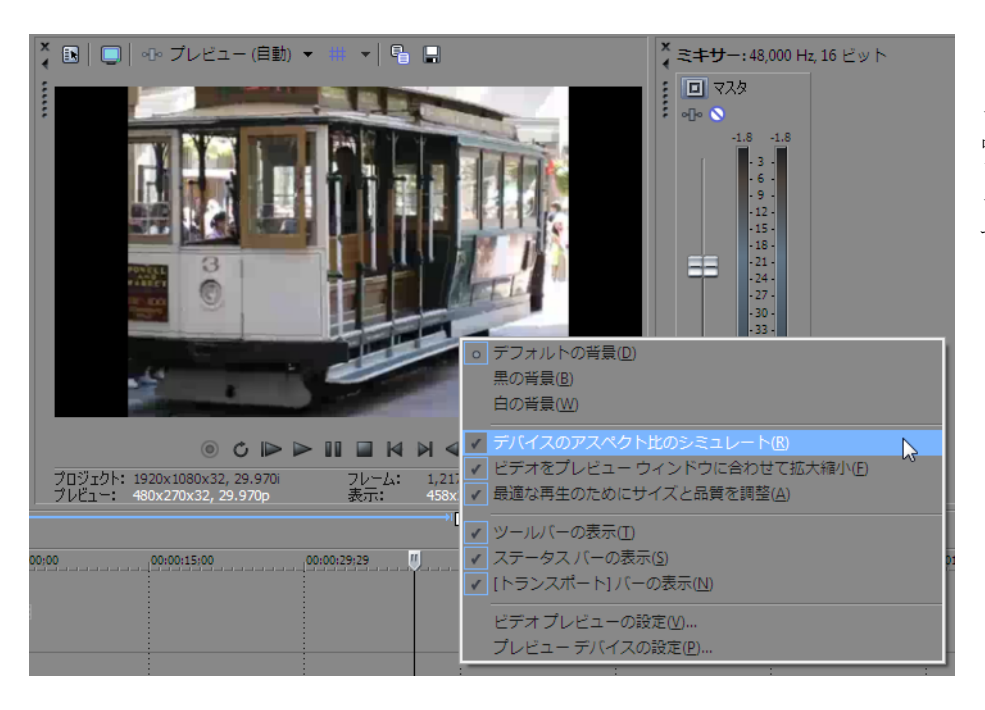

ビデオは、プロジェクトの再生 中や、編集中にカーソルを移動 したときに表示されます。 ビデオ プレビューの設定を変更 するには、右クリックします。

### [プロジェクト メディア]ウィンドウ **-** [**Alt**]**+**[**5**]

[プロジェクト メディア]ウィンドウでは、プロジェクトで使用しているメディア ファイルを整理できます。それらの ファイルに関する情報は、柔軟性の高いデータベースに表示されるため、すばやくソートすることができます。また、 [プロジェクトメディア]ウィンドウでは、メディアファイルにエフェクトやプラグインを適用して、それらのファイル の固有なプロパティを設定できます。詳しくは、17 ページの「[プロジェクト[メディア\]ウィンドウの使用」を参照して](#page-22-1) [ください](#page-22-1)。

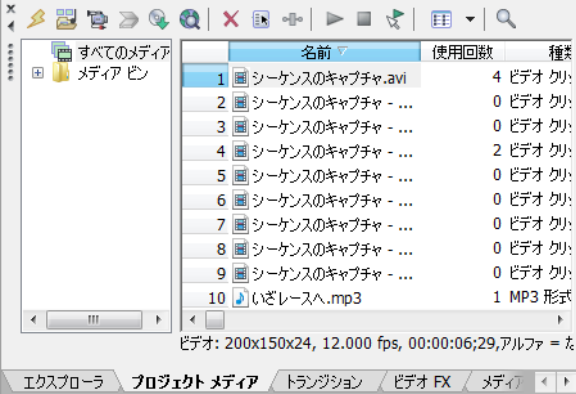

### [トランジション]ウィンドウ **-** [**Alt**]**+**[**7**]

「トランジション]ウィンドウには、ビデオクリップ間のトランジションに使用できるすべてのエフェクトが表示されま す。各トランジションのサンプル アニメーションがサムネイルとして表示されます。このウィンドウからトランジショ ンをドラッグして、2 つのビデオ イベント間のクロスフェードを置き換えたり、ビデオ イベントのフェードインまたは フェードアウト リージョンを置き換えることができます。詳しくは、49 [ページの「トランジションの追加」を参照して](#page-54-4) [ください](#page-54-4)。

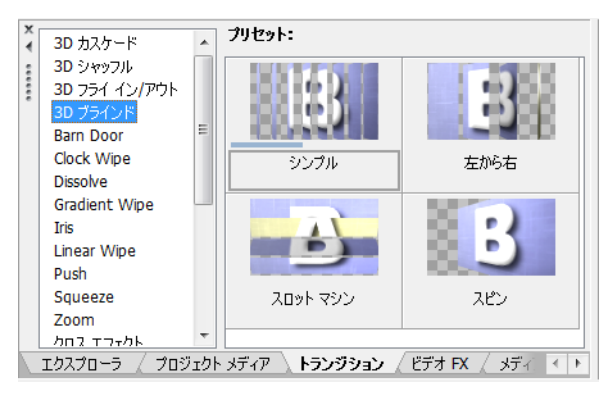

### [ビデオ **FX**]ウィンドウ **-** [**Alt**]**+**[**8**]

「ビデオ FX]ウィンドウには、使用可能なビデオ エフェクトが表示されます。各プラグインプリセットのサンプルアニ メーションがサムネイルとして表示されます。このウィンドウからプラグインをイベントやトラックにドラッグしたり、 [ビデオ プレビュー]ウィンドウにドラッグ(ビデオ出力エフェクト)することができます。詳しくは、51 [ページの「ビ](#page-56-2) デオ [エフェクトの追加」を参照してください](#page-56-2)。

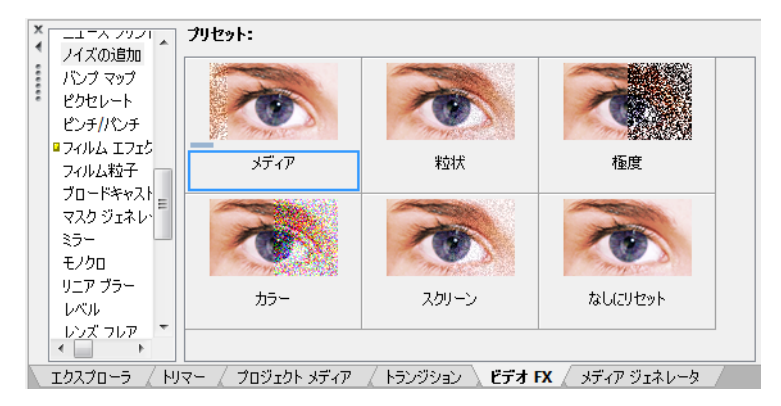

### [メディア ジェネレータ]ウィンドウ **-** [**Alt**]**+**[**9**]

[メディア ジェネレータ]ウィンドウには、提供されている各種メディア ジェネレータが表示されます。メディア ジェネ レータを使用して、テキスト、クレジット ロール、テスト パターン、カラー グラデーション、単色の背景などを含むイ ベントを簡単に作成することができます。メディア ジェネレータをタイムラインにドラッグすると、新しい生成済みメ ディア イベントを作成することができます。詳しくは、53 [ページの「タイトル、テキスト、およびクレジットの追加」](#page-58-3) [を参照してください](#page-58-3)。

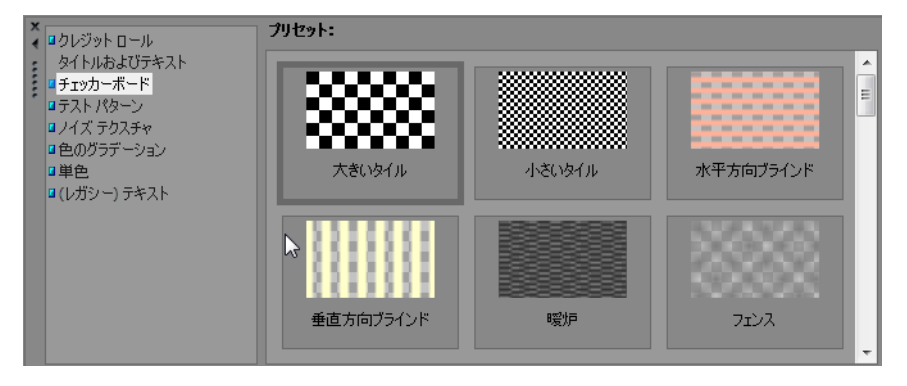

### [デバイス エクスプローラ]ウィンドウ **-**[**Ctrl**]**+**[**Alt**]**+**[**7**]

[デバイスエクスプローラ]ウィンドウでは、AVCHDカムコーダのクリップを表示してインポートすることができます。 詳しくは、19 ページの「AVCHD [ビデオのインポート」を参照してください](#page-24-3)。

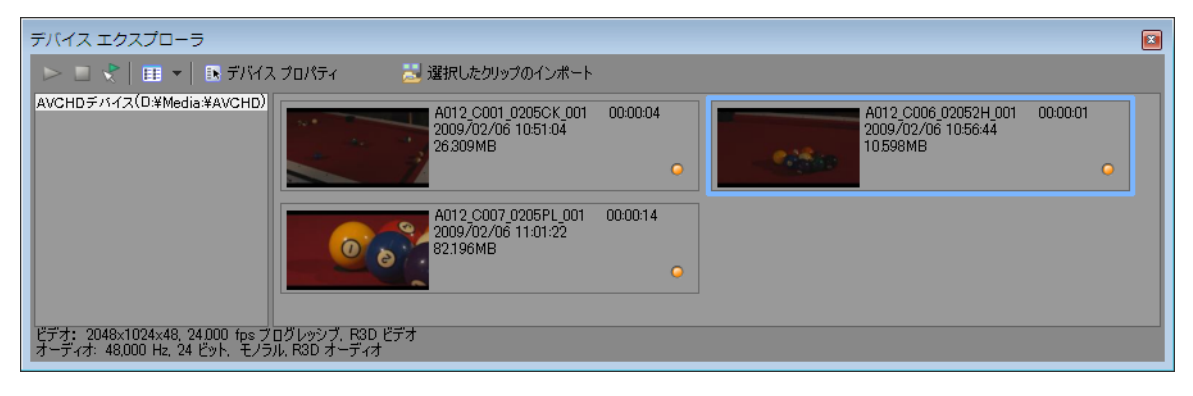

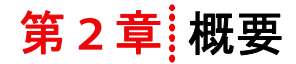

<span id="page-20-0"></span> Vegas® Movie Studio は、マルチメディア作品の制作工程を一新する革新的なソフトウェアです。Vegas Movie Studio の強力な機能により、マルチメディア作品の制作経験を問わず、あらゆるユーザーが創造性と生産性 を向上させることができます。この章では、ソフトウェアの基本的な機能と操作方法について説明します。

### <span id="page-20-1"></span>プロジェクトの作成

マルチメディア作品の制作は、大量のショット、テイク、吹き替え、ミュージック ベッド、オーディオ ト ラック、特殊効果などを含む、さまざまな要素の処理が要求される複雑な作業です。これらの要素を編成す ることは、制作プロセスの重要な作業の 1 つです。Vegas Movie Studio では、小さいプロジェクト ファイル (.vf) によってこれらの要素を編成します。プロジェクト ファイルには、ソース ファイルの場所、編集、 カット、挿入ポイント、トランジション、および特殊効果に関する情報が保存されます。プロジェクト ファイルはマルチメディア ファイルではなく、編集作業の終了した最終ファイルを作成(レンダリング) するために使用されます。

Vegas Movie Studio では、オリジナルのソース ファイルではなく、プロジェクト ファイルを編集するため、 ソース ファイルの破損等を心配せずに編集作業を進めることができます。これにより、安心感が得られる だけでなく、さまざまな編集を自由に試すことができます。

1. [プロジェクト]メニューの [新規]を選択します。[新規プロジェクト]ダイアログ ボックスが表示 されます。

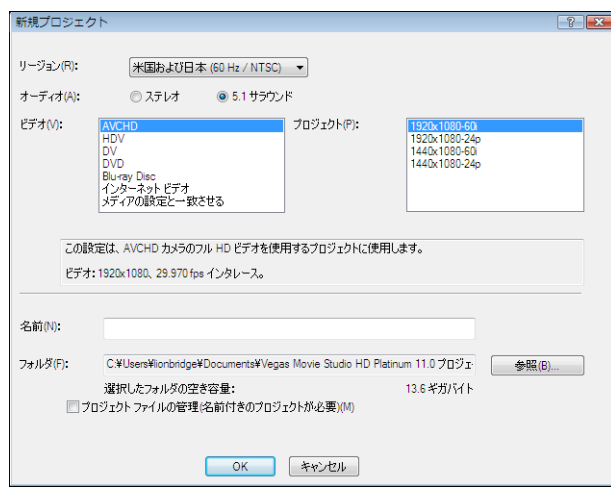

ヒント:ツールバーの[新規]ボタン( )とクリックすると簡単にプロジェクトを作成できま す。昀初はデフォルトの設定が使用されますが、プロジェクトの作成後に[プロジェクト プロパ ティ]ダイアログ ボックスを使用して設定を変更することもできます。[プロジェクト] メニューか ら「プロパティ」を選択すると、「プロジェクトプロパティ」ダイアログボックスが表示されます。

- 2. [リージョン]ドロップダウン リストからビデオ オーディオ出力規格を選択します。
- **3.**  ラジオボタンで、プロジェクトでステレオまたは 5.1 チャンネル オーディオのどちらを使用するかを選 択します。

5.1 チャンネル サラウンド プロジェクトでの作業について詳しくは、67 ページの「5.1 [サラウンド」](#page-72-3)を 参照してください。

**● 5.1 サラウンドオーディオは、Vegas Movie Studio HD Platinum でのみ使用できます。** 

**4.**  [ビデオ]ボックスで、プロジェクトの作成に使用するビデオの種類、または完成したプロジェクトの 配信に使用する形式を選択します。

[プロジェクト]ボックスに、選択したビデオの種類のオプションリストが表示されます。

プロジェクトを既存のメディアファイルのプロパティと一致させるには、[メディアの設定と一致させ る]を選択し、[メディアを選択]ボックスの横の[参照]ボタンをクリックして、使用するファイル を指定します。

5. プロジェクト名とプロジェクトの保存場所を設定します。

- **a.** [名前]ボックスで、プロジェクトを識別するための名前を入力します。プロジェクトを作成するときにプロ ジェクト名を指定しなかった場合は、プロジェクトの保存に使用するファイル名が使用されます。
- **b.** [フォルダ]ボックスに、プロジェクト ファイルを保存するフォルダのパスが表示されます。別のフォルダを選 択するには、[参照] ボタンをクリックします。
- **c.**  プロジェクト メディアをプロジェクト フォルダに保存する場合は、[プロジェクト ファイルの管理]チェック ボックスをオンにします。

このチェック ボックスをオンにすると、以下のファイルがプロジェクト フォルダのサブフォルダに保存されます。

- • オーディオの録音。
- ビデオ カメラ、スチル カメラ、スキャナ、オーディオ CD などからキャプチャまたはインポートした ファイル。
- [ビデオ プレビュー]ウィンドウからコピーしたスナップショット。
- 新規トラックへのレンダリングを使用して作成するファイル。
- コンピュータ上の既存のメディア ファイルは移動されません。
- **6.** [**OK**]をクリックしてプロジェクトの作業を開始します。

注:後からプロジェクト設定を変更する場合は、「プロジェクトプロパティ」ダイアログを使用します。[プロ ジェクト] メニューから [プロパティ] を選択すると、[プロジェクトプロパティ] ダイアログ ボックスが表示さ れます。

#### <span id="page-21-0"></span>プロジェクトの保存

作品はプロジェクト ファイルとして保存されます。プロジェクト ファイルは、レンダリングされたメディア ファイルで はありません。プロジェクトを保存するには、[プロジェクト]メニューの[保存]を選択するか、[Ctrl]キーを押しな がら[S]キーを押します。

#### <span id="page-21-1"></span>プロジェクト名の変更([名前を付けて保存]を使用)

プロジェクトの作業が終わったら、[プロジェクト]メニューの[名前を付けて保存]コマンドを使用して、プロジェク トのコピーを新しい名前で保存できます。バージョンの異なるプロジェクトをバックアップとして保存しておく場合に便 利です。

### <span id="page-21-2"></span>メディア ファイルの取得

さまざまなソースのメディアをプロジェクトに追加できます。オーディオ ファイルやビデオ ファイルを追加したり、 オーディオをトラックに録音したり、ビデオ カメラでビデオをキャプチャしたり、CD の曲を取り込むことができます。 テキスト オーバーレイおよびクレジット ロールなどのメディアもソフトウェアを使用して作成できます。

オーディオの録音については、63 [ページの「オーディオの録音」](#page-68-2)を参照してください。

テキストおよびクレジット ロールの作成について詳しくは、53 [ページの「タイトル、テキスト、およびクレジットの追](#page-58-3) [加」](#page-58-3)を参照してください。

### <span id="page-21-3"></span>メディア ファイルのプレビュー

ファイルは、プロジェクトに配置する前にプレビューすることができます。「エクスプローラ]ウィンドウには、「再生】 ボタン( ▶)、[停止] ボタン( ■)、[自動プレビュー] ボタン( <mark>、</mark>) を含むミニトランスポート バーがあります。ファ イルをプレビューすると、そのストリームが [ミキサー] ウィンドウのプレビュー バス (オーディオ ファイルの場合) または「ビデオプレビュー]ウィンドウ(ビデオファイルの場合)に送信されます。

注: [トリマー] ウィンドウが表示されている場合は、そこで [エクスプローラ] ウィンドウおよび [プロジェクト メディア]ウィンドウからのビデオがプレビューされます。「トリマー]ウィンドウが表示されていない場合は、「ビ デオ プレビュー]ウィンドウが使用されます。プレビュー先のデフォルトを[ビデオプレビュー]ウィンドウにす る場合は、「トリマー】ウィンドウを右クリックし、[ビデオ モニタの表示]コマンドの選択を解除します。

ヒント:[プロジェクトメディア] リストのファイルをプレビューするには、[プロジェクトメディア] ウィンド ウの同じミニトランスポート バーのボタンを使用します。

- **1.** [エクスプローラ]ウィンドウでファイルを選択します。
- 2. ファイルを再生するには、[再生]ボタン(▶)をクリックします。
- 3. ファイルのプレビューを停止するには、[停止]ボタン(□)をクリックするか、別のファイルを選択します。

ヒント:選択したファイルを自動的にプレビューするには、「エクスプローラ]ウィンドウのトランスポートバー の [自動プレビュー] ボタン ( ) をクリックします。

### <span id="page-22-1"></span><span id="page-22-0"></span>[プロジェクトメディア]ウィンドウの使用

メディア ファイル(ビデオ ファイルとオーディオ ファイルの両方)は通常、ハード ディスク上の他のファイルに比べて サイズが非常に大きくなりがちです。そのため、これらのファイルを簡単に移動できなかったり、ファイルのコピーを複 数保存できないことがあります。そのような問題を回避するために、メディア ファイルを「プロジェクト メディア]リ ストに追加して、編集前に整理することができます。プロジェクトで作業を開始すると、タイムラインに追加したすべて のファイルが、「プロジェクトメディア]リストに自動的に追加されます。[プロジェクトメディア]を表示するには、 「表示] メニューの [プロジェクトメディア]を選択します。

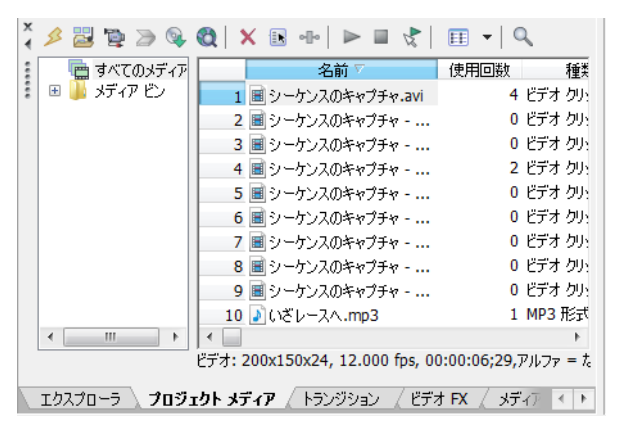

#### [プロジェクト メディア]ビューの使用

[**表示]** ボタン( **国 )** をクリックしてビューを選択すると、[プロジェクト メディア] ウィンドウに表示する情報を制 御できます。

ビューについて詳しくは、Vegas Movie Studio オンラインヘルプを参照してください。ヘルプにアクセスするには、「ヘル プ]メニューの[目次と索引]を選択します。

#### [プロジェクト メディア]リストへのメディアの追加

メディアは、ファイルのインポートによってタイムラインに追加しなくても、[プロジェクト メディア]リストに追加す ることができます。詳しくは、18 [ページの「メディアのインポート」を参照してください](#page-23-0)。

#### [エクスプローラ]ウィンドウから [プロジェクトメディア]へのメディアの追加

- **1.**  メディア ファイルを選択し、[プロジェクト メディア]リストに追加します。複数のメディア ファイルを選択するに は [Ctrl] キーまたは [Shift] キーを押しながら選択します。
- 2. ファイルを右クリックして、ショートカット メニューから [プロジェクト メディア リストに追加]を選択します。 ファイルが[プロジェクト メディア]に追加されます。

#### [プロジェクト メディア]リスト内のメディアの置換

 変更すると、そのイベントがあるタイムライン上のすべての部分が新しいメディア ファイル コンテンツで更新されます。 「プロジェクトメディア]内のメディアを別のファイルで置き換えることができます。イベント内のメディアファイルを

- 1. 「プロジェクトメディア]ウィンドウでファイルを右クリックします。
- 2. ショートカット メニューで [置換] を選択します。
- 3. [メディアファイルの置換] ダイアログ ボックスで、現在のファイルと置き換えるファイルを選択します。
- 4. 「**開く**】をクリックします。「プロジェクト メディア]の古いファイルが選択したファイルで置換され、古いファイ ルを含むタイムライン上のすべてのイベントが、新しいメディア ファイルを含むように更新されます。

#### <span id="page-23-0"></span>メディアのインポート

メディアをインポートするとそれが[プロジェクト メディア]リストに追加されるので、タイムラインに追加しなくて もプロジェクトで使用できるようになります。

- 1. [プロジェクト]メニューの[メディアのインポート]を選択します。「メディアのインポート]ダイアログ ボック スが表示されます。
- **2.**  メディア ファイルを選択し、[プロジェクト メディア]リストに追加します。複数のファイルを選択するには[Ctrl] キーまたは[Shift]キーを押しながら選択します。

ヒント: ダイアログ ボックスに表示するファイルを制限するには、[ファイルの種類] ドロップダウン リストか らファイルの種類を選択します。

**3. [開く]** をクリックします。メディア ファイルが「プロジェクト メディア]リストに追加されます。

#### <span id="page-23-1"></span>**DVD** カムコーダからのビデオのインポート

[プロジェクト] メニューから、[DVD カムコーダディスクのインポート]を選択すると、ファイナライズされた Sony DVD Handycam® カムコーダのディスクからビデオがインポートされます。

#### 注:

- • ビデオをインポートする前に、ディスクをファイナライズする必要があります。ディスクのファイナライズについて は、カムコーダのマニュアルを参照してください。
- 5.1 チャンネル オーディオは、ステレオ プロジェクトへのインポート時にステレオにダウンミックスされます。
- 1. インポートする DVD をコンピュータの DVD ドライブにセットするか、カムコーダを USB でコンピュータに接続します。

重要:DVD ベースのカムコーダに付属の Sony Handycam USB ドライバを使用すると、Vegas Movie Studio が USB 接続 のカメラを認識しなくなることがあります。[コントロール パネル]の[アプリケーションの追加と削除](また は[プログラムの追加と削除])を使用して「Sony DVD Handycam USB ドライバ」コンポーネントをアンインストー ルすれば、カメラを接続して Vegas Movie Studio でビデオをインポートできます。

- 2. [プロジェクト] メニューから [DVD カムコーダ ディスクのインポート]を選択します。[DVD カムコーダ ディスク のインポート]ダイアログ ボックスが表示されます。
- **3.** [ソース]ドロップダウン リストから、インポートするビデオを含むディスクを選択します。
- 4. [インポート先]ボックスに、ビデオのインポート先となるフォルダが表示されます。フォルダ名は、ディスクのボ リューム ラベルに合わせて設定されます。 別のフォルダを選択するには、[参照]ボタンをクリックします。
- 5. **[OK]** をクリックしてビデオのインポートを開始します。 インポートが完了すると、ディスクからインポートしたビデオが「プロジェクトメディア]ウィンドウに追加され ます。チャプターはそれぞれ別のファイルにインポートされます。

その後、他のメディア ファイルと同様に、インポートしたビデオをプロジェクトに追加できます。

5.1 サラウンド オーディオが含まれるタイムラインにビデオを追加すると、プロジェクトを 5.1 サラウンド モードに 切り替えるかどうかを確認するメッセージが表示され、フロント、センター、LFE、およびリアの各トラックでイベ ントが自動的に作成されます。

### <span id="page-24-0"></span>**DV** ビデオのキャプチャ

Video Capture アプリケーション (Vegas Movie Studio とともにインストールされます)を使用して、DV ビデオ カメラから ビデオクリップをキャプチャし、「プロジェクトメディア]ウィンドウに追加することができます。また、別のサード パーティ製のキャプチャ アプリケーションを指定して、DV ビデオをキャプチャすることもできます。

 $\overline{\phantom{a}}$  ザー設定]ウィンドウの[ビデオ]タブにある[外部のビデオ キャプチャ アプリケーションを使用する]チェック ヒント: Vegas Movie Studio ソフトウェアで使用する DV ビデオ キャプチャ アプリケーションを指定するには、[ユー ボックスをオンにし、使用するプログラムの実行(exe)ファイルを参照します。

- 1. ビデオ カメラがビデオ キャプチャ カードに接続されていない場合は、カードに付属しているケーブルを使用して接 続します。
- 2. [プロジェクト]メニューから [ビデオのキャプチャ]を選択するか、「プロジェクトメディア]ウィンドウの [ビ デオのキャプチャ]ボタン( |p) をクリックします。[ビデオのキャプチャ]ダイアログ ボックスが表示されます。
- **3.** [DV] ラジオ ボタンを選択し、[OK]をクリックします。Video Capture アプリケーションが起動されます。
- **4.**  ビデオをキャプチャします。ビデオのキャプチャについて詳しくは、Vegas Movie Studio オンラインヘルプを参照して ください。ヘルプにアクセスするには、[ヘルプ] メニューの [目次と索引] *を選択します*。 キャプチャしたクリップがオフラインになった場合は、ビデオ キャプチャ アプリケーションを使用してクリップを 再キャプチャすることができます。[プロジェクト メディア]ウィンドウでオフライン ファイルを右クリックして、 ショートカット メニューから [再キャプチャ]を選択します。

### <span id="page-24-1"></span>**HDV** ビデオのキャプチャ

Vegas Movie Studio に組み込まれているビデオ キャプチャ ツールを使用して、HDV ビデオ カメラからビデオ クリップを キャプチャし、「プロジェクトメディア]ウィンドウに追加することができます。

**■この機能は、Vegas Movie Studio HD Platinum** でのみ使用できます。

- 1. ビデオ カメラがビデオ キャプチャ カードに接続されていない場合は、カードに付属しているケーブルを使用して接 続します。
- 2. [プロジェクト]メニューから [ビデオのキャプチャ]を選択するか、「プロジェクトメディア]ウィンドウの [ビ デオのキャプチャ]ボタン(図)をクリックします。[ビデオのキャプチャ]ダイアログボックスが表示されます。
- **3.** [**HDV**]ラジオ ボタンを選択し、[**OK**]をクリックします。[キャプチャ]ウィンドウが表示されます。
- **4.** ビデオをキャプチャします。*ビデオのキャプチャについて詳しくは、Vegas Movie Studio オンラインヘルプを参照して* ください。ヘルプにアクセスするには、[ヘルプ]メニューの[目次と索引]を選択します。 キャプチャが終了すると、クリップは、【キャプチャ フォルダ】ボックスの「クリップ編集]タブで指定したフォル ダに保存されます。「キャプチャ設定]で[プロジェクトメディアに新しいクリップを追加する]チェック ボックス をオンにしている場合は、クリップが「プロジェクト メディア]ウィンドウにも追加されます。ここからクリップ をタイムラインに追加することができます。

キャプチャしたクリップがオフラインになった場合は、ビデオ キャプチャ アプリケーションを使用してクリップを 再キャプチャすることができます。「プロジェクト メディア]ウィンドウでオフライン ファイルを右クリックして、 ショートカット メニューから [再キャプチャ]を選択します。

### <span id="page-24-3"></span><span id="page-24-2"></span>**AVCHD** ビデオのインポート

[デバイス エクスプローラ]ウィンドウを使用して、AVCHD ビデオ カメラからビデオ クリップをキャプチャし、[プロ ジェクト メディア]ウィンドウに追加することができます。

**■この機能は、Vegas Movie Studio HD Platinum** でのみ使用できます。

- 1. [デバイス エクスプローラ]ウィンドウを表示するには、[表示] メニューの [デバイス エクスプローラ]を選択し ます。
- **2.** コンピュータの USB 2.0 ポートにカメラを接続します。カメラは、「デバイス エクスプローラ]ウィンドウの左側に 表示されます。
- 3. 「デバイス エクスプローラ]ウィンドウの左側からカメラを選択します。カメラのクリップはウィンドウの右側に表 示され、インポートされていないクリップは新規クリップ アイコン () で表示されます。
- 4. [インポート]ボタン( ) をクリックし、[プロジェクトメディア]ウィンドウにクリップをインポートします。
	- 「デバイス エクスプローラ]ウィンドウでクリップが選択されている場合は、選択されたクリップだけがイン ポートされます。複数のクリップを選択するには[Ctrl]キーを押しながらクリックします。
	- 「デバイス エクスプローラ]ウィンドウでクリップが選択されていない場合は、すべての新しいクリップがイン ポートされます。
- **5.**  そうすると、他のメディア ファイルと同じように、[プロジェクト メディア]ウィンドウでクリップを整理したり、 プロジェクトにインポートしたビデオを追加したりできるようになります。

注:クリップはデフォルトで以下に示すフォルダにインポートされます。[デバイス プロパティ]ボタン(国)を クリックすると、カメラのキャプチャ フォルダを変更できます。

- Windows Vista およびWindows 7: C:\Users\< ユーザー名 >\Documents\Imported Media\
- Windows XP: C:\Documents and Settings\< ユーザー名 >\ マイ ドキュメント \Imported Media\

### <span id="page-25-0"></span>イメージの取得

スキャナまたはデジタル カメラから、イメージを直接ソフトウェアに取り込むことができます。イメージは、[プロジェ クト メディア]に JPEG 画像ファイルとして追加されます。

注:スキャナまたはデジタル カメラから写真を取り込むには、使用するデバイスに対応したドライバのインストー ルが必要になる場合があります。デバイスに付属のソフトウェアまたは製造者の Web サイトを参照してください。

- **1.** スキャナまたはデジタル カメラの電源がオンになっていて、コンピュータに接続されていることを確認してくださ い。
- 2. [プロジェクト メディア]ウィンドウで、[写真の取得]ボタン (p) をクリックします。デバイスのソフトウェア が起動されます。
- **3.**  デバイスのソフトウェアを使用してイメージを取得し、Vegas Movie Studio に送信します。イメージの送信が完了す ると、[スキャンされたファイル]ダイアログ ボックスが表示されます。
	- **[名前の変更]**をクリックして、新しいイメージにわかりやすい名前を指定します。
	- イメージの追加をキャンセルするには、「削除】をクリックします。
- **4.** [完了]をクリックします。新しい JPEG ファイルが[プロジェクト メディア]リストに追加されます。

ヒント:キャプチャされた画像の被写体に赤目がある場合は、赤目除去機能を使用して問題を解決できます。こ の機能について詳しくは、オンライン ヘルプを参照してください。

#### <span id="page-25-1"></span>**CD** からのオーディオの取り込み

CD からトラックを取り込んで、[プロジェクト メディア]ウィンドウに .wav ファイルとして追加することができます。

ì 重要:Vegas Movie Studio は、著作物の違法な複製および共有などの違法行為または著作権侵害行為を目的としてお らず、またかかる目的への使用は禁止されています。Vegas Movie Studio のかかる目的への使用は、著作権に関する米 国連邦法および国際法に違反するものであり、エンド ユーザー ライセンス契約書の条項に違反しています。かかる 行為は、法律により罰せられることがあります。また、ソフトウェア使用許諾契約で定められている救済に違反しま す。

- 1. オーディオ CD を CD / DVD ドライブに挿入します。
- 2. [プロジェクト メディア]ウィンドウで、[CD からオーディオを抽出]ボタン( <mark>®)</mark> をクリックします。[CD からの オーディオの取り込み]ダイアログ ボックスが表示されます。

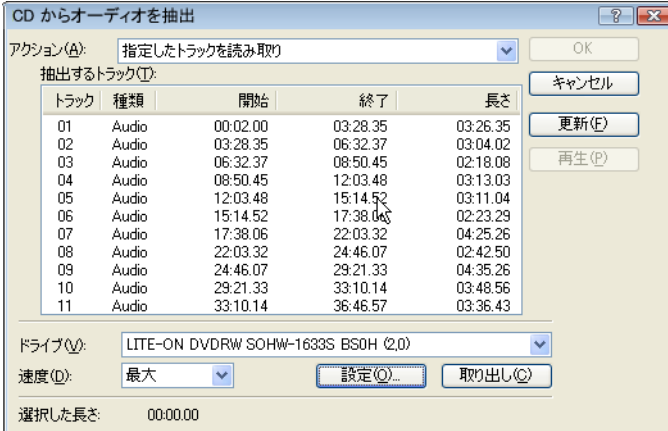

- **3.** [アクション]ドロップダウン リストから、CD オーディオの取り込み方法を選択します。
	- 指定したトラックを読み取り CD から抽出するトラックを選択する場合に使用します。
	- ディスク全体を読み取り ディスクトのすべてのトラックを自動的に抽出する場合に使用します。CD 全体が1つ の新しいファイルに抽出され、[プロジェクトメディア]リストに追加されます。
	- 指定した範囲を読み取り 指定した時間範囲のオーディオを抽出する場合に使用します。
- 4. [指定したトラックを読み取り]または [指定した範囲を読み取り]オプションを選択した場合は、取り込むトラッ クまたは範囲を指定します。
	- [指定したトラックを読み取り]を選択した場合は、読み取るトラックリストで抽出するトラックを選択しま す。複数のトラックを選択するには、[Ctrl]または[Shift]キーを押しながら選択します。各トラックが個別の 。<br>ファイルとして取り込まれ、[プロジェクト メディア] リストに追加されます。
	- [指定した範囲を読み取り]を選択した場合は、[開始時間]フィールドと、[終了時間]または[長さ]フィー ルドに時間を入力します。指定した範囲のオーディオが 1 つの新しいファイルとして取り込まれ、[プロジェク ト メディア]リスト追加されます。

注:複数のトラックを1つのファイルとして取り込むには、[アクション]ドロップダウンリストから[指定した トラックを読み取り]を選択してトラックを選択し、[アクション]ドロップダウンリストから[指定した範囲を 読み取り]を選択します。選択したトラックに適切な時間範囲が自動的に挿入され、その時間範囲が1つのファイ ルとして取り込まれます。

- **5.** [ドライブ]ドロップダウン リストから、オーディオ CD が挿入されているドライブを選択します。
- **6.**  [速度]ドロップダウン リストから、オーディオの取り込み速度を選択します。オーディオの取り込み中に問題が発 生した場合は、速度を下げるか、[設定]をクリックして、[オーディオ取り込みの最適化]の設定を調整します。

注: 取り込みを開始する前にCD を取り出すには、[取り出し] ボタンをクリックします。

- **7.** [**OK**]をクリックします。[名前を付けて保存]ダイアログ ボックスが表示されます。
- **8.**  新しい .wav ファイルの名前と保存場所を指定します。
- 9. [保存] をクリックして、オーディオの取り込みを開始します。 トラックの取り込みが開始され、完了した割合を示す進行状況メーターが表示されます。取り込みが完了すると、 「プロジェクト メディア]ウィンドウに新しい .wav ファイルが表示されます。

### <span id="page-26-0"></span>ビンを使用したメディアのソート

[プロジェクト メディア]ウィンドウの詳細ビューでは、メディア ファイルを属性ごとにソートできますが、ビンを作成 すると、メディアをさらに効率的に管理できます。ビンとは、プロジェクトに含まれるフォルダで、メディア ファイル の整理に使用します。

メディア ビンは、プロジェクトとともに保存される仮想フォルダです。メディア ビンを使用しても、メディアをコン ピュータ上に保存する方法には影響しません。

#### ビンの作成

新しいビンの作成先とする親ビンを右クリックし、ショートカット メニューで [ビンの新規作成]を選択します。

#### ビンへのメディアの追加

- 1. 既存のビンを参照して、移動するメディア ファイルを選択します。「すべてのメディア]フォルダには、プロジェク ト内のすべてのメディア ファイルが含まれています。
- **2.** ファイルを、右側のペインからビンにドラッグします。

メディア ビンについて詳しくは、オンライン ヘルプ(Vegas Movie Studio の [ヘルプ] メニューで [目次と索引]を選 択)を参照してください。

### <span id="page-27-0"></span>タイムラインへのメディアの追加

[エクスプローラ]または[プロジェクト メディア]ウィンドウでメディア ファイルをダブルクリックするかドラッグす ると、メディア ファイルをプロジェクトに追加することができます。どちらの方法の場合でも、メディア ファイルはタ イムライン内の 1 つのイベントに追加されます。

#### タイムラインへのメディア ファイルのドラッグ

 タイムライン上の何も表示されていないエリアにメディア ファイルをドラッグ アンド ドロップすると、新しいトラック を作成できます。トラックは複数のイベントを含むことができるため、1 つのトラック上で複数のイベントを隣り合わせ に配置することができます。

注:ビデオ イベントとオーディオ イベントを同じトラックに配置することはできません。

- **1.** [エクスプローラ]または[プロジェクト メディア]ウィンドウでメディア ファイルを指定します。
- **2.**  メディア ファイルをタイムラインにドラッグします。 マウス ボタンを離した場所にメディア ファイルのイベントが表示されます。

#### タイムラインへの複数メディア ファイルのドラッグ

- **1.**  [エクスプローラ]または[プロジェクト メディア]ウィンドウで複数のメディア ファイルを選択します。隣接する メディアファイルを選択するには、[Shift] キーを押しながら、最初と最後のファイルをクリックします。隣接して いないファイルを選択するには、[Ctrl] キーを押しながら各ファイルをクリックします。
- **2.**  ファイルを右クリックし、タイムラインにドラッグします。
- **3.** マウス ボタンを離すと、ショートカット メニューが表示されます。メニューで配置オプションを選択します。
	- **•**  連続で追加
	- **•**  テイクとして追加

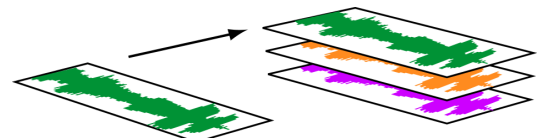

トラック上の 1 つのイベントが表示されます。他のイベントは、一番上のイベントの「下に」テイクとして表示 されます。

[**ビデオのみ**]および [オーディオのみ]オプションを選択すると、ビデオまたはオーディオを分離して、マル チメディア ファイルからそのストリームを複数の時間帯にまたがって追加したり、テイクとして追加すること ができます。

Ĭ Ĭ ヒント:マウスを左クリックしてドラッグアンドドロップすると、ファイルは時間帯にまたがって自動的に挿入 されます。但し、ドラッグ アンド ドロップ操作中に左マウス ボタンを離さずに右クリックすると、配置モードを順 に切り替えることができます。

#### メディア ファイルのダブルクリック

この方法では、選択したトラック内のカーソル位置にイベントが追加されます。選択したトラックがビデオ トラックで、 オーディオ イベントをダブルクリックした場合(またはその逆の場合)は、そのイベント用の新しいトラックが作成さ れます。イベントを追加した後は、そのイベントをトラック間で移動したり、タイムライン上での位置を変更することが できます。

#### ビデオ ファイルと関連オーディオの挿入

ビデオを含むメディア ファイルには、通常、関連するオーディオが含まれています。メディア ファイルをタイムライン に挿入すると、関連するオーディオはビデオ トラックの下にある別のオーディオ トラックに自動的に挿入されます。2 つ の関連するイベントはグループ化され、移動または編集時は 1 つの単位として動作します。イベントのグループは解除し て、個別に移動することもできます。

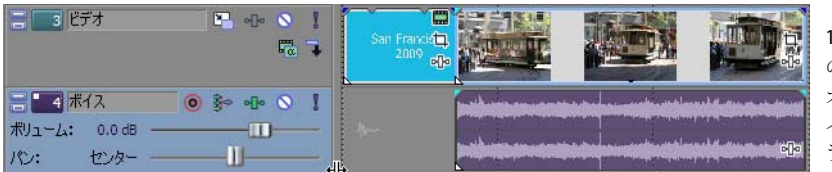

 1 つのマルチメディア ビデオ ファイル のビデオ ストリーム(上)とオーディ オストリーム (下) が含まれる2つの イベント。各イベントは、個別のト ラックに挿入されます。

#### 挿入したイベントの自動クロスフェード

複数のイベントを時間帯にまたがって挿入すると、イベント(ビデオとオーディオの両方)は自動的にクロスフェードす るように設定されます。複数のイベントを追加したときに自動的にクロスフェードが作成されるようにするには、2 つの オプションをオンにしておく必要があります。まず、[オプション] メニューの [自動クロスフェード] がオンになって いることを確認します。次に、[オプション]メニューの[ユーザー設定]を選択して、[編集]タブで[複数選択された メディアを追加時に自動的にオーバーラップさせる]をオンにします。 詳しくは、41 [ページの「イベントのクロス](#page-46-4) [フェード」を参照してください](#page-46-4)。

#### <span id="page-28-0"></span>スライドショーの作成

スライドショー クリエータを使用すると、画像ファイルのスライドショーを、選択したビデオ トラックに追加できます。

**1.**  タイムライン上をクリックして、トラックを選択するとともに、カーソルを配置します。

選択したトラック内のカーソル位置にスライドショーが追加されます。開始時間は、必要に応じて調整できます。

**2.** [挿入]メニューの[スライドショー]を選択します。スライドショー クリエータが表示されます。

[画像]タブでは、スライドショーへの画像の追加やそれらの整列ができます。[設定]タブでは、スライドショーの 開始時間、長さ、スライド間のトランジションを制御できます。

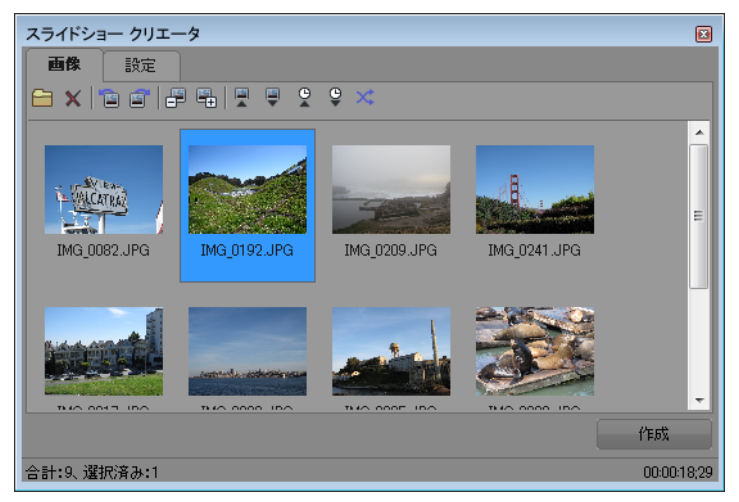

- **3.**  スライドショーにスライドを追加します。
	- **a.** [画像を追加]( )ボタンをクリックします。表示されるダイアログ ボックスで、フォルダを参照し、画像を 選択します。複数の画像を選択する場合は、[Ctrl]キーまたは [Shift] キーを押しながらクリックします。
	- **b.** [開く]ボタンをクリックして、選択した画像をスライドショーに追加します。
	- **c.**  必要に応じて手順 3a と 3b を繰り返し、他のフォルダの画像を追加します。 画像を削除する場合は、それを選択して、[選択内容を削除]ボタン(x)をクリックします。
- **4.**  必要に応じて、[画像]タブでスライドを整列させます。
	- a. 画像を回転させる必要がある場合は、画像を選択し、[反時計回りに回転](mm)または [時計回りに回転] ( )ボタンをクリックします。複数の画像を選択して一度に回転させることもできます。
	- **b.**  画像の順序を変更する場合は、[選択画像を **1** つ前へ移動]ボタン、[選択画像を **1** つ後ろへ移動]ボタン、また は「ソート】ボタンを選択します。
		- **選択した画像をスライドショー内で1つ前に移動するには、[選択画像を1つ前へ移動]**( 国) をクリックし ます。
		- **選択した画像をスライドショー内で1つ後に移動するには、[選択画像を1つ後ろへ移動](图)をクリック** します。

ヒント:[スライドショー クリエータ]ウィンドウで画像をドラッグして並べ替えることもできます。

• ツールバー ボタンをクリックして、画像をソートします。ファイル名のアルファベット順または日付順に ソートするか、シャッフルしてランダムな順にすることができます。

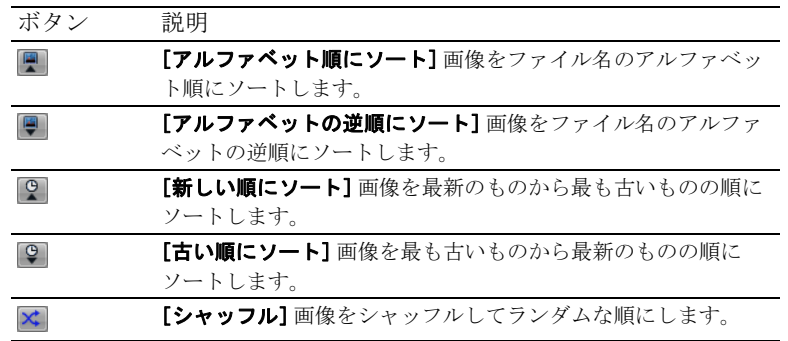

**5.** [設定] タブを使用して、スライドショーの開始時間、長さ、スライド間のトランジションを調整します。

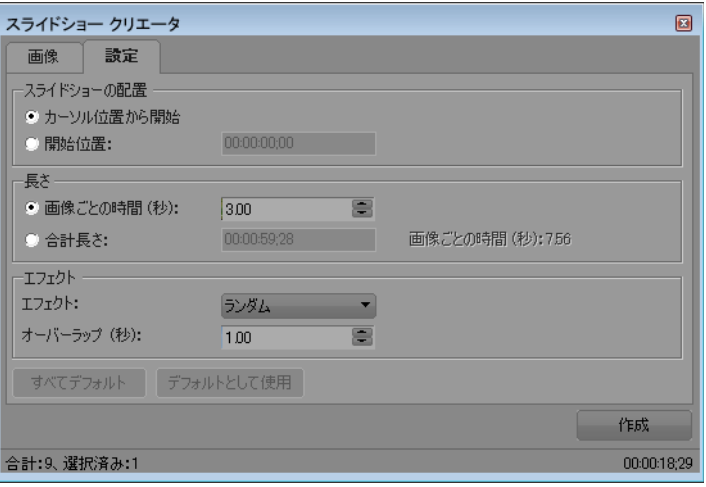

- **a.** [スライドショーの配置]コントロールで、選択したトラックのどこからスライドショーを開始するかを決定し ます。
	- 手順1で設定したカーソル位置からスライドショーを開始する場合は、[カーソル位置から開始]ラジオ ボ タンを選択します。
- 開始時間を調整する場合は、[開始位置]ラジオ ボタンをオンにし、編集ボックスに時間を入力します。
- **b.** [長さ]コントロールで、各スライドを表示する時間、またはスライドショー全体にかかる時間を決定します。
	- [画像ごとの時間]ラジオボタンを選択し、編集ボックスに時間(秒単位)を入力して、各スライドが表示 される時間を設定します。
	- **[合計の長さ]**ラジオボタンを選択し、編集ボックスに時間を入力して、スライドショー全体の長さを設定 します。この長さが、各スライドで均等に分割されます。
- **c.** [エフェクト]コントロールで、スライド間にスライドショーがどのように変化するかを指定します。

 る場合は、[オーバーラップ]に **0** を入力します。このような急激な変化は、カットと呼ばれます。 [エフェクト]ドロップダウンリストから設定を選択してトランジションを選択し、[オーバーラップ]ボック スに、スライドがオーバーラップする時間を示す値を入力します。スライド間のトランジションをなしに変更す

■レント:タイムラインでスライドショーをプレビューできます。スライドショーの設定を変更する場合は、スラ イドショーの開始位置をクリックしてカーソルを配置し、[取り消し]を使用して、タイムラインからイベントを 削除します。次に、手順5 に戻って、スライドショーの設定を変更できます。

### <span id="page-30-0"></span>イベントの操作

イベントは、プロジェクト内の昀も基本的なオブジェクトです。イベントはある時点で発生するもので、特定の長さがあ ります。ビデオとオーディオの 2 種類があります。

### <span id="page-30-1"></span>ファイルとイベントについて

操作するオブジェクトには、メディア ファイルとイベントがあります。

- ファイルとは、ハードディスク上に格納されているオブジェクトです。Vegas Movie Studio では、ミュージックファ イルやビデオ ファイルなどのメディア ファイルを操作します。これらのファイルが実際に操作されたり変更される ことはありません。ファイルには、Vegas Movie Studio の [エクスプローラ]ウィンドウからアクセスできます。
- イベントとは、メディアファイル全体またはその一部がウィンドウとして実行される、タイムライン上の期間です。 メディア ファイルをタイムライン上にドラッグすると、メディア ファイルのコンテンツを含むイベントが自動的に 作成されます。イベントには、ビデオ、オーディオ、静止画像、または生成されたメディアを含むことができます。 イベント ウィンドウには大きなメディア ファイルの一部のみが含まれている場合があります。各イベントを別々に トリミングできるので、1 つのメディア ファイルを繰り返し使用して、異なるイベントをいくつでも作成できます。

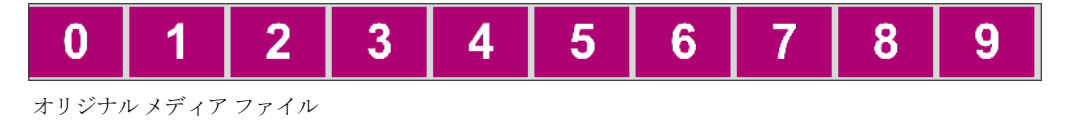

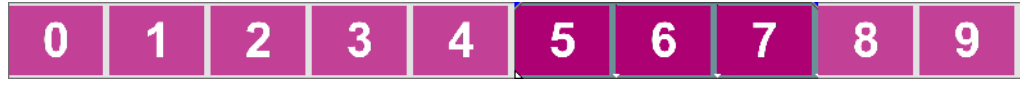

オリジナル メディア ファイルからトリミングされたイベント

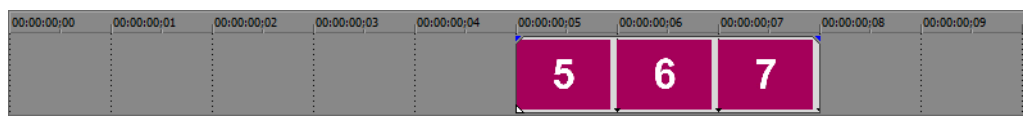

Vegas Movie Studio でのイベントの表示

オーディオ イベントは、コンピュータ上のオーディオ ファイル (WAV または MP3 ファイルなど)から作成するか、 ビデオファイル (AVIなど)の一部として組み込むことができます。再生速度、ボリューム、イコライゼーションな ど、オーディオ イベントのさまざまな特性を変更できます。また、オーディオ イベントは、他のオーディオ イベン トとミックスすることができます。

ビデオ イベントは、コンピュータでキャプチャしたビデオ ファイル (通常は、AVI、MOV、QT など)または画像 (BMP、JPEG、PNG、TGA など)から作成します。再生速度、色、サイズなど、ビデオ イベントのさまざまな特性を 変更できます。ビデオイベントは他のビデオイベントを重ねること(オーバーレイ)が可能で、背景ビデオ、背景 画像、または背景色の上に表示されるビジュアル エレメントです。

### <span id="page-30-2"></span>タイムラインに沿ったイベントの移動

イベントは、タイムラインに沿って個別にまたはグループとして移動できます。イベントは互いに重ね合わせたり、どち らかの上に配置することができます。重なっているイベントは、自動的またはエンベロープを使用してクロスフェードさ せることができます。

### イベントの移動

イベントは、トラック内でタイムラインに沿って移動したり、別のトラックに移動することができます。

- 1. イベントをタイムラインに沿ってドラッグします。
	- イベントをオリジナルトラックのタイムラインに沿って移動した場合は、イベントの外観(色)は変わりません。

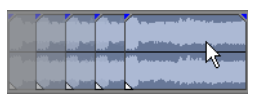

但し、イベントを別のトラックに移動することもできます。その場合、イベントはアウトラインとして表示され、オ リジナル トラックと位置はタイムライン上に表示されます。マウス ボタンを離すと、イベントはタイムラインの新 しい位置に移動され、そのトラックの色に変わります。

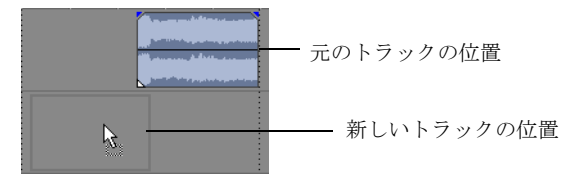

**2.** マウス ボタンを離してイベントを配置します。

#### 複数イベントの移動

複数のイベントを、トラック内でタイムラインに沿って移動したり、別のトラックに移動することができます。選択する イベントは同じトラック内にある必要はありません。[Ctrl] キー、[Shift] キー、または選択編集ツール( IN) を使用し て、複数のイベントを選択してドラッグします。特定のイベントとそれに続くトラック上のすべてのイベントを選択する には、イベントを右クリックして [以降のイベントをすべて選択]を選択します。 詳しくは、32 [ページの「複数イベン](#page-37-1) [トの選択」を参照してください](#page-37-1)。

#### イベントの細かい範囲での移動

イベントの移動範囲を細かくして移動するには、イベントをクリックしてテンキーの 4 または 6 を押します。キーを押し たときに移動する範囲は、タイムラインのズーム率によって異なります。また、イベントをクリックしてテンキーの 1 ま たは 3 を押して、イベントをフレーム単位で移動することもできます。

### <span id="page-31-0"></span>トラックの操作

プロジェクトは複数のオーディオ トラックとビデオ トラックで構成されています。すべてのイベントは**タイムライン** (トラック ビュー)に表示されます。トラック リストには、トラックに関する情報が表示され、トラック内のすべてのイ ベントに影響を与えるコントロールがあります。

### <span id="page-31-2"></span><span id="page-31-1"></span>タイムラインの使用

タイムラインには、表示や操作に関するさまざまなオプションがあります。

#### スクロールとズーム

タイムラインをスクロールしたりズームする方法はいくつかあります。

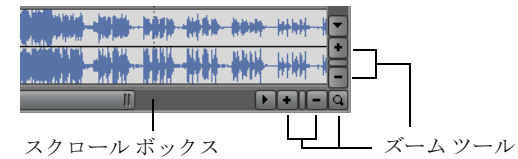

- スクロール バーの矢印をクリックするか、スクロール バーをドラッグすると、トラックが上下に移動したり、タイ ムラインに沿って前後に移動します。
- 「ズーム】ボタン (nmm) をクリックすると、タイムラインの表示が拡大または縮小します。
- スクロール バーにあるスクロール ボックスの右端をドラッグすると、ズーム イン/アウトします。
- 「↑]および「↓]キーを押すと、タイムラインに沿ってズーム イン/アウトします。

• [ズーム編集ツール]ボタン( ) をクリックするか、[編集] メニューの [編集ツール]を選択し、[ズーム]を選 択します。このモードでは、タイムライン上でドラッグして長方形を描画し、ズーム領域を指定します。

ヒント: [ズーム編集ツール]は、トラック ビューの右下隅にもあります(a)。

ズーム操作は、編集時の精密さに直接かかわります。各ビデオ イベントには、イベント内のフレームを表すサムネイル が含まれます。サムネイルがイベント全体を表すか、イベント内の 1 つのフレームのみを表すかは、ビデオ イベントの ズーム率によって異なります。

#### トラックの高さの変更

トラック リストでトラックの境界をドラッグすると、トラックの高さを個別に変更できます。次の例では、シーンの詳 細を表示できるようにメインのビデオ トラックの高さを高くし、2 つのオーバーレイ トラックの高さを低くした状態を示 しています。

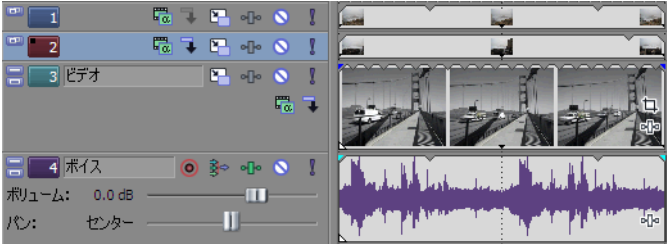

#### <span id="page-32-1"></span><span id="page-32-0"></span>トラック リストの使用

ここでは、各トラックのトラック ヘッダーにあるコントロールについて説明します。コントロールによっては、ビデオ トラック専用またはオーディオ トラック専用である場合があります。

#### ビデオ トラック ヘッダー

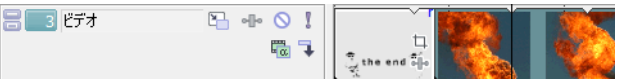

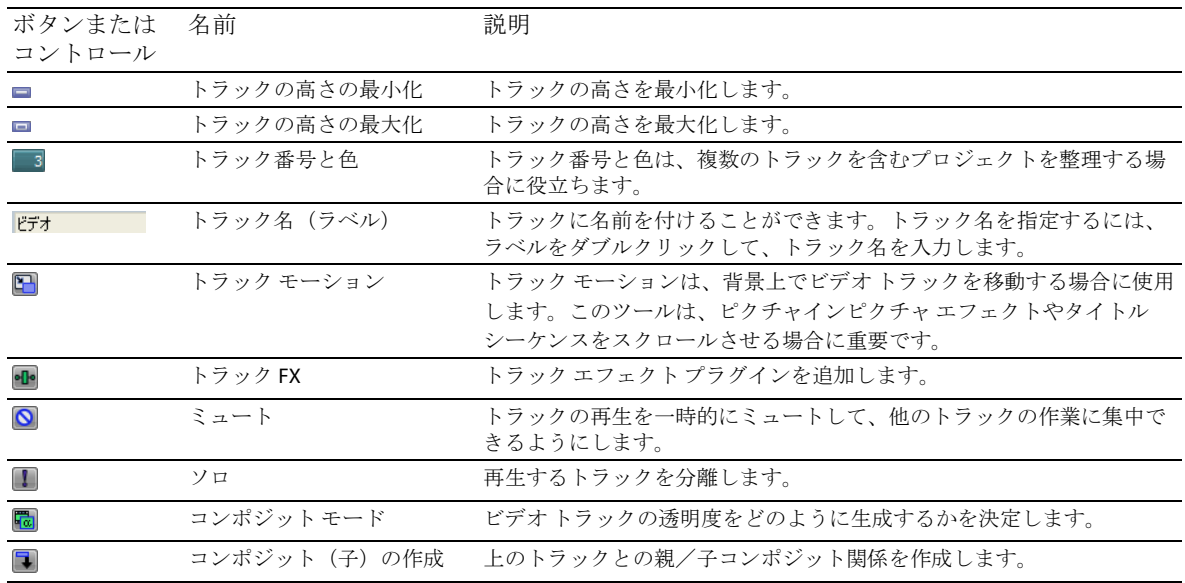

### オーディオ トラック ヘッダー

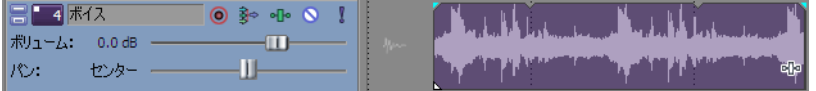

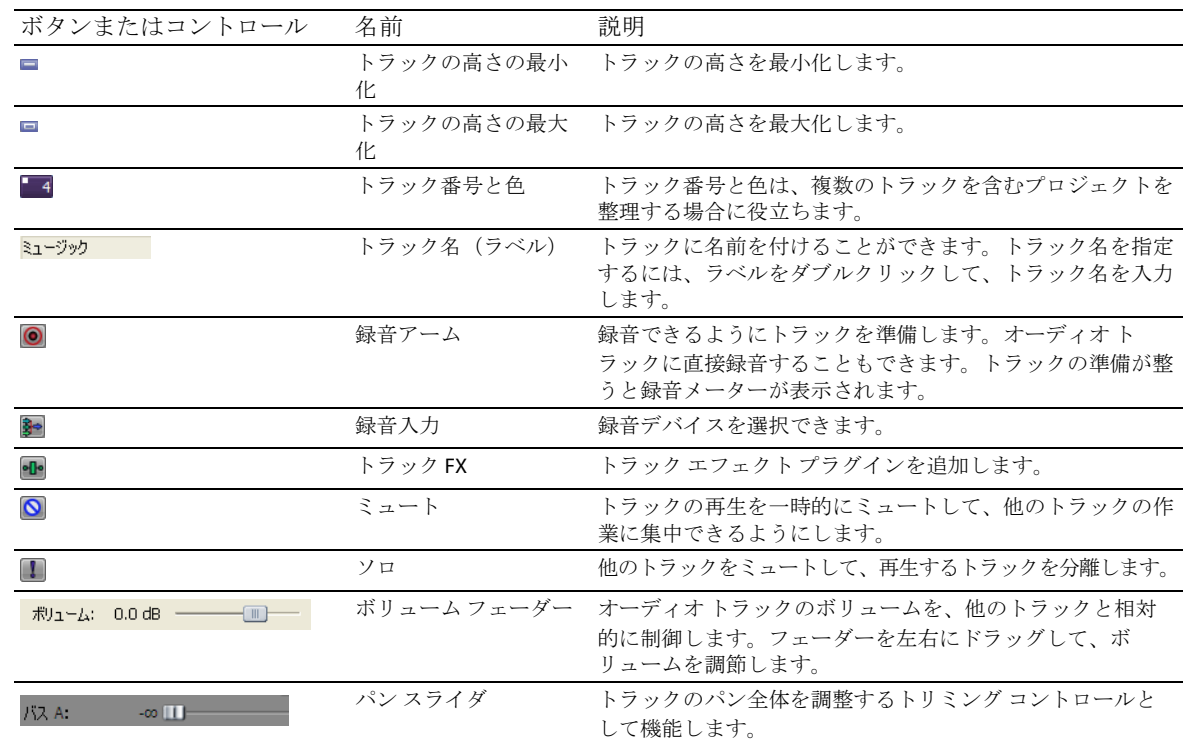

### <span id="page-33-0"></span>再生とプレビュー

プロジェクトは 2 通りの方法で再生できます。プロジェクトは、ソフトウェア内でタイムラインから直接再生するか、プ ロジェクト全体をプレビュー ファイルにミキシングして再生することができます。

### <span id="page-33-2"></span><span id="page-33-1"></span>プロジェクトの再生

トランスポート バーを使用すると、プロジェクト全体を再生したり、タイム選択または現在のカーソル位置に基づいて プロジェクトの一部をすることが再生できます。詳しくは、9ページの「トランスポート[バーのコントロール」を参照し](#page-14-3) [てください](#page-14-3)。

プロジェクトにビデオが含まれている場合、ビデオを再生するための [ビデオプレビュー]ウィンドウが表示されてい ることを確認してください。[表示] メニューから、[ビデオ プレビュー]を選択するか、[Alt] + [6] を押します。

#### プロジェクト全体の再生

1. [最初から再生]ボタン(|▶)をクリックして、プロジェクトの先頭から再生を開始します。

2. [停止]ボタン(■)をクリックして、再生を停止します。

セクションを完成させるために、プロジェクトの部分的なプレビューを確認したい場合がよくあります。時間範囲を作成 すると、プロジェクトの一部分だけをプレビューできます。

#### タイム選択の再生

- **1.**  マーカー バーのルーラー上にマウス ポインタを移動します。マウス ポインタが、左/右矢印が付いたカーソル ( << ← → ) に変わります。
- **2.**  ドラッグして時間範囲を選択します。時間範囲を増減するには、開始点と終了点をドラッグします。時間範囲がハイ ライトされ、タイムライン上のルーラーの上部にループ バーが表示されます。

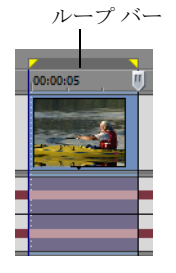

- 3. [再生]ボタン(  $\rightharpoonup$ ) をクリックして、再生を開始します。時間範囲内のミュートされていないトラックおよびイベ ントのみが再生されます。
- 4. [ループ再生]ボタン(C) をクリックすると、時間範囲内でイベントが連続再生されます。連続再生機能をオフに するには、もう一度このボタンをクリックします。
- 5. [停止] ボタン(■) をクリックして、再生を停止します。

連続再生すると、フィルタやエフェクトをリアルタイムで変更しながら、プロジェクトの同じセクションを繰り返し確認 することができます。選択エリアはプレビュー対象に応じて自動的に定義できます。詳しくは、33 [ページの「時間範囲](#page-38-2) [の選択」を参照してください](#page-38-2)。

### <span id="page-34-1"></span><span id="page-34-0"></span>スクラブ

スクラブは、再生速度と再生方向を正確に制御することが可能なタイムライン再生機能の 1 つです。リニア スクラブと対 数スケール スクラブの両方を使用できます。

マルチメディア コントローラを使用してスクラブすることもできます。マルチメディア コントローラでソフトウェアを 使用する場合について詳しくは、オンラインヘルプを参照してください。ヘルプにアクセスするには、「ヘルプ]メ コューの[目次と索引]を選択します。

ヒント:キーボードまたはマルチメディア コントローラを使用している場合に、スクラブの速度と範囲を制御する には、[ユーザー設定]ダイアログ ボックスの[編集]タブで[**JKL/** シャトル速度]ドロップダウン リストから設定 を選択します。

#### 再生ヘッドを使用したスクラブ

タイムライン上の再生ヘッド( ) を前後にドラッグすると、現在のカーソル位置より前または後ろに編集ポイントが移 動します。

再生ヘッドをドラッグしてスクラブ

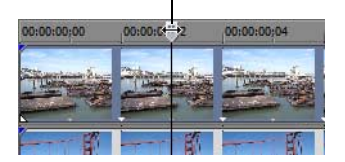

ヒント:再生ヘッドをドラッグしているときに「17および「O7キーを押すと、イン ポイントおよびアウト ポイン トが設定されます。

注:再生ヘッドは[トリマー]ウィンドウでも使用できます。

### <span id="page-35-0"></span>メディア プレーヤーでのプレビュー

プロジェクトのプロパティに従ってプロジェクトをミキシングおよびレンダリングして、プロジェクトをメディア プ レーヤーでプレビューできます。再生には、選択したファイルの種類に関連付けられているメディア プレーヤーが使用 されます。

- 1. [ツール] メニューの [プレーヤーでプレビュー]を選択します。[プレビュー] ダイアログ ボックスが表示されま す。
- **2.**  ドロップダウン リストからファイルの種類を選択します。
- **3.**  [**OK**]をクリックしてミキシングおよびレンダリング処理を開始します。新しいファイルの処理が完了した割合を示 す進行状況ダイアログ ボックスが表示されます。

ミキシングが完了すると、関連付けられているメディア プレーヤーが起動し、再生が開始されます。
# 第 **3** 章 基本的な編集テクニック

 Vegas® Movie Studio プロジェクトは、時間の経過とともに発生するイベントを含む、複数のトラックで構成 されます。プロジェクト内のイベントは、ソース メディア ファイルへの参照(ポインタ)です。Vegas Movie Studio は上書き編集を行わないエディタであるため、プロジェクト内のイベントを編集してもソース メディア ファイルは一切変更されません。

# 概要

プロジェクトの編集および再生時には、カーソルによって、プロジェクトのタイムラインでの位置が示され ます。

## カーソルの移動

タイムラインでカーソルを移動するには、次のキーボード コマンドを使用します。

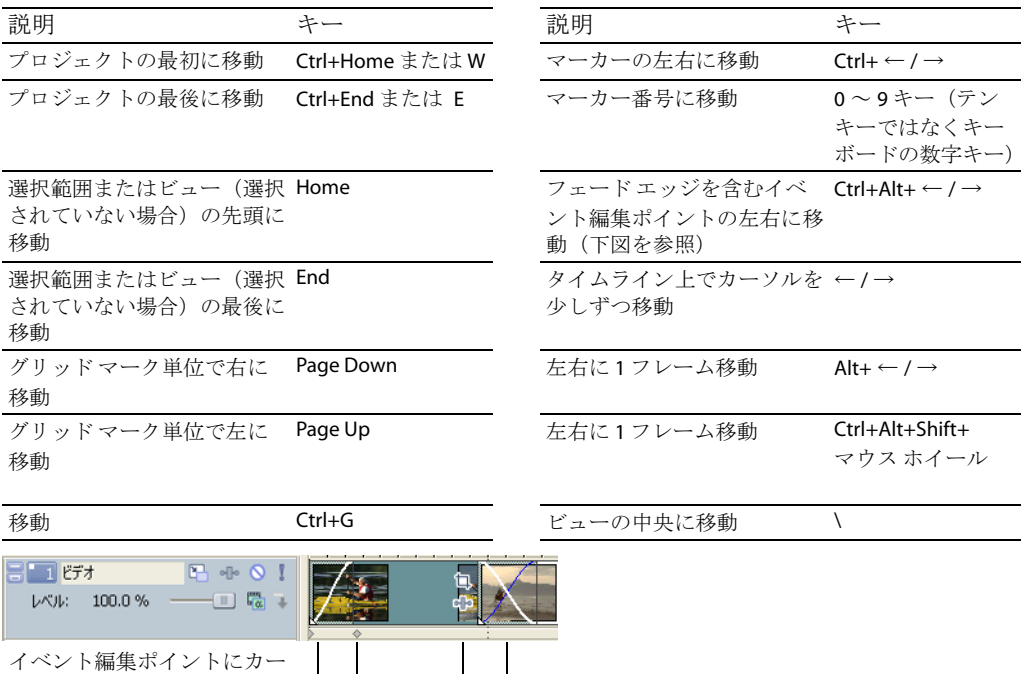

フォーカスの変更

ソルを移動

フォーカスは、プログラムの操作対象となっているオブジェクトを示します。例えば、[プロジェクト メ ディア]リストのファイルをクリックすると、「プロジェクトメディア]ウィンドウにフォーカスが設定さ れます。プログラムのフォーカスをタイムライン(トラック ビュー)から瞬時に切り替えるには、[Alt] キーを押しながら [0] キーを押すか、[表示] メニューの [タイムラインにフォーカス]を選択します。

Vegas Movie Studio では、タスクを実行するときにどのトラックにフォーカスが設定されているかが重要に なります。例えば、[エクスプローラ]でメディア ファイルをダブルクリックすると、フォーカスが設定さ れているトラックにそのメディア ファイルが挿入されます。トラック ヘッダー内の任意の場所をクリック すると、そのトラックにフォーカスが設定されます。トラックにフォーカスが設定されている場合は、その トラック番号の横に白い四角形が点滅して表示され、トラック リストが淡色表示されます。

# <span id="page-36-0"></span>選択

1 つまたは複数のイベント、時間範囲、またはその両方を選択することができます。すべての選択オプショ ンを、1 つのトラックまたは複数のトラックに適用できます。

イベントを選択するには、対象のイベントをクリックします。

# <span id="page-37-0"></span>複数イベントの選択

プロジェクト内の複数のイベントを選択する方法はいくつかあります。

ヒント:複数のイベントを選択した後で、それらをグループ化することができます。詳細については、オンライン ヘルプを参照してください。[ヘルプ] メニューの [目次と索引] を選択します。

注:複数のビデオ イベント、複数のオーディオ イベント、またはビデオ イベントとオーディオ イベントの組み合わ せを選択することができます。但し、ビデオ イベントとオーディオ イベントが含まれた選択内容に対しては、両方 のイベントで有効なコマンドと操作のみを使用できます。

### 隣接していないイベントの選択

**1.** [Ctrl]キーを押したままにします。

**2.** イベントをクリックして選択します。

イベントの選択を解除するには、もう一度そのイベントをクリックします。クリックするたびに、イベントの選択と選択 解除が切り替わります。

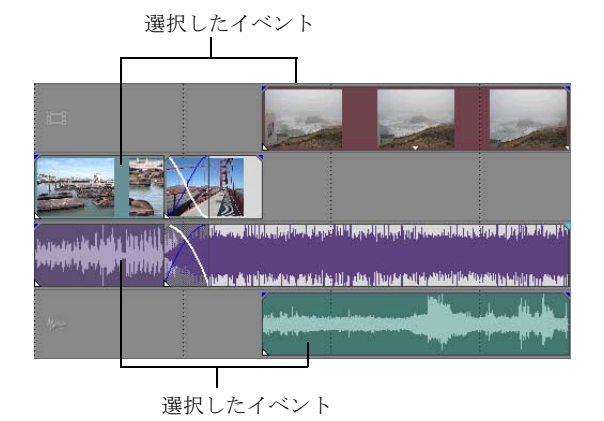

#### 隣接しているイベントの選択

- 1. [Shift] キーを押したままにします。
- 2. 選択する最初のイベントをクリックします。
- **3.** 選択する最後のイベントをクリックします。 昀初と昀後のイベントと、それらのイベントの間にあるすべてのイベントがハイライトされ、選択されます。

#### イベントのブロック選択

- 1. [選択編集ツール] ボタン ( ) をクリックします。
- 2. 選択する領域の角となる位置にカーソルを置きます。
- **3.** マウスボタンをクリックして押したままにします。
- **4.**  選択するエリアの対角となる位置までカーソルをドラッグします。ワークスペース上に長方形が描画されます。この 長方形に含まれるすべてのイベントが選択されます。

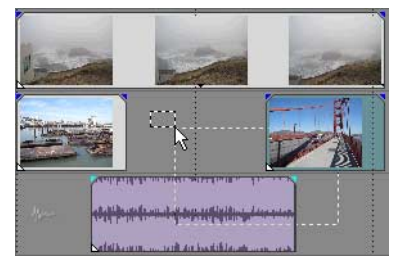

自由選択、垂直方向、水平方向の 3 種類の選択ボックスを切り替えるには、マウスの左ボタンを押したまま右クリッ クします。

ヒント: [Ctrl] キーを押しながらイベントをクリックして、選択領域にイベントを追加したり、選択領域からイベ ントを削除することができます。すべてのイベントの選択を解除するには、ワークスペース上の選択領域以外の場所 をクリックします。

#### 特定のイベントとトラック上のそれ以降のすべてのイベントの選択

- **1.**  イベントを右クリックします。ショートカット メニューが表示されます。
- 2. ショートカット メニューから [以降のイベントをすべて選択]を選択します。選択したイベントとそれに続くト ラック上のすべてのイベントが選択されます。

ヒント: 複数のトラック上でイベントを選択して [以降のイベントをすべて選択] を実行すると、複数のトラッ ク上の特定のイベントとそれらに続くすべてのイベントを選択できます。この場合、ショートカット メニューを 表示するには、[Ctrl]キーを押しながら各トラック上でイベントをクリックしてから、右クリックします。

#### <span id="page-38-0"></span>時間範囲の選択

時間範囲は、グレーのボックスとタイムライン上部のバーで示されます。時間範囲バーは、プロジェクトの一部を再生す る場合や、クロストラック編集を適用する場合に使用できます。

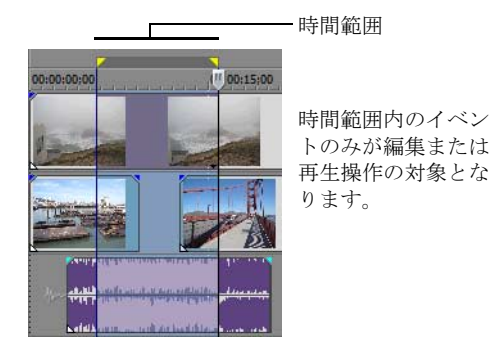

注:イベントがロックされるまで、選択された時間範囲は、範囲内に発生するすべてのイベント(またはイベント の部分)に影響します。

#### ドラッグによる時間範囲の選択

- 1. マーカー バーのルーラー上にマウス ポインタを移動します。マウス ポインタが左 / 右矢印の付いたカーソル( ) に変わります。
- **2.** ドラッグしてリージョンを選択します。リージョン内のすべてのイベントまたは一部のイベントがハイライトされま す。
- 3. 時間範囲の選択を変更するには、時間範囲のいずれかの端にある黄色いハンドルをドラッグします。

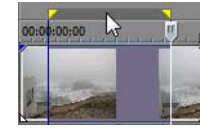

ヒント:時間範囲バーをドラッグすると、選択範囲全体を移動できます。

## ループ再生

時間範囲を再生するには、[再生]ボタン( ) をクリックします。時間範囲内のイベントのみが再生されます。ループ 再生のオン/オフを切り替えるには、[ループ再生]ボタン( o) をクリックするか [Q] キーを押します。ループ再生 をオンにすると、時間範囲内にあるタイムラインの部分が連続的に再生されます。

# イベントと時間範囲の選択

時間範囲を選択しても、イベントは自動的に選択されません。ロックされているイベントを除き、時間範囲内のすべての アイテムは、再生および[編集]メニューのコマンドの対象となります。但し、編集する特定のイベントを選択してから 時間範囲を選択することもできます。

- 1. 編集するイベントを選択します。詳しくは、32 [ページの「複数イベントの選択」を参照してください](#page-37-0)。
- 2. マーカー バーのルーラー上にマウス ポインタを移動します。マウス ポインタが左/右矢印の付いたカーソル( ) に変わります。
- 3. ドラッグしてリージョンを選択します。手順1で選択しなかったイベントは、選択されないままです(ハイライトさ れていない状態)。

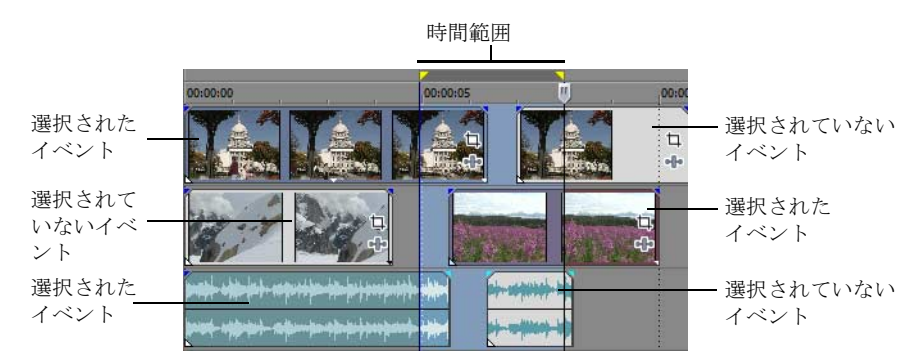

# トラックの選択

トラックを選択するには、トラックヘッダをクリックします。複数のトラックを選択するには、[Ctrl]キーまたは [Shift]キーを押しながらクリックします。

# イベントの編集

# イベントのコピー

イベント、またはイベントの一部をクリップボードにコピーして、プロジェクトに貼り付けることができます。イベント は 1 つでも複数でもコピーできます。コピー先のイベントでは、コピー元のイベントの情報、編集、およびその他の変更 が保持されます。

- 1. コピーするイベントを選択します。*詳しくは、32 [ページの「複数イベントの選択」を参照してください](#page-37-0)*。
- **2.**  必要に応じて、時間範囲を選択します。
- **3. [コピー]** ボタン ( <mark>••</mark> ) をクリックします。

# 選択したイベントのコピー

選択したイベントが再作成され、クリップボードに保存されます。時間情報もクリップボードに保存されます。

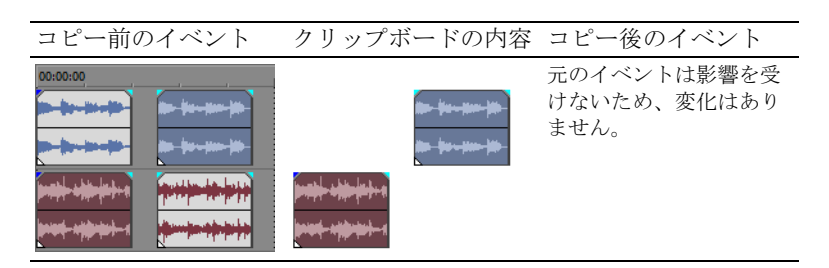

## 時間範囲のコピー

時間範囲内に存在するすべてのトラックのイベントが再作成され、クリップボードに保存されます。時間情報もクリップ ボードに保存されます。

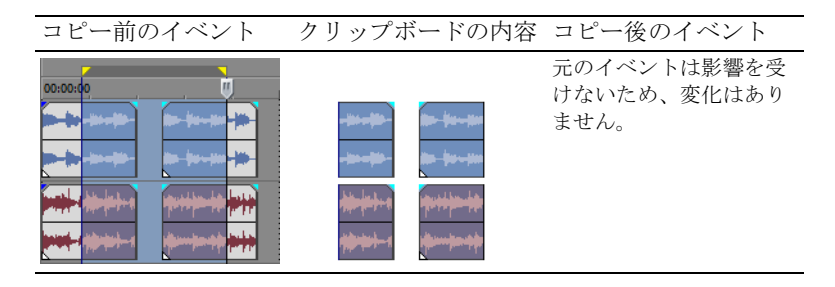

# タイム選択とイベントのコピー

選択したイベントと時間範囲が重なっている部分が再作成され、クリップボードに保存されます。時間情報もクリップ ボードに保存されます。

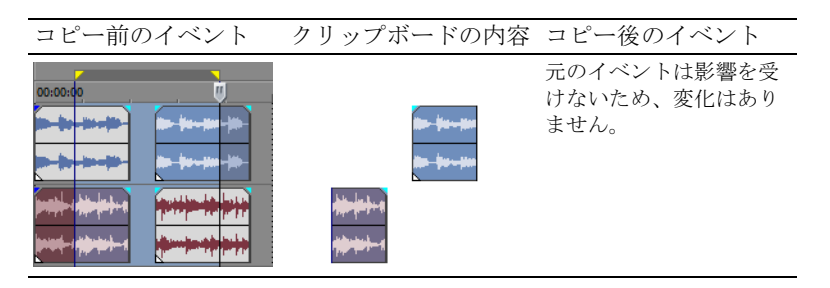

#### <span id="page-40-0"></span>イベントの切り取り

イベントを切り取ると、イベントがそれぞれのトラックから削除され、切り取った情報(イベントおよび時間)がクリッ プボードに保存されます。クリップボードに保存された情報は、プロジェクトに貼り付けることができます。

ヒント:切り取り後にリップル編集を適用できます。詳細については、オンライン ヘルプを参照してください。 [ヘルプ] メニューの [目次と索引] を選択します。

- **1.** イベントまたは時間範囲を選択します。詳しくは、31 [ページの「選択」を参照してください](#page-36-0)。
- 2. [切り取り] ボタン (Ma) をクリックします。

#### 選択したイベントの切り取り

選択されたイベントがタイムラインから削除され、クリップボードに保存されます。時間情報もクリップボードに保存さ れます。

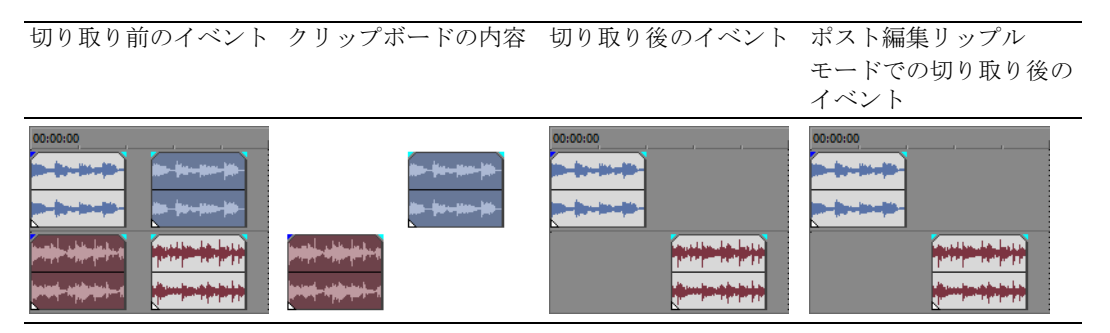

#### 時間範囲の切り取り

時間範囲内にあるイベントが再作成され、クリップボードに保存されます。時間情報もクリップボードに保存されます。 時間範囲の切り取り時にリップル編集モードを使用すると、すべてのトラックまたは影響のあるトラックの、切り取り後 の素材の位置に影響します。

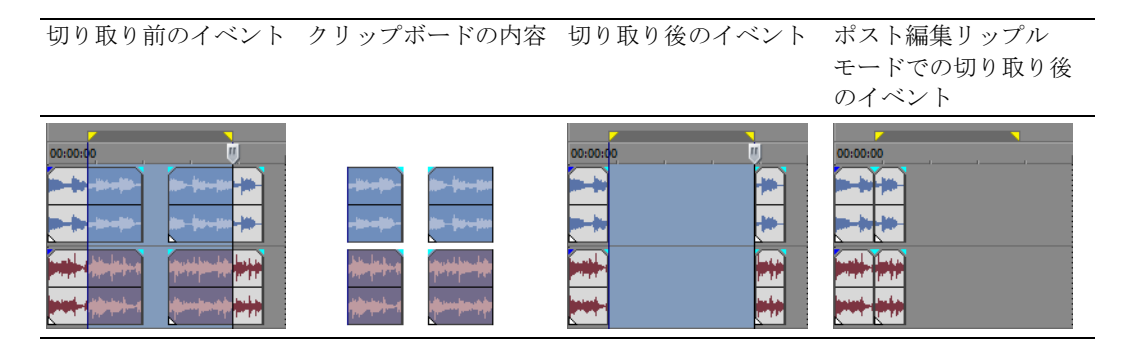

#### 時間範囲とイベントの切り取り

選択したイベントと時間範囲が重なっている部分が再作成され、クリップボードに保存されます。時間情報もクリップ ボードに保存されます。選択したイベントと時間範囲が重なっている部分の切り取り時にポスト編集リップル モードを 使用すると、すべてのトラックまたは選択したイベントを含むトラックの、切り取り後の素材の位置に影響します。

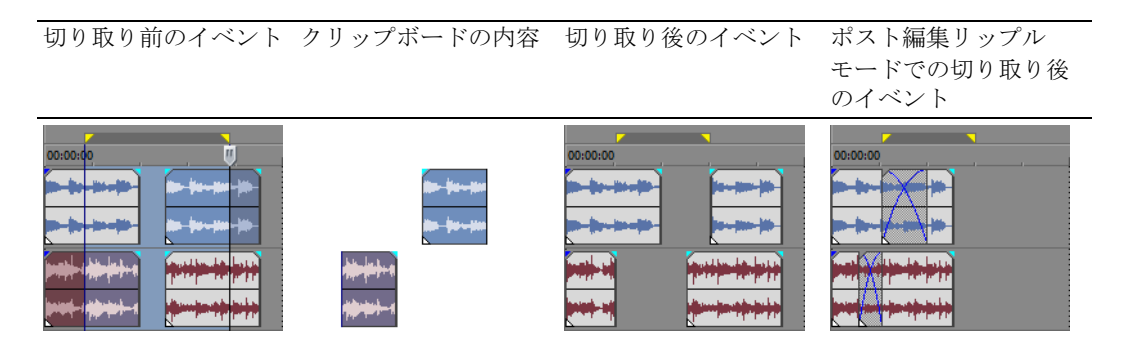

# イベントの貼り付け

クリップボードにコピーした情報を貼り付けるには、さまざまな方法を利用できます。情報は、タイムライン上のカーソ ル位置から貼り付けられます。

ポスト編集リップル モードを有効にすると、貼り付けた素材の分だけ既存の素材がトラックの順方向に移動します。 リップル モードの動作は、貼り付ける素材と選択したリップル編集の種類によって異なります。1 つまたは複数のイベン トを貼り付けた場合は、貼り付けた素材が表示されるトラックのみがリップル編集されます。

ヒント:貼り付け後にリップル編集を適用できます。詳細については、オンライン ヘルプを参照してください。 [ヘルプ] メニューの [目次と索引] を選択します。

**1.**  カーソルをタイムラインの目的の位置に移動します。

**2.** イベントを貼り付けるトラックの番号またはトラックの内側をクリックします。このトラックをフォーカストラッ クと呼びます。フォーカス トラックは常に 1 つだけです。

注:複数のトラックから複数のイベントを貼り付ける場合は、必要に応じて新しいトラックが自動的に作成され ます。

3. [貼り付け] ボタン ( ) をクリックします。

クリップボードのイベントがトラックのカーソル位置に貼り付けられます。既存のトラック イベントは、新しく貼 り付けた情報とオーバーラップさせることができます。

#### 連続貼り付けの使用

連続貼り付けを使用すると、クリップボードに保存されているイベントを、選択したトラックのカーソル位置に貼り付け る回数と貼り付けるイベントの間隔を指定することができます。

- **1.** 選択内容をクリップボードにコピーします。
- **2.** [編集]メニューの[連続貼り付け]を選択します。[連続貼り付け]ダイアログ ボックスが表示されます。

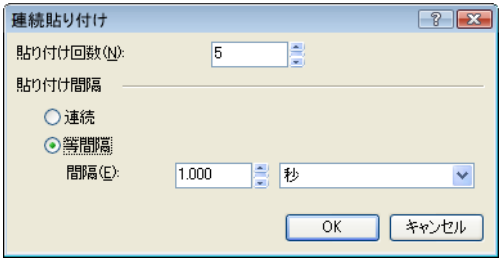

- **3.** クリップボードの内容を貼り付ける回数と間隔を指定します。
- **4.** [**OK**]をクリックします。

#### 挿入貼り付けの使用

挿入貼り付けを使用すると、クリップボード内のイベントが、選択したトラックのカーソル位置に貼り付けられ、貼り付 けられた情報の長さだけ、すべてのトラック上の既存のイベントがタイムラインの順方向に移動します。この動作は、ポ スト編集リップル モードの場合とは異なります。ポスト編集リップル モードで貼り付けを行った場合に影響するのは、 素材が貼り付けられたトラックのみですが、挿入貼り付けではプロジェクト内のすべてのトラックに影響します。

- **1.** 選択内容をクリップボードにコピーします。
- 2. [編集] メニューの [挿入貼り付け] を選択します。

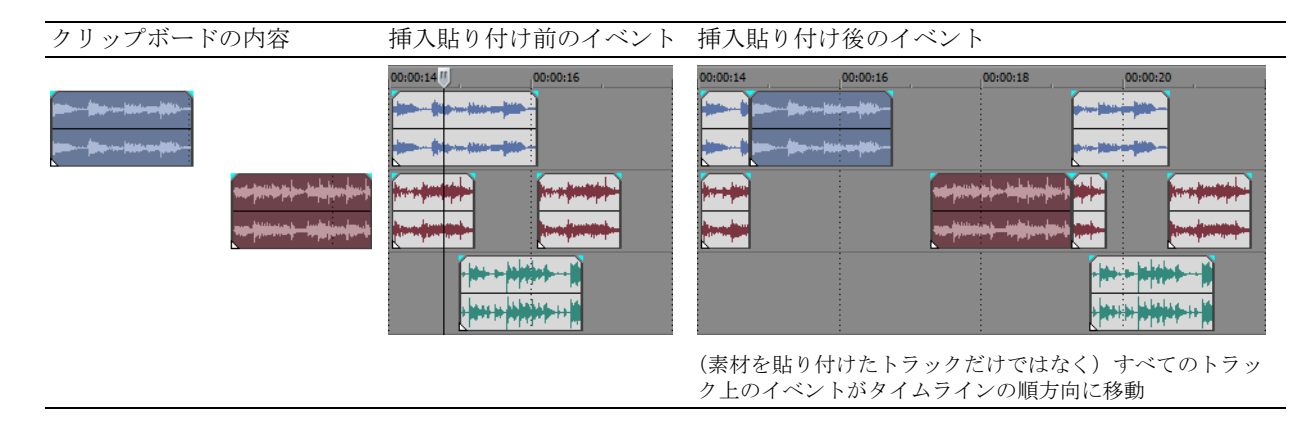

#### <span id="page-42-0"></span>イベントのパンチインとクロスフェード

プロジェクトのタイミングを変更せずに、既存のイベントの途中に(イベントの上に重ねて)イベントを挿入することが できます。挿入したイベントが終了すると、元のイベントは、イベントの挿入前から再生が続行されていたとしたら到達 した位置から再生を再開します。

パンチインしたオーディオ イベントのクロスフェード期間を選択することができます。

- 1. [オプション]メニューの [ユーザー設定]を選択します。[ユーザー設定] ダイアログ ボックスが表示されます。
- **2.** [編集]タブをクリックします。
- **3.** [オーディオ イベントの高速フェードの長さ]を選択します。各トランジションの期間を指定します。

この変更は、既に挿入またはパンチインされているイベントには適用されません。挿入先のイベントより短いイベントを 挿入する場合にのみ、パンチイン/アウトが適用されます。次の図では、挿入したイベントが終了した後、元のイベント が続行されていたとしたら到達した位置から再生される様子がわかるように、すべてのフレームに番号を付けてありま す。

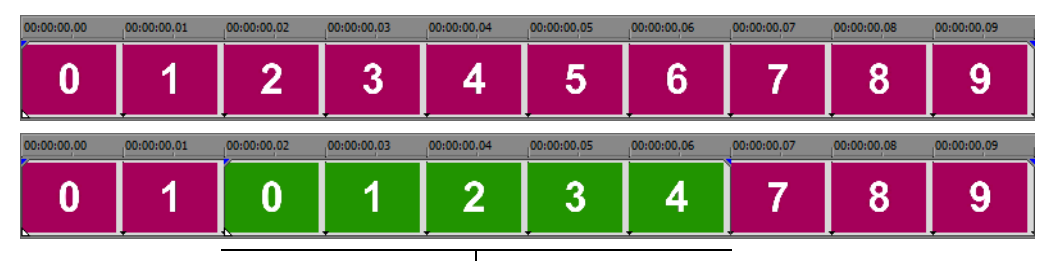

パンチインされたイベント

# イベントの複製

複製は、コピーと貼り付けを組み合わせて 1 つの操作にまとめたものです。つまり、イベントを新しい位置に移動しなが ら、元の位置にはそのコピーを残します。

- **1.** [Ctrl]キーを押します。
- **2.** 複製するイベントを新しい位置にドラッグします。

# イベントのトリミング

ここでは、イベントを簡単にトリミングする方法について説明します。

ヒント:イベントをトリミングした後に、リップル編集を適用できます。詳細については、オンライン ヘルプを参 照してください。[ヘルプ]メニューの[目次と索引]を選択します。

#### イベントのトリミング

ビデオ イベントのトリミング中は、イベント上の最後のサムネイル画像と「ビデオ プレビュー]ウィンドウにイベント の最後のフレームが表示されるため、イベントを非常に正確に編集できます。

- 1. カーソルをイベントの境界に移動します。適切な位置にカーソルが来ると、カーソルが変わります(+)。
- **2.** トリミングするイベントの境界をドラッグします。

マルチメディア ファイルにはビデオとオーディオのコンポーネントが両方含まれていることが多いので、両方のイベン トがまとめてトリミング(または拡張)されます。但し、それらのイベントのグループを解除していたり、[イベントグ ループを無視]ボタン(図)をクリックして一時的にグループ化を保留している場合を除きます。

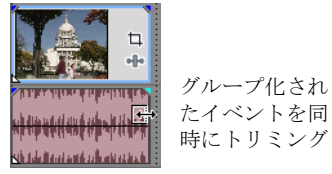

# イベントの昀後を越えたトリミング

イベントの昀後を越えてトリミングすると、イベントを拡張することができます。イベントを拡張すると、デフォルトで イベントはループされます。ループされたイベントが繰り返される位置にマークが表示されます。

また、ループをオフにして、イベントのメディアの昀後のフレームをイベントの期間中繰り返すようにすることもできま す(フリーズ フレーム)。ビデオが終了してフリーズ フレームが開始される、イベント内のポイントにマークが表示され ます。

### 隣接したイベントのトリミング

隣接したイベントは同時にトリミングすることができます。[Ctrl]キーと[Alt]キーを押しながら、隣接するイベント の間の境界をドラッグします。カーソルが「隣接イベントのトリミング」カーソル (「++) に変わります。

2つのイベント間の境界で「Ctrl] キー

を押しながら[Alt]キーを押し ... ... 右にドラッグして両方のイベントを同時にトリミン

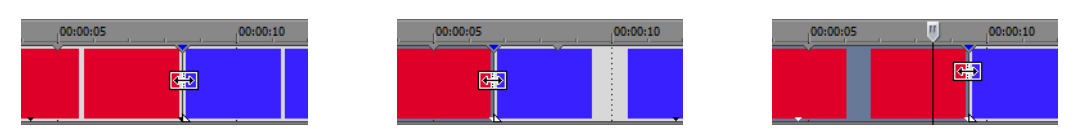

... 左にドラッグするか ...

#### タイム選択のトリミング

イベントをトリミングすると、タイム選択の外側にあるすべてのメディアが削除されます。削除された情報はクリップ ボードに保存されません。切り取りとは異なり、トリミングでは時間範囲内のイベントは保持されます。

- **1.**  時間範囲を選択します。詳しくは、33 [ページの「時間範囲の選択」を参照してください](#page-38-0)。
- **2.** [Ctrl]キーと[T]キーを押すか、[編集]メニューの[トリミング]を選択します。

タイム選択の外側にあるすべてのトラック上の素材がプロジェクトから削除されます。但し、イベント間の時間情報 (スペース)は削除されません。

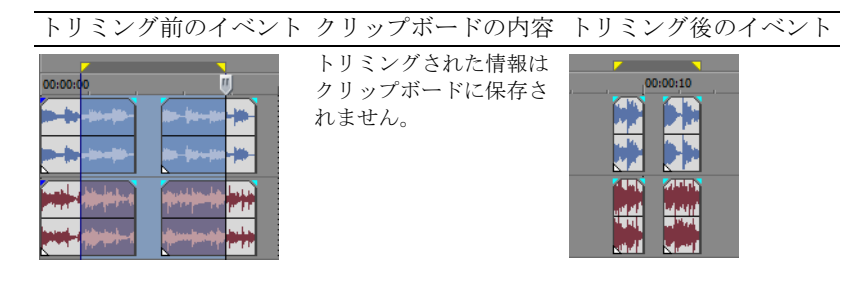

# イベントの分割

1 つのイベントを分割して、個別に機能する複数のイベントを作成できます。分割すると、元のイベントに新しい終了ポ イントが作成され、新しく作成されたイベントに開始ポイントが作成されます。

イベントを分割しても、元のメディアは変更されません。元のメディア ファイルの情報は新しいイベント内に存在しま すが、イベントの開始ポイントまたは終了ポイントがタイムライン上のどこにあるかによって、再生は省略されます。 分割すると、新しい 2 つのイベントが隣り合わせになります。2 つのイベントは個別に移動することができます。

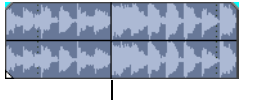

1 つのイベント

分割位置

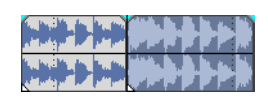

分割後の 2 つのイベント

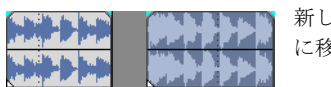

新しい2つのイベントは個別 に移動することができます。

#### イベントの分割

- **1.**  分割するイベントを選択します。詳しくは、31 [ページの「選択」を参照してください](#page-36-0)。
- 2. タイムラインで分割する位置にカーソルを置きます。
- 3. [編集] メニューから [分割] を選択するか、[S] キーを押します。選択されたイベントが、カーソル位置で分割さ れます。

# カーソル位置でのすべてのイベントの分割

すべてのイベントがカーソルのある位置で分割されます(ロックされているイベントは除く)。イベントが選択されてい ない場合は、すべてのトラックにわたって分割されます。

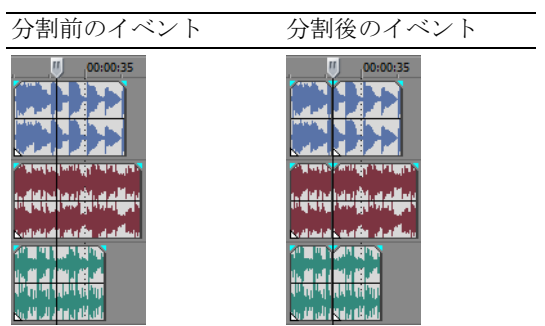

# 選択したイベントの分割

選択したイベントのみがカーソル位置で分割されます。

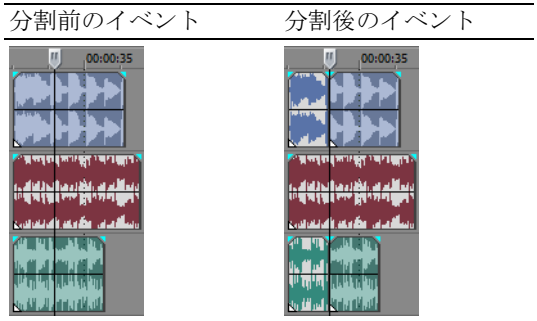

#### 時間範囲の分割

イベントがロックされていない限り、すべてのイベントが時間範囲の開始ポイントと終了ポイントの 2 箇所で分割されま す。すべてのトラックにわたって分割されます。

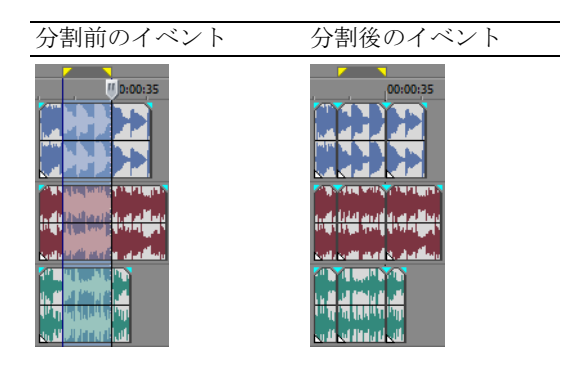

# イベントの分割とトリミング

[Ctrl]+[Alt]+[Shift]キーを押しながらイベントをクリックすると、イベントを分割することができます。[Ctrl]+ [Alt] + [Shift] キーを押さえながらイベントをドラッグすると、クリックした位置でイベントを分割して、ドラッグし た方向にイベントをトリミングすることができます。この操作を行うと、カーソルは分割トリミングカーソル(+)に変 わります。

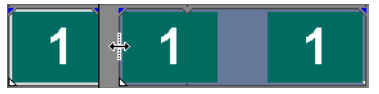

ヒント:スナップ設定が有効な場合は、「Shift]キーを押したまま操作することで一時的に設定を無効にすること ができます。ドラッグ中に[Shift]キーを離すと、利用可能なスナップ ポイントにイベントをスナップできます。

#### イベントの削除

イベントを削除すると、そのイベントはトラックから削除されます。複数のイベントを削除して、時間範囲を使用してプ ロセスを変更することができます。リップル編集は、削除操作にも適用されます。削除操作は、切り取り操作とまったく 同じですが、削除された情報はクリップボードに保存されません。詳しくは、35 [ページの「イベントの切り取り」を参](#page-40-0) [照してください](#page-40-0)。

- **1.** 削除するイベントを選択します。
- **2.** [削除]キーを押します。

# <span id="page-46-0"></span>イベントのクロスフェード

同じトラック上の 2 つのイベントの間をクロスフェードすることができます。オーディオ イベントの場合は、クロス フェードすると、一方のオーディオ イベントのボリュームがフェード アウトし、もう一方のイベントのボリュームが フェード インします。ビデオ イベントの場合は、クロスフェードすると、2 つのイベント間にトランジションが作成さ れ、一方がフェード アウトし、もう一方がフェード インします。イベントのボリュームまたは透明度が変化する位置は 線で表示されます。

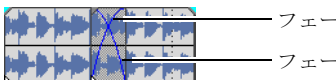

フェード インのボリューム ライン フェード アウトのボリューム ライン

#### 自動クロスフェードの使用

自動クロスフェード機能では、2 つのイベントのオーバーラップ部分を滑らかなクロスフェードに変換します。この機能 は、デフォルトでオンになっています。自動クロスフェードのオン/オフを切り替えるには、「自動クロスフェード】ボ タン(M)をクリックするか、[Ctrl]、[Shift]、[X]キーを同時に押します。

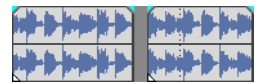

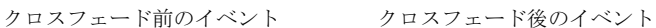

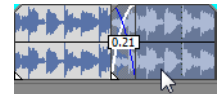

一方のイベントをドラッグしても う一方のイベントにオーバーラッ プする

#### クロスフェードの手動設定

2 つのイベントのうちで長い方のイベントの同じタイム フレームの内側の上に短い方のイベントを配置した場合、自動ク ロスフェードは挿入されません。この場合、長い方のイベントの再生が開始された後で短い方のイベントが再生され、タ イムライン上のその位置で長いイベントの再生が再開されます。クロスフェードを手動で作成して、短い方のイベントを フェード インしてフェード アウトさせることができます。

**1.** 短い方のイベントのいずれかのハンドルの上にマウス ポインタを移動します。カーソルがエンベロープ カーソルに 変わります (中)。

**2.** ハンドルを目的の位置に移動します。

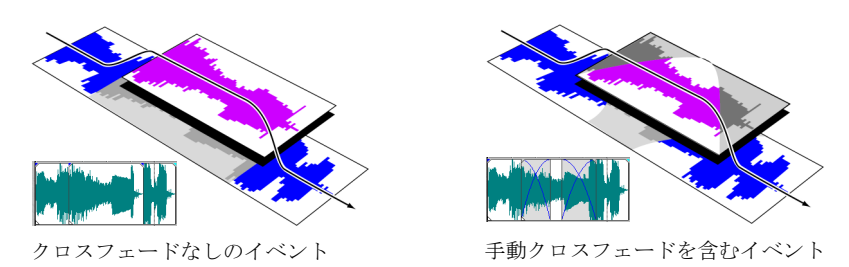

これは、BGMトラックの上にボイスオーバーを挿入する場合(BGMは完全にフェード アウトします)や、オーディオの 不良セクションを置き換える場合に、すばやく効果的な方法です。詳しくは、37 [ページの「イベントのパンチインとク](#page-42-0) [ロスフェード」を参照してください](#page-42-0)。

# クロスフェード カーブの変更

2 つのイベント間をフェード イン/アウトするために使用するクロスフェード カーブを変更することができます。

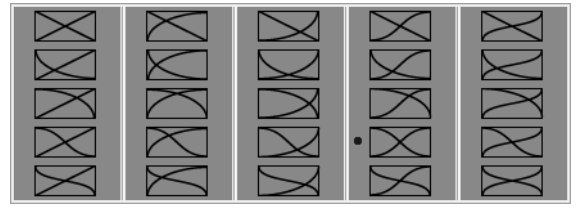

クロスフェードを右クリック して別のクロスフェード カー ブを選択

**1.** クロスフェード リージョンの任意の位置を右クリックして、ショートカット メニューを表示します。

2. ショートカットメニューから [フェードの種類]を選択し、サブメニューで目的のフェードの種類を選択します。

#### 取り消しの使用

[Ctrl] キーを押しながら [Z] キーを押すか、[取り消し] ボタン ( を) をクリックすると、直前の編集が取り消され ます。キーボード コマンドまたはツールバー ボタンを繰り返し使用すると、編集が新しい方から順番に取り消されます。 また、[編集]メニューの [取り消し]を選択して、直前の編集を取り消すこともできます。

#### 一連の操作の取り消し

[取り消し]ボタンのドロップダウン リストを使用して、一連の編集を取り消すことができます。

- 1. [取り消し]ボタン(al)の右にある矢印をクリックします。
- **2.** ドロップダウン リストから取り消す編集を選択します。選択された編集より上に表示されている(それ以降の)編 集は自動的に選択されます。プロジェクトは、選択された編集を実行する前の状態に復元されます。

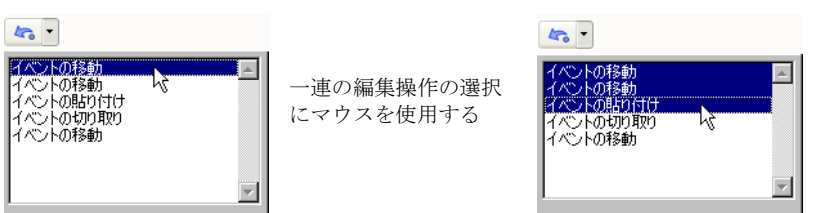

編集または一連の編集を取り消すと、それらの編集がやり直し履歴に追加されます。この機能によって、プロジェクトを 前の状態に復元することができます。

ヒント:[編集] メニューの [すべて取り消し] を選択すると、履歴にあるすべての編集が取り消されます。すべ ての編集が取り消され、やり直し履歴に追加されます。

#### やり直しの使用

[Ctrl]、[Shift]、[Z] キーを同時に押すか、[やり直し]ボタン(al-)をクリックすると、直前に取り消した編集が再 実行されます。キーボード コマンドまたはツールバー ボタンを繰り返し使用すると、取り消した編集が新しい方から順 番に再実行されます。また、[編集]メニューの[やり直し]を選択して、直前の編集を再実行することもできます。

#### 一連の操作のやり直し

[やり直し]ボタン(a))の右側にある矢印をクリックすると、やり直しの履歴が表示されます。リストの一番上に、 最も最近取り消した編集が表示されます。リストの下の方の特定の編集をやり直すと、それより上に表示されているやり 直し操作も実行されます。

編集または一連の編集をやり直すと、それらの編集が取り消し履歴に再び追加されます。新しい編集を行うと、やり直し 履歴はクリアされます。

注:プロジェクトでの作業中に実行できる取り消しとやり直しの回数は事実上無制限で、プロジェクトが前回保存さ れたとき(閉じたときではありません)の状態まで変更を取り消すことができます。プロジェクトの作業中には、実 行した変更の取り消し履歴が作成されます。また、操作を取り消すたびに、その操作がやり直し履歴に保存されます。

プロジェクトを閉じるか、ソフトウェアを終了すると、取り消し履歴とやり直し履歴はともにクリアされます。

# プロジェクトマーカーとリージョンの追加

プロジェクト マーカーには、プロジェクトの特定の部分を識別するもの、キューとして機能するもの、その他の機能を 提供するものなど、いくつかの種類があります。

- マーカーは、プロジェクトのタイムライン上でマークされたポイントです。通常、これらのマーカーは、プロジェク ト内の位置を後で参照するためにマークしたり、タイミング キューをマークするために使用されます。
- リージョンは、タイムライントでマークされた時間範囲です。リージョンは参照する時間範囲を識別し、永久的な時 間範囲として機能します。
- • **CD** レイアウト マーカーは、オーディオ CD レイアウトのトラックとインデックスを示すマーカーです。これらの マーカーは、オーディオ CD の作成時にトラックとインデックス ポイントを作成するために使用します。

ヒント:リップル編集を使用すると、タイムラインの編集に応じて、マーカーとリージョンを自動的に移動させる ことができます。詳しくは、41 [ページの「イベントのクロスフェード」を参照してください。](#page-46-0)

#### マーカーの操作

マーカーは、長いプロジェクトの特定の位置を識別したり、そこに移動したりする場合に便利です。マーカーをプロジェ クト内に配置すると、配置した順番で自動的に番号が付けられます(最大99)。マーカーは、ルーラーの上部にオレンジ 色のタグとして表示されます。マーカーの名前を変更したり、プロジェクトのタイムラインに沿って移動することができ ます。

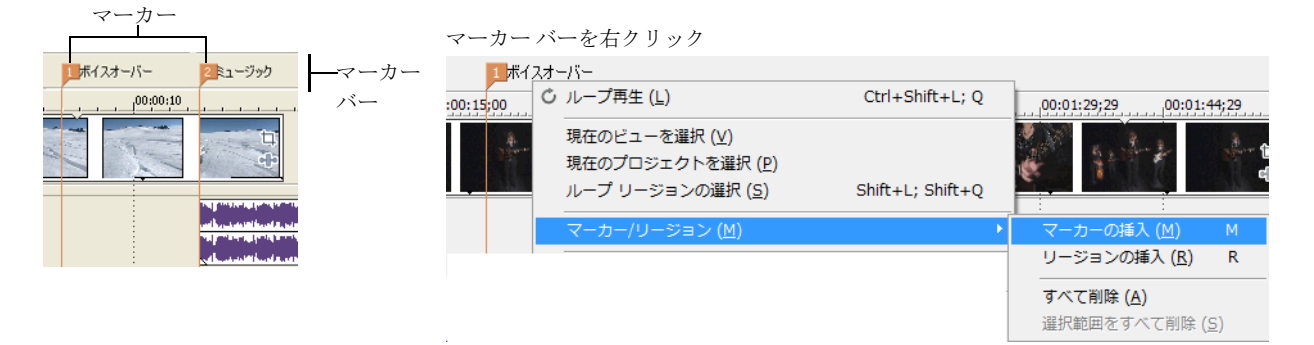

#### カーソル位置へのマーカーの挿入

- **1.**  マーカーを挿入する位置にカーソルを置きます。
- **2.** [挿入]メニューの[マーカー]を選択するか、[M]キーを押します。
- 3. マーカーの名前を入力して、[Enter] キーを押します。名前が不要な場合は何も入力せずに「Enter] キーを押しま す。

#### 再生中のマーカーの挿入

再生中に[M]キーを押します。マーカーがマーカー バーに表示されます。設定した後でマーカーに名前を付けることが できます。

## マーカー名の指定(または変更)

- 1. 名前を指定または変更するマーカーの上にマウス ポインタを移動します。ポインタが手のアイコン(hm)に変わり ます。
- **2.** 右クリックしてショートカット メニューを表示します。
- **3.** ショートカットメニューから [名前の変更]を選択します。マーカーの横にテキスト ボックスが表示されます。

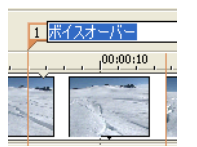

**4.** マーカー名を入力します。

**5.** [Enter] キーを押して、マーカーの名前を設定します。

既存の名前をダブルクリックするか、マーカーの右側のスペースをダブルクリックして名前を変更することもできます。

#### マーカーの移動

マーカー バー上でマーカーをドラッグすると、マーカーを移動することができます。

#### マーカーへの移動

マーカーをクリックすると、タイムライン上のあらゆるマーカーにカーソルを移動することができます。また、(テン キーではなく)キーボードの上部にある番号キーを押して、移動することもできます。

**ヒント:**次または前のマーカーにカーソルを移動するには、「Ctrl] キーと「→]キーまたは「Ctrl] キーと「←] キーを押します。

#### マーカーの削除

- 1. 削除するマーカーの上にマウス ポインタを移動します。ポインタが手のアイコン (rm) に変わります。
- **2.** 右クリックしてショートカット メニューを表示します。
- **3.** ショートカット メニューから[削除]を選択します。マーカーがプロジェクトから削除されます。

タグを削除してもタグの番号は変わりません。例えば、プロジェクトに 5 つのマーカーがあり、マーカー 3 と 4 を削除す ると、残りのマーカーは 1、2、5 として表示されます。但し、マーカーを追加すると空いている番号から使用されます。 この場合は、3 と 4 が使用されてから、6、7、8 が使用されます。

#### すべてのマーカーとリージョンの削除

**1.** マーカー バーを右クリックします。

2. ショートカット メニューから [マーカー / リージョン]を選択して、サブメニューで [すべて削除]を選択します。

#### リージョンの操作

リージョンは時間範囲を識別します。リージョンを使用してプロジェクトを分割することができます。リージョンは、同 じ番号を共有する 2 つのリージョン マーカー間のエリアを定義します。リージョンは半永久的な時間範囲として機能しま す。リージョン情報は、[表示]ボタン( | | | | ) の横にある矢印をクリックして、[リージョン ビュー]を選択すると、 [エクスプローラ]に表示されます。

#### リージョンの挿入

- **1.**  時間範囲を作成します。詳しくは、33 [ページの「時間範囲の選択」を参照してください](#page-38-0)。
- **2. [挿入]** メニューの [リージョン] を選択するか、[R] キーを押します。
- 3. リージョンの名前を入力して、[Enter] キーを押します。名前が不要な場合は何も入力せずに「Enter] キーを押しま す。

時間範囲の開始ポイントと終了ポイントにリージョン マーカーが表示されます。

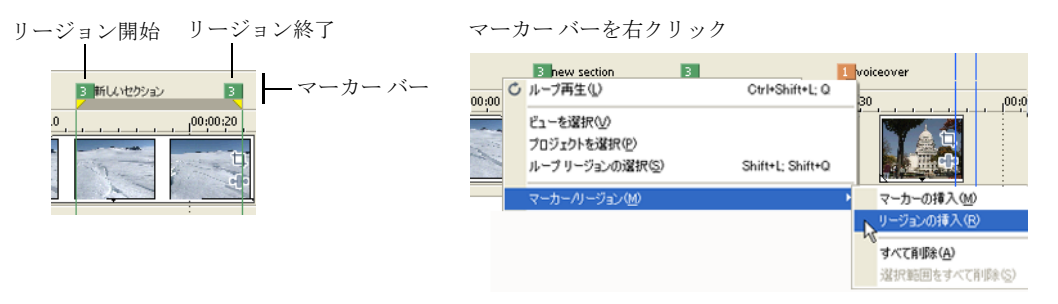

#### リージョンの移動

リージョン マーカーを移動するにはドラッグします。両方のリージョン マーカー (開始マーカーと終了マーカー)を一 度に移動するには、「Alt]キーを押しながらリージョン マーカーをドラッグします。

#### リージョン名の指定

- 1. 名前を指定または変更する左のリージョン マーカーの上にマウス ポインタを移動します。ポインタが手のアイコン (㎞) に変わります。
- **2.** 右クリックしてショートカット メニューを表示します。
- **3.** ショートカット メニューから「名前の変更]を選択します。リージョン マーカーの横にテキスト ボックスが表示さ れます。

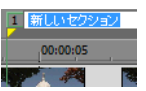

- **4.**  リージョン名を入力します。
- 5. [Enter] キーを押すか、タイムラインの任意の位置をクリックして名前を設定します。

3 蹲入部

#### リージョンの選択

リージョン内のすべてのトラックにわたるイベントを選択して、編集または再生することができます。

1. いずれかのリージョン マーカーを右クリックして、ショートカット メニューを表示します。

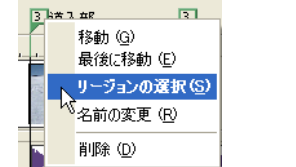

 $\boxed{3}$ 選択したリージョン  $.00:00:20$ 

2. ショートカット メニューから [リージョンの選択]を選択します。

ヒント:(テンキーではなく)キーボードの上部にある数字キーを押すか、リージョン マーカーをダブルクリッ クして、リージョンを選択することもできます。

#### リージョンへの移動

いずれかのリージョン マーカーをクリックすると、リージョンの最初または最後にカーソルを移動できます。[Ctrl] キーを押しながら[→]キーを押すか、[Ctrl]キーを押しながら[←]キーを押すと、次または前のリージョン マー カーにカーソルを移動できます。

リージョン マーカーを右クリックすると、リージョンの最初(【**最初に移動]**)または最後(【最後に移動])に移動する ためのショートカット メニューが表示されます。

#### リージョンの削除

- 1. リージョン マーカーの開始ポイントまたは終了ポイントの上にマウス ポインタを移動します。ポインタが手のアイ コン (dm) に変わります。
- **2.** 右クリックしてショートカット メニューを表示します。

**3.** ショートカット メニューから[削除]を選択します。プロジェクトからリージョンが削除されます。

タグを削除してもタグの番号は変わりません。例えば、プロジェクトに 5 つのリージョンがあり、リージョン 3 と 4 を削 除すると、残りのリージョンは 1、2、5 として表示されます。但し、リージョンを追加すると空いている番号から使用さ れます。この場合は、3 と 4 が使用されてから、6、7、8 が使用されます。

#### すべてのリージョンとマーカーの削除

- **1.**  マーカー バーを右クリックします。
- 2. ショートカット メニューから [マーカー / リージョン]を選択して、サブメニューで [すべて削除]を選択します。

# 外部オーディオ編集プログラムの使用

編集を行ってもソース ファイルは変更されません。ソース メディア ファイルを変更する編集(上書き編集)は、 Vegas Movie Studio タイムラインは上書き編集を行わない環境であるため、ソフトウェアでどのような Sony Creative Software Inc. の Sound ForgeR などのアプリケーションで実行できます。別のオーディオ エディタをセット アップしておくと、Vegas Movie Studio の [ツール] メニューを使用するか、または [Ctrl] キーを押しながら [E] キー を押すだけで、すばやくプログラムにアクセスできます。

### オーディオ編集プログラムのセットアップ

Vegas Movie Studio のインストール時に Sound Forge が既にインストールされている場合は、インストーラによって Sound Forge が検出され、デフォルトのオーディオ編集プログラムとして設定されます。Sound Forge がインストールされていな い場合や、別のオーディオエディタを指定する場合は、「ユーザー設定]ダイアログ ボックスで指定することができま す。

- 1. [オプション] メニューの [ユーザー設定] を選択します。[ユーザー設定] ダイアログ ボックスが表示されます。
- 2. 「ユーザー設定]ダイアログ ボックスで「オーディオ]タブをクリックします。
- 3. [使用するオーディオ エディタ] ボックスの右にある [参照] ボタンをクリックします。[使用するオーディオエ ディタ]ダイアログ ボックスが表示されます。
- **4.**  このダイアログ ボックスで、オーディオ ファイルの編集に使用するアプリケーションを指定します。
- **5.** アプリケーションの実行可能アイコン (.exe) を選択して、[**開く]** をクリックし、アプリケーションをデフォルト のオーディオ エディタに設定します。

「好みのオーディオ エディタ】ボックスにアプリケーションのパスが表示されます。

#### オーディオ エディタでイベントを開く

[ツール]メニューの [オーディオ]を選択し、サブメニューから [[エディタ名]で開く]を選択してサウンド編集アプ リケーションを起動し、「ユーザー設定]ダイアログ ボックスの「オーディオ]タブで指定したエディタを使用して、選 択したオーディオ イベントを変更します。

**1.**  編集するイベントを選択します。

複数のイベントを選択して、各イベントをサウンド エディタの別々のウィンドウに表示することができます。

- 2. [ツール] メニューから [オーディオ] を選択し、[[エディタ名] で開く] を選択します。イベントのメディアで編 集アプリケーションが開きます。
- **3.**  ファイルを編集して保存します。

ファイルを編集して保存した後には、更新されたファイルは自動的に検出され、プロジェクト内のイベントが更新さ れます。但し、メディアファイルの名前と保存先を変更した場合は([名前を付けて保存]を使用)、編集した(新 しい)ファイルを Vegas ソフトウェアにインポートする必要があります。

注: Vegas Movie Studio を初めてインストールすると、Sony Sound Forge が検索されます。ソフトウェアが検出された 場合、自動的にサウンド エディタとして割り当てられます。Sound Forge ソフトウェアがない場合は、[ユーザ設定] ダイアログ ボックスの[オーディオ]タブで使用するオーディオ エディタの場所を指定できます。

ヒント: 波形を右クリックし、[オーディオ エディタで開く]を選択して、[トリマー]ウィンドウにあるファイル を編集することもできます。

# 第 **4** 章 トランジション、ビデオ エフェクト、およびタイト ルの追加

# トランジションの追加

[トランジション]ウィンドウの表示/非表示を切り替えるには、[表示]メニューの [トランジション] を選択します。このウィンドウを使用して、トランジション エフェクトの選択とプレビューができます。 トランジション エフェクトでは、ビデオ イベントの開始または終了の方法を制御したり、イベントが別の イベントに移り変わる方法を変更することができます。

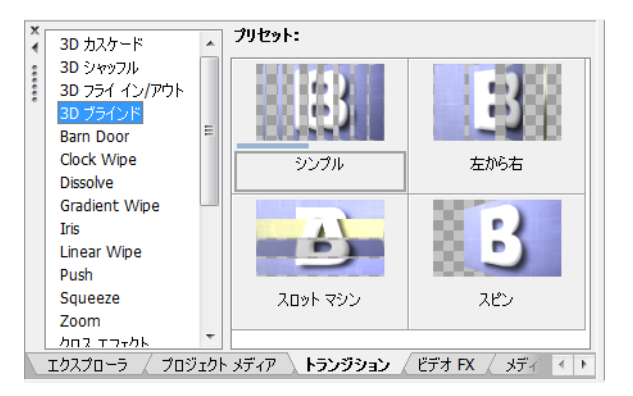

 各トランジション タイプについて詳しくは、Vegas® Movie Studio オンラインヘルプを参照してください。オ ンラインヘルプを表示するには、「ヘルプ]メニューの「目次と索引]を選択します。

# ヒント:

- [ビデオイベントFX] ダイアログ ボックスを表示せずにプリセットを適用するには、「Shift] キーを押 しながら、プリセットを[トランジション]ウィンドウからタイムラインにドラッグします。
- トランジションコントロールを微調整するには、[Ctrl]キーを押しながらコントロールをドラッグします。
- [表示] メニューから [イベントフェードの長さを表示] *を選択すると、タイムライン上の選択された* イベントと選択されていないイベント間のフェードの長さが表示されます。この表示でトランジション の長さを簡単に調べることができます。

# イベントへのトランジションの追加

- **1.** [表示]メニューの[トランジション]を選択して[トランジション]ウィンドウを表示します。
- **2.**  ウィンドウの左側のリストからトランジションを選択します。ウィンドウの右側のサムネイル画像は、 選択したトランジションの各既存プリセットを表します。カーソルをプリセットの上に置くと、サンプ ル アニメーションを表示できます。
- 3. 使用する設定が見つかったら、タイムライン上の使用する位置にドラッグします。

トランジションは、イベントの端部のいずれか、オーバーラップする 2 つのイベント間、または 2 つの 隣接するイベント間にドロップできます。

トランジションの設定を編集する [ビデオ イベント FX] ダイアログ ボックスが表示されます。タイム ラインには、トランジションの発生位置を示す [トランジション プロパティ] ボタン ( x ) が表示さ れます。このボタンをクリックして、トランジションの設定を編集することもできます。

# 選択したすべてのイベントへのトランジションの追加

同じトランジションを頻繁に使用する場合は、選択したすべてのイベントに一度にトランジションを追加す ることで、多少の時間を節約できます。

- 1. トランジションを追加するイベントを選択します。
- 2. [**表示**] メニューの [トランジション] を選択して「トランジション] ウィンドウを表示します。
- 3. ウィンドウの左側のリストからトランジションを選択します。ウィンドウの右側のサムネイル画像は、 選択したトランジションの各既存プリセットを表します。カーソルをプリセットの上に置くと、サンプ ル アニメーションを表示できます。

**4.**  使用する設定が見つかったら、選択したイベントの 1 つのトランジションにドラッグします。選択したイベントの既 存トランジションは、すべて新しいトランジションで置換されます。

トランジションの設定を編集する「ビデオ イベント FX]ダイアログ ボックスが表示されます。タイムラインには、 トランジションの発生位置を示す [トランジション プロパティ]ボタン( x) が表示されます。このボタンをク リックして、トランジションの設定を編集することもできます。

# トランジションの速度/長さの変更

トランジションをイベントに追加した後で、トランジションの長さを簡単に変更できます。長さを変更すると、トランジ ションが発生する速度が変わります。

# イベントの先頭または昀後でのトランジションの調整

- 1. トランジションの端部で、フェードカーソル(-) が表示される位置を探します。
- 2. トランジションの端部をドラッグして長さを調整します。

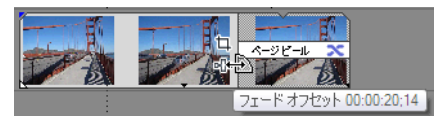

## **2** つのイベント間のトランジションの調整

イベントのどちらかをドラッグすると、イベント間でオーバーラップする長さが変化します。トランジションの長さは、 オーバーラップ エリアに合わせて更新されます。

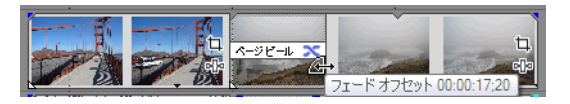

# トランジションの編集

トランジションの 【トランジション プロパティ】ボタン( x )をクリックすると、トランジションの設定を変更でき ます。

各トランジション タイプについて詳しくは、Vegas Movie Studio オンラインヘルプを参照してください。オンライン ヘル プを表示するには、[ヘルプ]メニューの[目次と索引]を選択します。

# トランジションの種類の変更

- 1. イベントの [トランジション プロパティ] ボタン (x) をクリックして、「ビデオ イベント FX] ダイアログ ボック スを表示します。
- 2. 「トランジション]ウィンドウから「ビデオ イベント FX] ダイアログ ボックスに、別のトランジションをドラッグ します。

#### トランジションの削除

- 1. イベントの [トランジション プロパティ] ボタン (x) をクリックして、[ビデオ イベント FX] ダイアログ ボック スを表示します。
- 2. 現在のトランジションを削除するには、[選択されたプラグインの削除]ボタン(kg)をクリックします。

# <span id="page-56-0"></span>ビデオ エフェクトの追加

ソース メディア ファイル([プロジェクト メディア]ウィンドウから)、またはビデオ プロジェクト全体に適用できます。 エフェクトをビデオに適用するには、いくつかの方法があります。ビデオ プラグインは、トラック、ビデオ イベント、

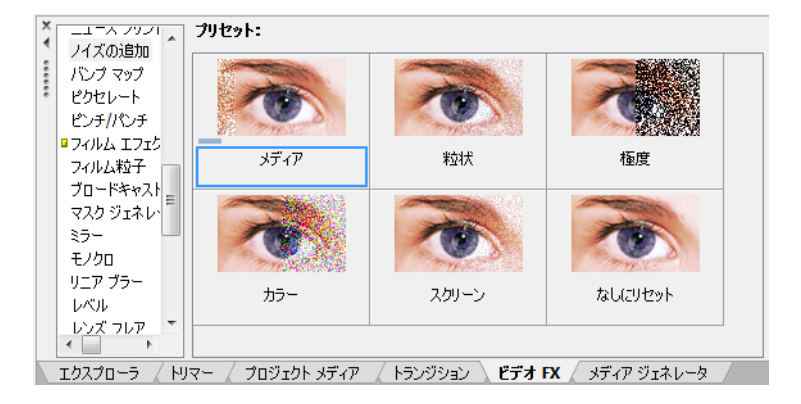

#### ヒント:

- [ビデオFX] ダイアログ ボックスを表示せずにプリセットを適用するには、[Shift] キーを押しながら、プリセット を[ビデオ FX]ウィンドウからトラック ヘッダー、イベント、または[ビデオ プレビュー]ウィンドウにドラッグ します。
- エフェクト コントロールを微調整するには、[Ctrl]キーを押しながらコントロールをドラッグします。

## イベント、トラック、メディア ファイル、またはプロジェクトへのビデオ エフェクトの追加

1. ビデオ エフェクトを追加する位置で、[FX]ボタン (mm)をクリックします。[ビデオ FX]ダイアログ ボックスが表 示されます。

エフェクトが適用されていない場合、[FX]ボタンは淡色表示になっています。淡色表示の [FX]ボタンをクリック して、プラグイン チューザーを表示します。

- 1 つのイベントにエフェクトを適用するには、ビデオ イベントで [イベント FX]ボタンをクリックします。
- トラック上のすべてのイベントにエフェクトを適用するには、トラック ヘッダーで [トラック FX] ボタンをク リックします。
- **ベント FX]**ボタンをクリックします(ソース メディア ファイルには適用されません)。 プロジェクトでメディアファイルが使用されているすべての箇所にエフェクトを適用するには、「プロジェクト メディア]ウィンドウで[メディア **FX**]ボタンをクリックするか、イベント上で[Alt]キーを押しながら[イ
- プロジェクト内のすべてのビデオ イベントにエフェクトを適用するには、[ビデオ プレビュー]ウィンドウで **[ビデオ出力 FX]** ボタンをクリックします。
- 2. [ビデオ FX] ダイアログ ボックスで [プラグイン チェーン] ボタン (na) をクリックし、プラグイン チューザーを 表示します。追加する各プラグインを選択して[追加]ボタンをクリックします。[**OK**]をクリックして、プラグイ ン チューザーを閉じます。

ヒント:チェーン内のプラグインの順序を変更するには、プラグイン ボタンを新しい場所にドラッグします。

○□ アンシャープ マスク 日 黒の復元

**3.** [ビデオ FX]ダイアログ ボックスでは、エフェクトの有効化/バイパス、エフェクト パラメータの編集、エフェク トのチェーンへの追加、チェーンからの削除を行うことができます。

# 既存のビデオ エフェクトの編集

1. ビデオ エフェクトを編集する位置で、[FX]ボタン (nb) をクリックします。[ビデオ FX] ダイアログ ボックスが表 示されます。

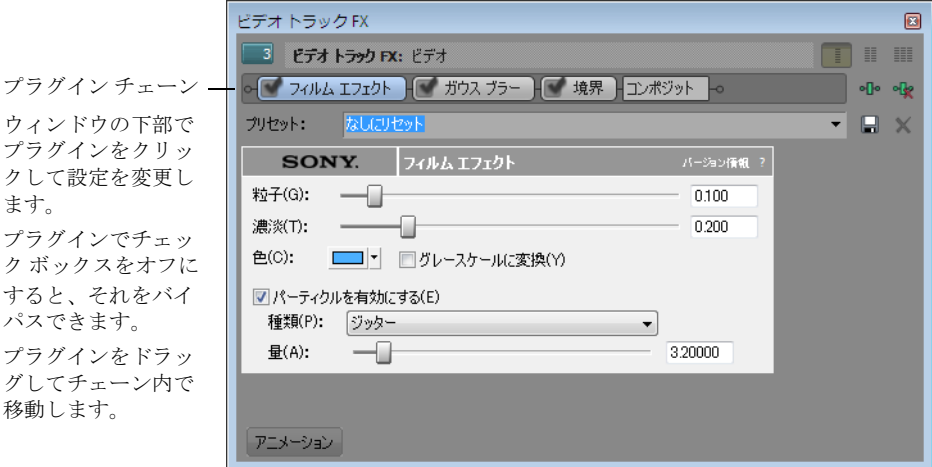

**2.** ダイアログ ボックス上部にあるエフェクト ボタンを選択します。

#### ○□ アンシャープ マスク ] [ 黒の復元 ]

ヒント:チェーンから削除せずにエフェクトをバイパスするには、チェック ボックスをオフにします。

- **3.** エフェクトを調整するには、ダイアログ ボックスの下部にあるコントロールを使用します。
- 4. 現在のプラグインをチェーンから削除するには、[選択されたプラグインの削除]ボタン(ng)をクリックします。

[ビデオ FX] ウィンドウの各コントロールについて詳しくは、[プラグインのヘルプ]ボタン()をクリックして、プラ グインのオンライン ヘルプを参照してください。

# タイトル、テキスト、およびクレジットの追加

 なテキストやアニメーション テキストを作成したり、クレジット ロール プラグインを使用してスクロールするクレジッ 多くのビデオ プロジェクトにはタイトルとクレジットがあります。タイトルおよびテキスト プラグインを使用して静的 トを作成したりすることができます。

# テキストとタイトルの追加

- 1. [メディア ジェネレータ]ウィンドウを表示するには、[**表示]** メニューの [メディア ジェネレータ]を選択します。
- 2. 左側のペインで、タイトルおよびテキスト プラグインを選択します。利用可能なプリセットが右側のペインに表示 されます。
- 3. プリセットをタイムライン上の位置にドラッグすると、生成済みメディア イベントを作成できます。

ヒント:テキストをオーバーレイとして表示する場合は、オーバーレイするビデオの上のトラックに追加し、透 明な背景色を使用します。ビデオ トラックのコンポジットについて詳しくは、オンライン ヘルプを参照してくだ さい。

**4.** タイトルおよびテキスト プラグイン コントロールを使用して、テキストの表示を編集できます。タイトルおよびテ キスト プラグインについて詳しくは、オンライン ヘルプを参照してください。

# スクロールするクレジットの追加

- 1. 「メディア ジェネレータ]ウィンドウを表示するには、[**表示]**メニューの [メディアジェネレータ]を選択します。
- 2. 左側のペインで、クレジット ロール プラグインを選択します。利用可能なプリセットが右側のペインに表示され ます。
- 3. プリセットをタイムライン上の位置にドラッグすると、生成済みメディア イベントを作成できます。

ヒント:テキストをオーバーレイとして表示する場合は、オーバーレイするビデオの上のトラックに追加し、透 明な背景色を使用します。ビデオ トラックのコンポジットについて詳しくは、オンライン ヘルプを参照してくだ さい。

 **4.** クレジット ロール プラグイン コントロールを使用して、テキストの表示を編集できます。クレジット ロール プラグ インについて詳しくは、オンライン ヘルプを参照してください。

ヒント:ワード プロセッサ アプリケーションを使用して、クレジットを作成することもできます。ワード プロ セッサからテキストをコピーし、クレジット ロール ジェネレータに貼り付けます。2 つのテキスト項目の間にタブを 追加すると、テキストが2列の形式になります。

# 第 **5** 章 ステレオスコピック **3D** の編集

 Vegas® Movie Studio を使用すると、アドオンや他のツールを追加することなく、ステレオスコピック 3D (S3D)プロジェクトを編集できます。

ステレオスコピック 3D プロジェクトの編集は、通常の Vegas® Movie Studio プロジェクトのようにワークフ ローを調整する必要はほとんどありません。

- **1.**  新規プロジェクトを開始し、プロジェクト プロパティを設定して、ステレオスコピック 3D モードを選 択します。詳しくは、15 [ページの「プロジェクトの作成」](#page-20-0)と55 [ページの「ステレオスコピック](#page-60-0)3D プロ [ジェクトのセットアップ」](#page-60-0)を参照してください。
- 2. [ビデオプレビュー]ウィンドウと外部モニタ (任意)をセットアップします。 [詳しくは、](#page-62-0)57 ページの 「ステレオスコピック 3D [のプレビューのセットアップ」を参照してください](#page-62-0)。
- **3.**  タイムラインにメディアを追加します。詳しくは、22 [ページの「タイムラインへのメディアの追加」](#page-27-0) [を参照してください](#page-27-0)。
- **4.**  必要に応じて、タイムライン上のイベントの同期とペア化(左右別々のビデオ ストリームを使用する 場合)や、ステレオスコピック 3D メディアのプロパティの設定を行います。 [詳しくは、](#page-63-0)58 ページの [「タイムライン上のステレオスコピック](#page-63-0) 3D イベントの同期」を参照してください。
- 5. 左目と右目の画像を整列させ、ビデオの深度を調整します。詳しくは、60 [ページの「左目と右目の画](#page-65-0) [像の整列と深度の調整」を参照してください](#page-65-0)。
- **6.**  プロジェクトをレンダリングします。詳しくは、60 [ページの「ステレオスコピック](#page-65-1) 3D プロジェクトの [レンダリング」を参照してください](#page-65-1)。

●この機能は、Vegas Movie Studio HD Platinum でのみ使用できます。

# <span id="page-60-0"></span>ステレオスコピック **3D** プロジェクトのセットアップ

[プロジェクト プロパティ]ダイアログ ボックスの [ビデオ] タブでは、3D を扱うためのオプションを設 定できます。

デフォルトでは、プロジェクトの [ステレオスコピック 3D モード] および [スワップ、左 / 右]設定も、 プロジェクトのプレビューおよびレンダリングを行う際に使用されますが、プロジェクト設定は必要に応じ て上書きできます。

- 1. 「ファイル】メニューの「プロパティ]を選択します。「プロジェクト プロパティ]ダイアログ ボック スが表示されます。
- 2. [ステレオスコピック 3D モード] ドロップダウン リストから設定を選択します。

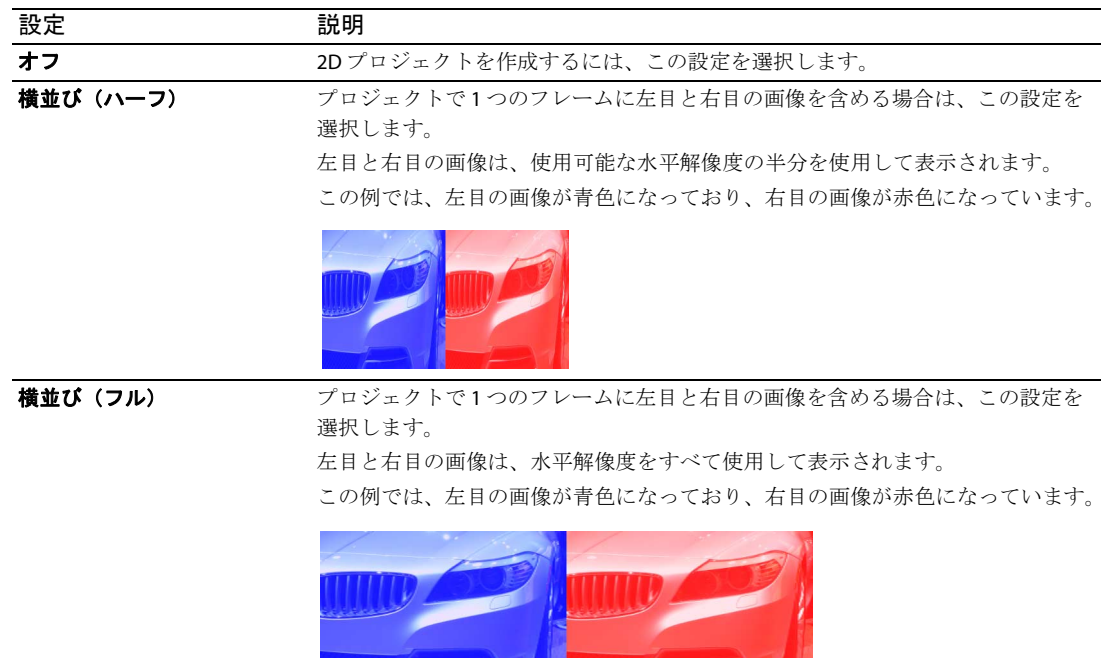

# <u>設定 こころ 説明</u> アナグリフ方式(赤/シアン)左目と右目の画像にカラーフィルタを使用することで、アナグリフメガネを使用 して、左目と右目の画像を分離できるようにします。 代替線 フロジェクトを代替線 3D モニタで表示する場合は、この設定を選択します。 左目と右目の画像は、使用可能な垂直解像度の半分を使用してインタレースされ ます。 この例では、左目の画像が青色になっており、右目の画像が赤色になっています。 左のみ 2D モニタで編集する場合、または左目と右目の出力に対して別々のプロジェクト 右のみ おおもの おかしている場合は、[左のみ]または [右のみ]の設定を選択します。 この例では、左目の画像が青色になっており、右目の画像が赤色になっています。

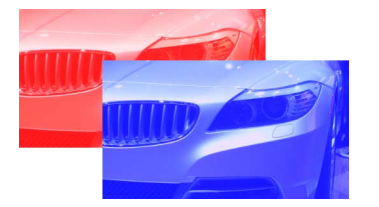

3. 左目と右目の画像を入れ替える必要がある場合は、[スワップ、左/右]チェック ボックスをオンにします。右目の 画像が最初に表示される代替線ディスプレイを使用する場合、またはクロスアイ フリービュー 3D を作成する場合 に、この設定は便利です。

# <span id="page-62-0"></span>ステレオスコピック **3D** のプレビューのセットアップ

[ユーザー設定]ダイアログ ボックスの[ビデオ]タブでは、プロジェクトのプレビューに使用する 3D ディスプレイを 設定できます。

# [ビデオ プレビュー]ウィンドウのセットアップ

[ユーザー設定]ダイアログ ボックスの[ビデオ]タブでは、[ビデオ プレビュー]ウィンドウでステレオスコピック 3D プロジェクトをプレビューするためのプロジェクト設定を上書きできます。

- **1.**  [オプション]メニューの[ユーザー設定]を選択し、[ビデオ]タブをクリックします(または、[ビデオ プレ ビュー]ウィンドウを右クリックし、ショートカット メニューから [ビデオ プレビューの設定]を選択します)。
- **2.**  [ステレオスコピック **3D** モード]ドロップダウン リストから、[ビデオ プレビュー]ウィンドウでプロジェクトをプ レビューするための設定を選択します。

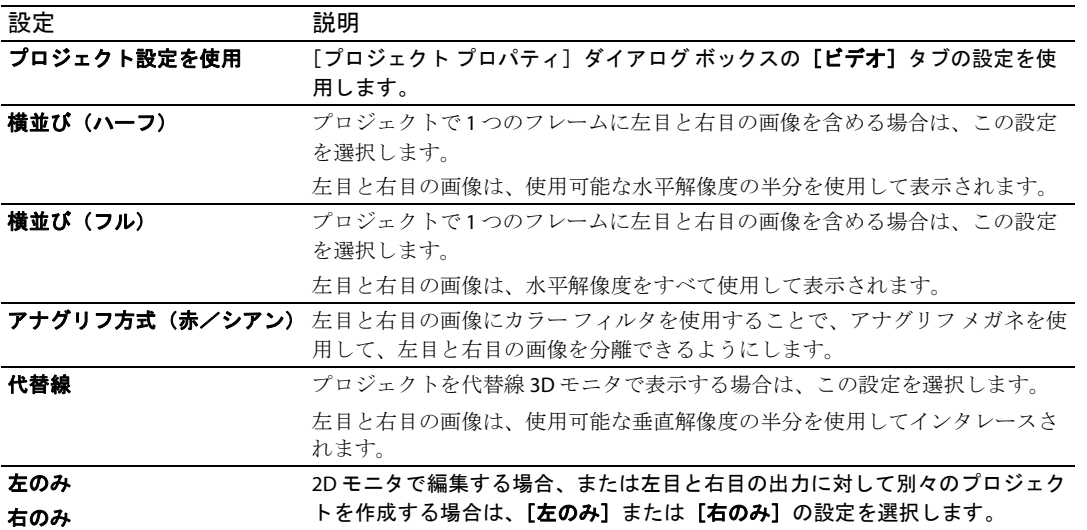

3. 左目と右目の画像を入れ替える必要がある場合は、[スワップ、左/右]チェック ボックスをオンにします。右目の 画像が昀初に表示される代替線ディスプレイを使用する場合、またはクロスアイ フリービュー 3D を作成する場合 に、この設定は便利です。

**4.** [**OK**]をクリックして、[ユーザー設定]ダイアログ ボックスを閉じます。

#### 外部モニタのセットアップ

「ユーザー設定]ダイアログ ボックスの「**プレビュー デバイス**】タブでは、外部モニタでステレオスコピック 3D プロ ジェクトをプレビューするためのプロジェクト設定を上書きできます。

- **1.** [オプション]メニューの[ユーザー設定]を選択し、[プレビュー デバイス]タブをクリックします。
- 2. 「デバイス]ドロップダウン リストから、モニタの接続先のデバイスを選択します。「詳細]ボックスにデバイスに 関する情報が表示されます。

ステレオスコピック 3D 出力(横並びなど)を、その形式の 3D 入力に対応しているテレビまたは代替線ディスプレ イ(プロジェクトの解像度が出力の解像度と一致している場合)で表示する場合は、[**OHCI** 対応 **IEEE 1394** / **DV**]お よび「Windows **セカンダリ ディスプレイ**】設定を使用できます。

**3.** [表示]ドロップダウン リストから、お使いの 3D ディスプレイを選択します。

「ディスプレイの確認】ボタンをクリックすると、ドロップダウン リストの各設定に対応するディスプレイを確認で きます。各モニタに番号が表示されます。

注: モニタ番号が赤色で表示されている場合は、グラフィック カードが3D アクセラレーションをサポートしてい ないか、アクセラレーションが無効になっています。アダプタがアクセラレーションをサポートしている場合は、 [スタート]>[設定]>[コントロール パネル]>[画面]>[設定]>[詳細設定]>[トラブルシューティング] の順に選択し、アクセラレーションを有効にします。

**4.** ビデオ プレビューを画面全体に表示する場合は、[出力をディスプレイのサイズに合わせて拡大縮小する]チェック ボックスをオンにします。

5. インタレースに対応していないディスプレイでインタレースされているビデオを表示する場合は、[イ**ンタレース除** 去フィルタを適用する]チェック ボックスをオンにします。このフィルタを使用すると、動きのある領域のエッジ によく見られるノイズを減らすことができます。

重要:ビデオ アダプタがピクセル シェーディングをサポートしていない場合は、[インタレース除去フィルタを 適用する]チェック ボックスは無効になります。

**6.** [編集済みフレームを再圧縮]チェック ボックスをオンにします。

 **7.**  [再生中にフレームをビデオ プレビュー ウィンドウに表示する]チェック ボックスをオンにすると、セカンダリ モ ニタと Vegas Movie Studio の[ビデオ プレビュー]ウィンドウとで同時にプレビューできます。

このチェック ボックスがオフの場合は、ビデオはセカンダリ モニタにのみ送出されます。

**8.**  [ステレオスコピック **3D** モード]ドロップダウン リストから、3D モニタでプロジェクトをプレビューするための設 定を選択します。

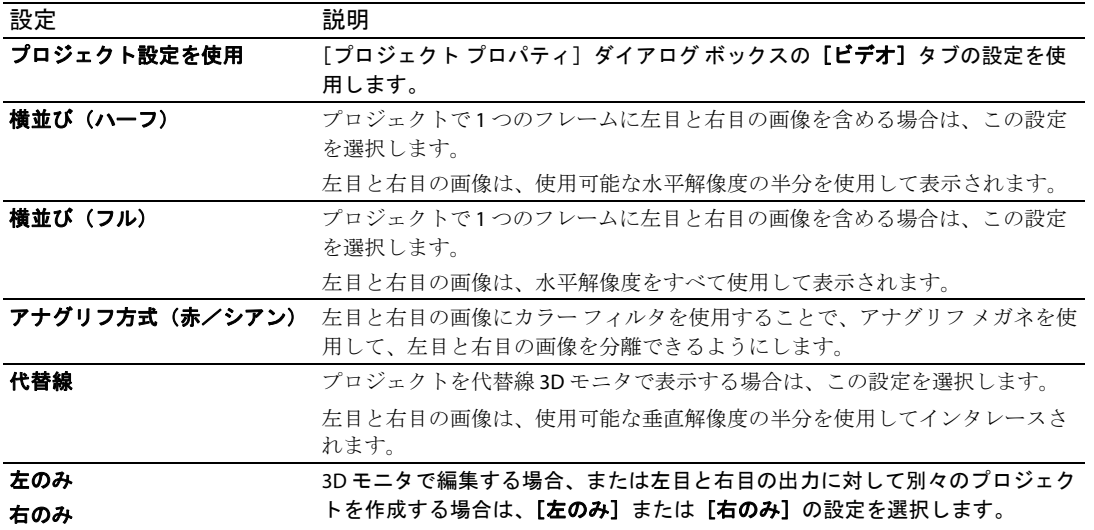

9. 左目と右目の画像を入れ替える必要がある場合は、[スワップ、左/右]チェック ボックスをオンにします。右目の 画像が最初に表示される代替線ディスプレイを使用する場合、またはクロスアイ フリービュー 3D を作成する場合 に、この設定は便利です。

**10.**[**OK**]をクリックして、[ユーザー設定]ダイアログ ボックスを閉じます。

# <span id="page-63-0"></span>タイムライン上のステレオスコピック **3D** イベントの同期

2 台のカメラを使用してステレオスコピック 3D を撮影する場合は、同期イベントを記録することが重要です。例えば、 カメラの前で手を叩いたり、指を鳴らしたり、スチル カメラのフラッシュ、ペットのしつけ用のクリッカー、またはプ ロが使用するカチンコを使用したりします。

ヒント:マルチストリームの 3D ファイルまたは各フレームに両方の画像が含まれているファイルを使用する場合 は、イベントを整列させる必要はありません。マルチストリーム メディアをステレオスコピック 3D プロジェクトに 追加すると、昀初のストリームが使用され、次のストリームとペア化されます。

メディア ファイルのモードの変更または左右の画像の入れ替えを行う必要がある場合は、[メディア プロパティ] ダ イアログ ボックスの[メディア]タブを使用します。詳細については、オンライン ヘルプを参照してください。

サポートされているマルチストリームの形式:

- • デュアル ストリームの AVI または QuickTime ファイル
- • CineForm Neo3D 5.1 以上(Cineform Neo3D ファイルを読み取るには、CineForm 製品または無料の Neo プレーヤーが 必要です)
- このトピックで説明するペア化された2つの別々のファイル
- **1.**  [トラックにまたがって追加]モードを使用して、タイムラインにメディアを追加すると、左目と右目のビデオが 別々のトラックに分かれます。次の例では、左目のトラックが右目のトラックの上に表示されています。
- **2.**  次のいずれかの方法で、ビデオ出力が同期するように、オーディオとビデオを整列させます。
	- カチンコを使って、または手を叩いて同期ポイントを作成した場合は、オーディオ波形を使用してイベントを各 フレームの内側に整列することができます。
		- **a.**  タイムライン内のイベントをドラッグして、オーディオ波形を大まかに整列させます。
		- **b.**  タイムラインの右下隅にあるズーム コントロールを使用して、波形にズーム インします。
		- **c.**  オーディオがわずかにずれている場合でも、ビデオ フレームを整列させる必要があるため、[フレーム単位 にクオンタイズ]が有効になっていることを確認します。
		- **d.**  トラックの境界をドラッグして、トラックの高さを高くし、波形を大きく表示します。
		- **e.** 必要に応じて、[Shift] キーと [↑] キーを使用して、波形の表示を拡大します。
		- **f.**  移動するイベントをクリックしてテンキーの[1]または[3]を押して、イベントをフレーム単位で左右に 移動します。

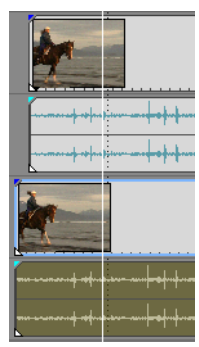

次の手順に従って、ビデオ イベントを同期します。

注:この作業を行うにはスナップ機能が有効になっている必要があります。有効になっていない場合は、[スナップ を有効にする]ボタン(3)をクリックしてスナップ機能をオンにします。詳細については、オンラインヘルプを 参照してください。

- **a.**  ビデオ トラックをソロ再生します。
- **b.**  カーソルを同期ポイントに移動し、イベントのスナップ オフセットをドラッグして、カーソルにスナップ させます。詳細については、オンライン ヘルプを参照してください。

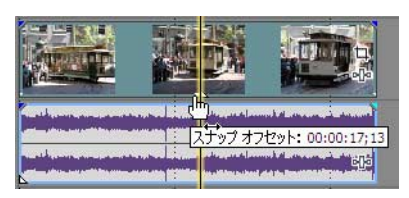

- **c.**  クリップごとに手順 a と b を繰り返します。
- **d.**  カーソルをスナップ ポイントにドラッグし、他のクリップをカーソルにスナップさせます。
- カメラが一緒に Genlock されていない(同じケイデンスで撮影した)場合、一方のクリップがもう一方のク リップより昀大で半フレーム進んでいる場合があります。すばやい動きの多いシーンがなければ、これは許 容できます。但し、タイムライン上でできるだけ近くに配置する必要があります。
- **3.**  垂直方向の配置:

ます。

- a. 一番上のトラックの「レベル]スライダをドラッグして、透明度を 50 パーセントに設定します。
- **b.**  ビデオ内で動きがわかりやすい部分を探し、両方のクリップでモーションが同じであること、および一方のク リップがもう一方より進んでいないことを確認します。 カメラが一緒に Genlock されていない(同じケイデンスで撮影した)場合、一方のクリップがもう一方のクリッ プより昀大で半フレーム進んでいる場合があります。すばやい動きの多いシーンがなければ、これは許容でき
- **4.**  両方のビデオ イベントを選択し、どちらかのイベントを右クリックして、[ステレオスコピック **3D** サブクリップと してペア化]を選択します。

一方のビデオ イベントがタイムラインから削除され、イベントのアクティブ テイクが新しいマルチストリーム サブ クリップに設定され、新しいマルチストリーム クリップが「プロジェクト メディア]ウィンドウに追加されます。 新しいサブクリップのクリップ プロパティを表示すると、[ステ**レオスコピック3D モード]が「次のストリームと** ペア化]に設定されていることを確認できます。

**5.** 手順 1 で作成したオーディオ トラックおよびビデオ トラックを削除します。

イベントを同期すると、[プロジェクト メディア]ウィンドウにペア化されたステレオスコピック サブクリップがで きます。これらのクリップをステレオスコピック 3D メディアとしてタイムラインにドラッグできます。

ヒント:カメラ リグでミラーまたは反転したカメラを使用し、フリップまたは回転された画像を作成した場合 で、それらの画像がカメラで補正されていない場合は、Stereoscopic 3D Adjust プラグインでクリップを補正できま す。詳しくは、60 [ページの「左目と右目の画像の整列と深度の調整」を参照してください。](#page-65-0)

# <span id="page-65-0"></span>左目と右目の画像の整列と深度の調整

ステレオスコピック 3D ビデオは、画像が水平方向にのみずれていることが非常に重要です。垂直方向や回転にずれがあ ると、視聴体験が損なわれ、視聴者に不快感を与える場合もあります。また、水平オフセットの量および方向を制限し て、適度な深度を作成することも重要です。

例えば、平行軸カメラで撮影した場合、すべての動きは通常、画面の手前に表示されます。ほとんどの動きが画面の奥に 表示されるようにするには、水平方向の画像の変換を行う必要があります。

適切な配置と深度の設定を作成するには、3D メガネを使用します。また、3D メガネを使用していない状態でも出力を視 聴します。通常、すべての動きが画面の奥に表示され、ドラマチックなエフェクトや特殊効果のみが画面の手前に出てく るようにする必要があります。但し、ムービーを視聴する昀も大きい画面で、左目の画像と右目の画像が 2.5 インチ以上 離れないようにしてください。

例えば、使用する昀も大きい画面が 16:9 の対角 106 インチの場合、幅は対角の 87 パーセント、つまり約 92 インチになり ます。コンテンツが 1920x1080 の場合、2.5 インチは 52 ピクセルに相当するため、画像が 52 ピクセル以上離れないよう にします。

Stereoscopic 3D Adjust プラグインを使用すると、水平オフセット、垂直オフセット、キーストーン、および回転を調整で きます。このプラグインは、イベント レベル、トラック レベル、またはビデオ出力レベルに対して適用できます。 ビデ オ エフェクトの適用方法について詳しくは、51 ページの「ビデオ [エフェクトの追加」](#page-56-0)をクリックしてください。

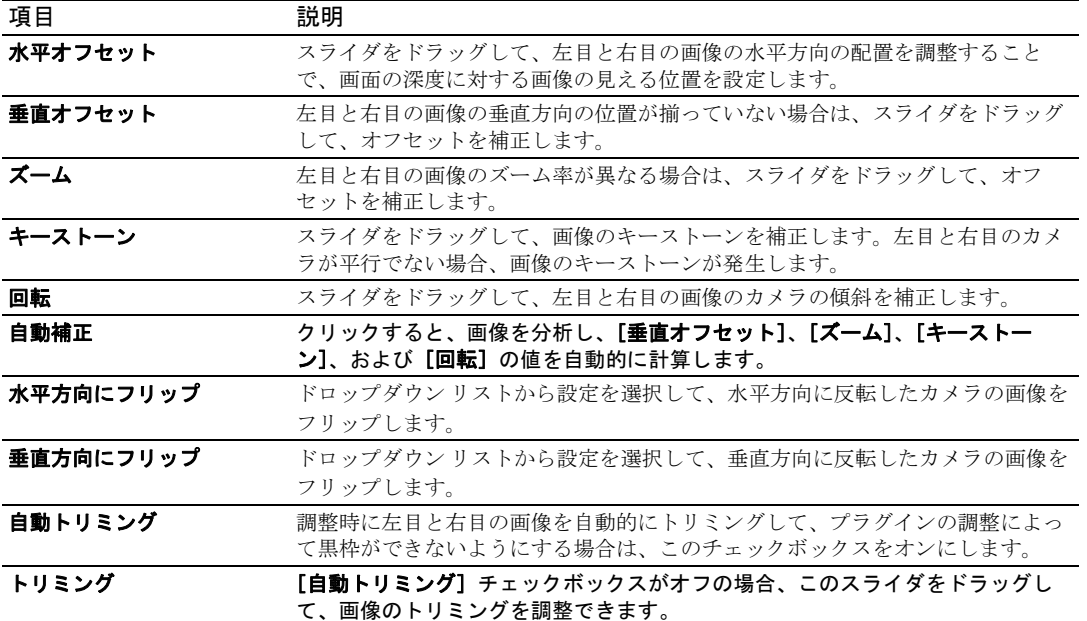

使用できるプラグインのコントロールを以下に示します。

ヒント:3D の深度調整は、この文書で説明可能な範囲を超えています。詳しくは、「3D 映像制作 - スクリプトから スクリーンまで立体デジタルシネマの作り方」(Bernard Mendiburu 著)などを参照してください。

# <span id="page-65-1"></span>ステレオスコピック **3D** プロジェクトのレンダリング

プロジェクトをレンダリングする場合、デフォルトでは、「プロジェクト プロパティ】ダイアログ ボックスの「ビデオ] タブの「ステレオスコピック 3D モード]設定が使用されます。

別のレンダリング形式を使用する必要がある(例えば、左目と右目で別々のマスタを配信する、またはプロジェクトの複 数のバージョンを作成する)場合は、レンダリング モードを変更できます。

サポートされている 3D レンダリング形式:

- • CineForm Neo3D (CineForm NeoHD、Neo4k、または Neo3D 5.1 以上が必要です)。ビデオ形式として CineForm を使用 する QuickTime または AVI のカスタム レンダリング テンプレートを作成できます。このテンプレートを使用してレン ダリングすると、CineForm のステレオスコピック 3D 形式をサポートしているアプリケーションで使用できる Neo3D ファイルが作成されます。
- 2 つの別々のファイル。2 つのカスタム テンプレートを作成し、[カスタム設定]ダイアログ ボックスの [プロジェ **クト] タブを使用して、一方のテンプレートの [ステレオスコピック 3D モード] を [左のみ] に、もう一方を [右** のみ]に設定できます。そうすると、ファイルを別々にレンダリングすることや、[ツール] > [スクリプトの作成] > [バッチレンダリング]を使用して、左目と右目のファイルをレンダリングすることができます。
- 1. [ファイル] メニューの [レンダリング] を選択し、[名前を付けてレンダリング] ダイアログ ボックスを表示しま す。
- 2. [**保存先**]ドロップダウン リストからドライブおよびフォルダを選択するか、参照ウィンドウを使用してファイルを 保存するフォルダを検索します。
- 3. [ファイル名]ボックスに名前を入力するか、参照ウィンドウからファイルを選択して既存のファイルを置き換えま す。
- **4.** [種類として保存]ドロップダウン リストからファイルの種類を選択します。
- 5. [カスタム設定]ボタンをクリックして、新規テンプレートを作成します。
- 6. [カスタム設定] ダイアログ ボックスで、[プロジェクト] タブをクリックします。
- **7.**  [ステレオスコピック **3D** モード]ドロップダウン リストから、プロジェクトをレンダリングするための設定を選択 します。

[プロジェクト プロパティ]ダイアログ ボックスの [ビデオ] タブの設定を使用する場合は、[プロジェクト設定を 使用]を選択します。レンダリング時にプロジェクト設定を上書きする場合は、他のモードを選択します。

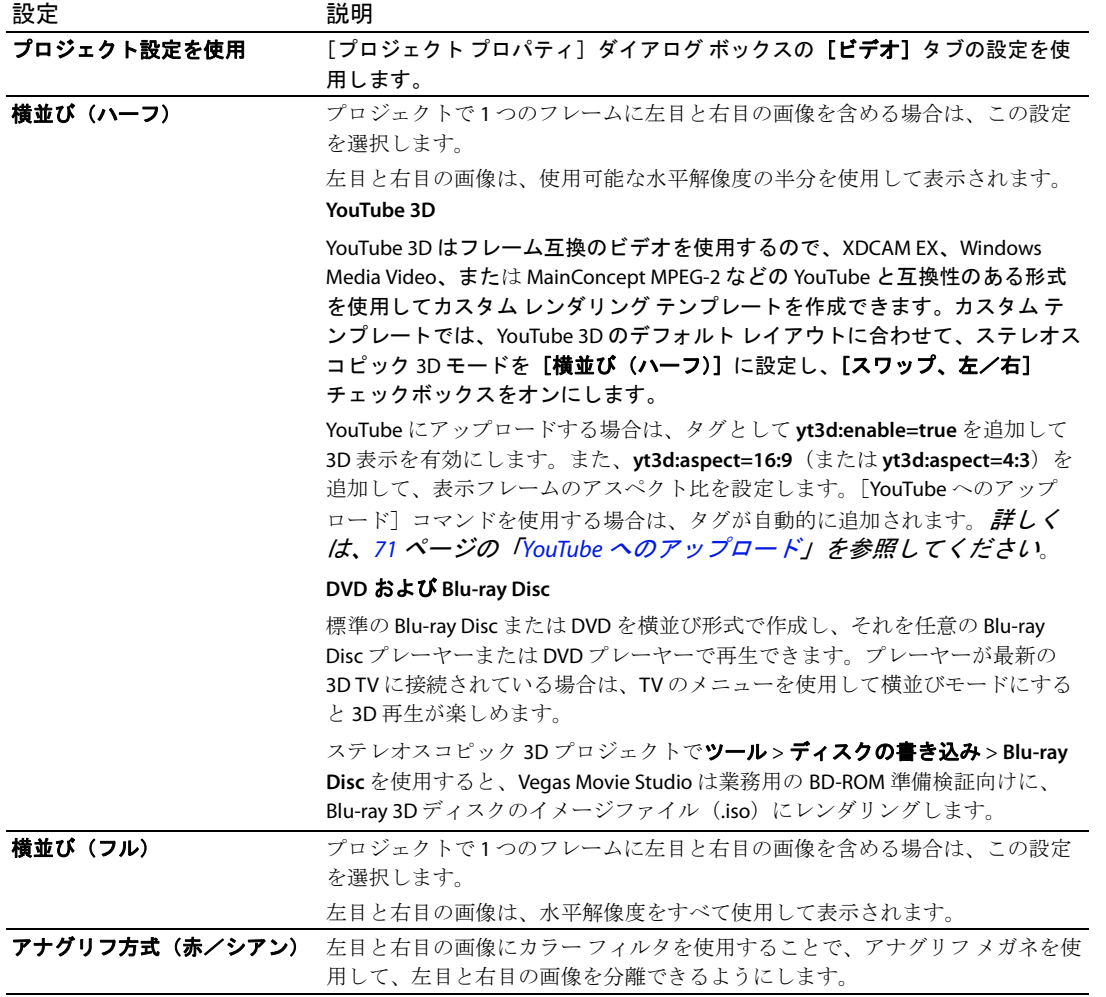

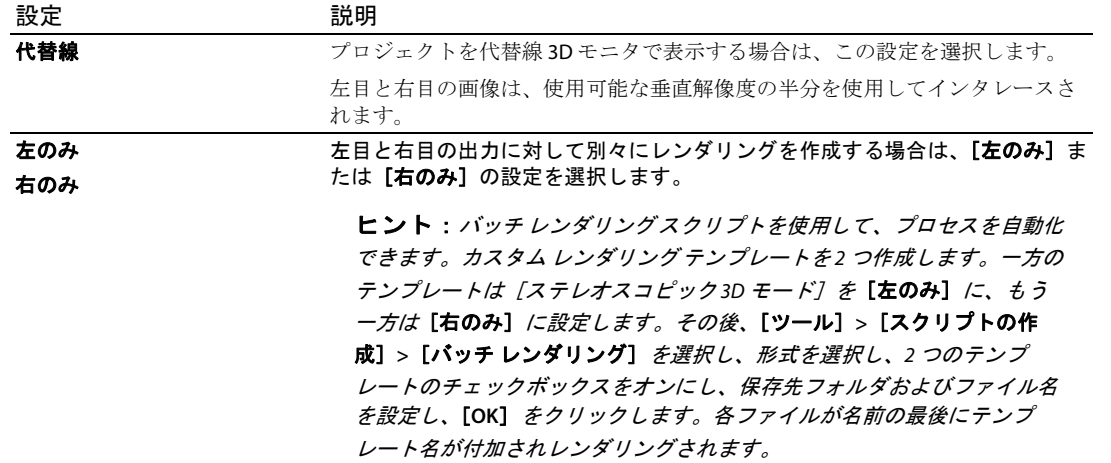

- **8.**  左目と右目の画像を入れ替える必要がある場合は、[スワップ、左/右]チェック ボックスをオンにします。右目の 画像が最初に表示される代替線ディスプレイを使用する場合、またはクロスアイ フリービュー 3D を作成する場合 に、この設定は便利です。
- **9.**  次の手順に従って、後で使用するためにテンプレートを保存します。
	- a. [テンプレート]ボックスに、レンダリングテンプレートを識別するための名前を入力します。
	- **b.** [テンプレートの保存]ボタン( )とクリックします。
	- **c.** [**OK**]をクリックして、[名前を付けてレンダリング]ダイアログ ボックスに戻ります。
- **10.**[保存]をクリックして、新しいテンプレートを使用してプロジェクトをレンダリングします。

# 第 **6** 章 オーディオの録音およびオーディオ エフェクトの追加

# オーディオの録音

 Vegas® Movie Studio では、既存のオーディオおよびビデオ トラックを再生しながら、オーディオを複数のモ ノラルまたはステレオ トラックに録音できます。録音と再生のパフォーマンスは、お使いのコンピュータ システムとオーディオ機器のハードウェアによってのみ制限されます。オーディオはコンピュータ上のメ ディア ファイルに録音され、タイムライン上のイベントに読み込まれます。

空のトラック、時間範囲、イベント、または時間とイベントを組み合わせた範囲のいずれかに録音できま す。イベントの複数のトラックを録音し、イベントの複数のバージョンを管理して再生、編集することもで きます。

## ヒント:

- • 録音したオーディオをメディア ビンに自動的に追加するには、録音前にメディア ビンを選択します。
- • 録音ファイルとともにトラック エフェクトを保存するには、トラック エフェクト設定のエフェクト パッケージを作成し、チェーンを非リアルタイム イベント エフェクトとしてイベントに適用します。
- 再生中に [Alt] + [↓] キーを押すことで、編集カーソルが再生カーソルの位置に移動します。
- **1.**  オーディオ ソースをサウンド カードの入力に接続します。
- 2. 録音を開始する位置にカーソルを置きます。
- 3. 録音するトラック上で [録音アーム] ボタン (o) を選択します。トラックをアームすると、録音でき るようになります。

トラックが録音アームされると、トラックのメーターにトラックのレベルが表示されます。

ヒント:録音されたオーディオは、[プロジェクトプロパティ]ダイアログ ボックスの[フォル ダ]タブにある[録音ファイルフォルダ]ボックスで指定されたフォルダに保存されます。別の フォルダを選択する場合は、[Shift] キーを押しながら [録音アーム] ボタンをクリックします。

- 4. トランスポート バーの [録音] ボタン ( **)** をクリックして、録音を開始します。
- 5. 録音を停止するには、[録音]ボタンをもう一度クリックするか、トランスポート バーの [停止]ボタ ン(■)をクリックします。[録音ファイル]ダイアログ ボックスが表示されます。
- **6.** [録音ファイル] ダイアログ ボックスを使用して、録音されたオーディオのファイル名と場所を確認し ます。録音ファイルを保存しない場合は、[削除]または Åm すべて削除]をクリックします。ファイ ル名を変更する場合は、[名前の変更]をクリックします。

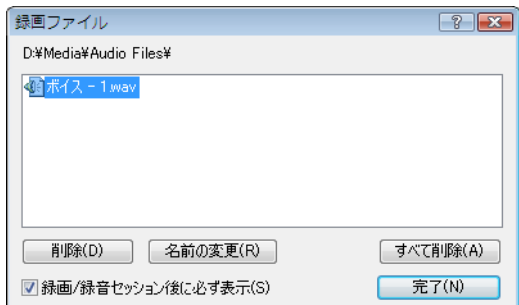

**7.** [完了]をクリックして、[録音ファイル]ダイアログ ボックスを閉じます録音したファイルがタイム ライン上で新しいイベントとして表示され、[プロジェクト メディア]ウィンドウに追加されます。

# オーディオ エフェクトの追加

エフェクトを使用して、プロジェクトのオーディオ コンポーネントを操作することができます。

組み込まれているオーディオ プラグインによって、プロジェクトのオーディオ品質を高め、独自のサウンドを作成する ことができます。Vegas Movie Studio は、さまざまなベンダーの DirectX および VST エフェクトもサポートしています。 オーディオ エフェクトは、トラックにあるすべてのイベントまたは個別のイベントに適用できます。

ヒント: 「ユーザー設定] ダイアログ ボックスの「VST エフェクト] タブで、VST プラグインを検索する場所を指定 したり、使用するプラグインを選択したりすることができます。

各オーディオ プラグインについては、「オーディオ プラグイン]ウィンドウの [プラグインのヘルプ]ボタン(ア)を クリックし、プラグインのヘルプ ファイルを参照してください。

# オーディオ トラック エフェクトの追加

DirectX または VST プラグインをトラック レベルで適用または編集するには、[ツール] メニューの [オーディオ]を選択 し、サブメニューから[トラック **FX**]を選択します。トラックレベルのプラグインは、選択したトラックのすべてのイ ベントに適用されます。

重要:非インプレース プラグイン(タイム ストレッチ、長さを維持しないピッチ シフト、一部のビブラート設定な ど)を使用すると、オーディオがタイムライン上の波形表示や他のトラックと同期されなくなることに注意してくだ さい。エフェクト チェーンに非インプレース プラグインが含まれる場合、エフェクト チェーンは自動プラグイン遅 延補正が使用されることを示す黄色いアイコン (2) で表示されます。

#### トラック エフェクト チェーンの作成

**1.** エフェクトを追加するトラックで [トラック FX]ボタン (mo)をクリックします。[オーディオプラグイン]ウィン ドウが表示されます。

トラック エフェクトが割り当てられていないトラックの <sup>[トラック FX]ボタンは淡色表示になっています。トラック</sup> にエフェクトが存在しない場合は、[トラック **FX**]ボタンをクリックすると、プラグイン チューザーが表示されます。

- 2. [プラグイン チェーン]ボタン (look) をクリックすると、プラグイン チューザーが表示されます。
- **3.** 追加する各プラグインを選択して[追加]ボタンをクリックするか、FX パッケージを指定します。プラグインは、 追加された順番でウィンドウ上部に表示されます。

ヒント:チェーン内のプラグインの順序を変更するには、プラグイン ボタンを新しい場所にドラッグするか、 [プラグインを左へ移動]ボタン(ふ)または[プラグインを右へ移動]ボタン(ふ)をクリックします。

**4.**  必要なプラグインをすべて追加し、プラグイン チェーンの順序を指定したら、[**OK**]をクリックします。[オーディ オ プラグイン]ダイアログ ボックスが表示され、チェーンが編集できます。

#### トラック エフェクト チェーンの編集

トラックの [トラック FX] ボタン (mm) をクリックすると、[オーディオ プラグイン]ウィンドウが表示され、エフェク トの有効化/バイパス、エフェクト パラメータの編集、エフェクトのチェーンへの追加、チェーンからの削除を行うこ とができます。[オーディオプラグイン]ウィンドウについて詳しくは、オンラインヘルプを参照してください。

# オーディオ イベント エフェクトの追加

DirectX または VST プラグインをイベント レベルで適用または編集するには、[ツール] メニューの[オーディオ]を選択 し、サブメニューから[オーディオ イベント **FX**]を選択します。イベント レベルのプラグインは、適用先のイベントに のみ適用されます。

### イベント エフェクト チェーンの作成

1. エフェクトを追加するイベントで [イベントFX]ボタン(ma)をクリックします。[オーディオ プラグイン]ウィン ドウが表示されます。

エフェクトが割り当てられていないイベントの「イベント FX]ボタンは淡色表示になっています。イベントにエ フェクトが存在しない場合は、[イベント FX]ボタンをクリックすると、プラグインチューザーが表示されます。

- 2. [プラグインチェーン]ボタン(mg)をクリックすると、プラグインチューザーが表示されます。
- 3. 追加する各プラグインを選択して [追加] ボタンをクリックするか、FX パッケージを指定します。プラグインは、 追加された順番でウィンドウ上部に表示されます。

ヒント:チェーン内のプラグインの順序を変更するには、プラグイン ボタンを新しい場所にドラッグするか、 [プラグインを左へ移動]ボタン(面)または [プラグインを右へ移動]ボタン(面)をクリックします。

**4.**  必要なプラグインをすべて追加し、プラグイン チェーンの順序を指定したら、[OK]をクリックします。[オーディ オ プラグイン]ダイアログ ボックスが表示され、チェーンが編集できます。

#### イベント エフェクト チェーンの編集

イベントの [イベントFX]ボタン(mm)をクリックすると、「オーディオ プラグイン]ウィンドウが表示され、エフェク トの有効化/バイパス、エフェクト パラメータの編集、エフェクトのチェーンへの追加、チェーンからの削除を行うこ とができます。[オーディオプラグイン]ウィンドウについて詳しくは、オンラインヘルプを参照してください。
# 第 **7** 章 **5.1** サラウンド

プロジェクトをよりプロフェッショナルな品質にするため、5.1 サラウンド サウンドを使用してムービーを 作成することができます。

ヒント: Vegas Movie Studio ソフトウェアを使用すると、DVD Architect Studio プロジェクトの 5.1 サラウ ンド オーディオを作成できます。

## 新規プロジェクト ウィザード

新規プロジェクト ウィザードに入力すると、プロジェクトがステレオか 5.1 サラウンドかなど、新規プロ ジェクトのパラメータを設定できます。

- 1. [プロジェクト] メニューの [新規] を選択します。
- 2. 新規プロジェクト ウィザードを使用してプロジェクト プロパティを設定します。[オーディオ]設定 で、[**5.1** サラウンド]ラジオ ボタンを選択します。
- **3.** [**OK**]をクリックしてウィザードを閉じ、新しいプロジェクトを作成します。

 $\boxed{=}$   $\boxed{4}$   $\boxed{70}$ ポリューム: 0.0 dB –  $-\mathbf{m}$ フロント F 5 センター ポリュー/A: 0.0 dB –  $-m-$ センター  $=$   $\sqrt{ }$   $\sqrt{ }$  $0$   $3$  d  $1$ ポリューム: 0.0dB - $-III$ **LEE**  $T$  7  $U$  $\circledcirc$  3 or  $\circledcirc$  1 ポリューム: 0.0 dB - $-\mathbf{m}$ IJP ÷  $\boxed{=}$  8  $\frac{\pi}{2}$  $\bullet$   $\bullet$   $\bullet$   $\bullet$   $\bullet$   $\bullet$ ボリューム: 0.0 dB  $-11$  $\ddot{\circ}$  $\overline{R}$ コーパュージック  $03 - 01$ ポリューム: 0.0 dB -m  $\triangleright$  $\overline{R}$ □ 10 サウンドエフェクト ◎ 多 。 D。 ● 】  $\overline{\mathscr{E}}$ ポリューム: 0.0 dB  $-\mathbf{H}$  $\ddot{\circ}$ 

5.1 サラウンド モードでは、次のトラックがトラック リストに追加されます。

<span id="page-72-0"></span>フロント トラックは、フロントの左右チャンネル に使用されます。パン エンベロープを使用する と、左右のチャンネル間をパンできます。

センター トラックは、センター チャンネルに使用 されます。パンは利用できません。

LFE トラックは、低周波エフェクト チャン ネル(サブウーファー)に使用されます。 パンは利用できません。 リア トラックは、リアの左右チャンネルに使用され ます。パン エンベロープを使用すると、左右のチャ ンネル間をパンできます。

ボイス、ミュージック、およびサウンド エフェクト の各トラックの場合、トラック ヘッダーのサラウン ド パンを使用して、サウンド フィールド全体でこれ らのトラックをパンすることができます。

5.1 サラウンドモードでは、[ミキサー]ウィンドウ にフェーダーが表示され、フロント、リア、セン ター、および LFE の各チャンネルの全体のレベルを調 整できます。

## **5.1** サラウンド パン

プロジェクトで 5.1 サラウンド サウンドを設定したら、パンを開始できます。

ジョイスティックがある場合は、それを使用してサラウンド パンをコントロールできます。Microsoft® SideWinder® Force Feedback 2 などの、フォースフィードバック対応ジョイスティックを使用すると、手先の 感覚を使った編集操作が可能になります。

ジョイスティックについて詳しくは、オンライン ヘルプ (Vegas Movie Studio の [ヘルプ] メニューで [目 次と索引】を選択)を参照してください。

## <span id="page-73-2"></span><span id="page-73-0"></span>サラウンド チャンネルへのトラックの割り当て

各トラックを、フロント、センター、LFE、リアの各チャンネルに割り当てたり、サウンド フィールド内で自由にトラッ クをパンしたりすることができます。

 トラック ヘッダーでサラウンド パンを右クリックしてショートカット メニューからコマンドを選択し、サラウンド パン モードを選択します。

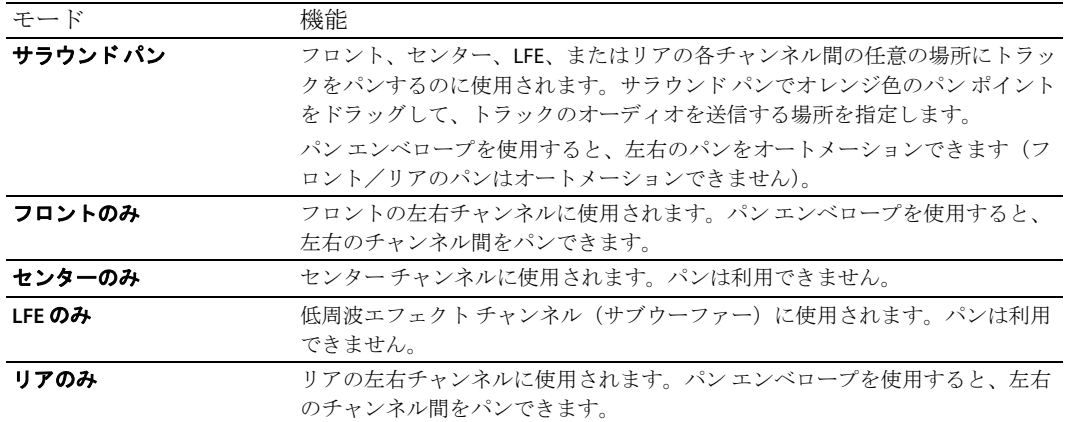

## <span id="page-73-3"></span>トラックのパン

次のいずれかの方法で、サラウンド パンを実行できます。

- • フロント、センター、LFE、またはリアの各チャンネルにトラックを割り当てます。トラックをチャンネルに割り当 てると、そのオーディオ出力が選択したチャンネルに送信されます。詳しくは、68 [ページの「サラウンド](#page-73-0)チャンネ [ルへのトラックの割り当て」を参照してください](#page-73-0)。
- 右のパンを調整できます。トラックがセンターまたは **LFE** モードの場合、パン エンベロープは使用できません。 トラックがフロント、リア、またはサラウンドパンモードに設定されている場合、パン エンベロープを使用して左
- トラックがフロント、センター、LFE、またはリア モードに設定されていない場合、トラック ヘッダーのサラウンド パンを使用します。

## サラウンド パン モードでのトラックのパン

[サラウンドパン]ウィンドウでオレンジ色のパン ポイントをドラッグして、サウンド フィールド内のサウンドの位置を 決定します。

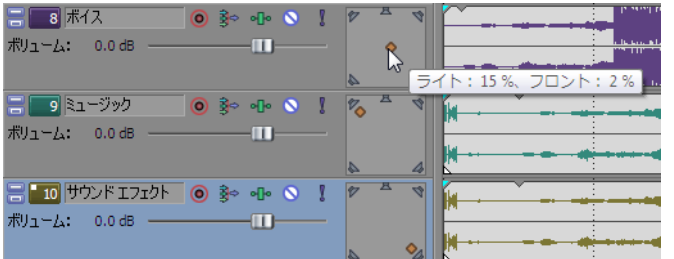

<span id="page-73-1"></span>オレンジ色のパン ポイントは、サウンドフィールドの 任意の場所にドラッグできます。 ボイス トラックは、センター近くにパンします。 ミュージック トラックは、フロントの左スピーカーに パンします。 サウンド エフェクト トラックは、リアの右スピーカー にパンします。

#### ヒント:

- • パン ポイントをダブルクリックすると、パン ポイントがセンターのリスニング ポジションにリセットされます。
- • キーボードとマウス ショートカットを使用すると、パン ポイントの位置決めをすばやく正確に行うことができます。 キーボードショートカットについて詳しくは、オンラインヘルプ (Vegas Movie Studio の [ヘルプ] メニューで [目 次と索引]を選択)を参照してください。

## エンベロープによるパンのオートメーション

 トラックがフロント、リア、またはサラウンド パン モードに設定されている場合、パン エンベロープを使用して左右の パンを調整できます。

- **1.** パンするトラックを選択します。
- 2. [挿入] メニューの [オーディオ エンベロープ] を選択し、サブメニューの [パン] を選択します。

**3.** ポイントを追加してエンベロープを調整し、トラック全体に編集パンを設定します。

パン エンベロープが、パン ポイントの左右の位置に追加されます(フロント/リア パンはオートメーションできま せん)。

例えば、トラックのパン ポイントが 10% 左に設定され、パン エンベロープ ポイントが 10% 右に設定された場合、サ ウンドはエンベロープ ポイントの中央で再生されます。

<span id="page-74-0"></span>エンベロープの調整について詳しくは、オンラインヘルプ (Vegas Movie Studio の [ヘルプ] メニューで [目次と索 引]を選択)を参照してください。

#### パン モードの変更

トラック上のサラウンドパンを右クリックし、ショートカットメニューの [パンの種類]を選択してサブメニューから パンの種類を選択します。

パン モードについて詳しくは、オンライン ヘルプ (Vegas Movie Studio の [ヘルプ] メニューで [目次と索引]を選択) を参照してください。

## 第 **8** 章 プロジェクトの保存とレンダリング

 Vegas® Movie Studio では、ムービーの仕上げが終わり、公開する準備ができたら、プロジェクトの保存とレ ンダリングを簡単に行うことができます。家族や友人を驚かせるプロ並みのムービーを作成できます。

## <span id="page-76-0"></span>ムービーの作成ウィザード

作品の制作が完了したら、ムービーの作成ウィザードを使用してプロジェクトをさまざまな形式で保存でき ます。

注:ムービーの作成ウィザードを開く手順は、以下に説明するすべての形式で同じです。「プロジェク ト] メニューから [ムービーの作成] を選択するか、ツールバーの [ムービーの作成] ボタン ( ) をクリックします。

#### **YouTube** へのアップロード

<span id="page-76-1"></span>重要:この機能を使用するには YouTube アカウントが必要です。アカウントをまだ取得していない場 合は、<http://www.youtube.com/signup> でサイン アップしてください。

- 1. [YouTube にアップロード]ボタンをクリックします。[YouTube へのアップロード]ダイアログ ボック スが表示されます。
- 2. [YouTube ユーザー名]ボックスおよび [YouTube パスワード]ボックスに、YouTube のユーザー名とパ スワードを入力します。

ヒント: YouTube アカウントに Gmail アドレスが関連付けられている場合は、Gmail ユーザー名とパ スワードを使用してログインできます。

- 3. [タイトル]ボックスに、ビデオを識別するタイトルを入力します。 デフォルトでは、[プロジェクト プロパティ] ダイアログ ボックスの[サマリー]タブにある【タイト ル]ボックスの情報が使用されます。
- **4.** [説明]ボックスに、ムービーの説明を入力します。 デフォルトでは、[プロジェクトプロパティ]ダイアログ ボックスの [サマリー] タブにある [コメン ト】ボックスの情報が使用されます。
- **5.**  [ビデオ カテゴリ]ドロップダウン リストから設定を選択します。選択したカテゴリが YouTube サイト でのビデオの分類に使用されます。
- **6. [タグ]** ボックスに、ムービーに関連付けるキーワードを入力します。ムービーに関連する用語や、 ムービーの内容を表すような用語を使用してください。これらのタグは、YouTube での検索で使用され ます。複数のキーワードは、コンマまたはスペースで区切ってください。

注: ステレオスコピック 3D プロジェクトをアップロードする場合、Vegas Movie Studio では YouTube で 3D 表示を有効にするために必要なタグが自動的に追加されます。詳しくは、60 [ページの「ステレオス](#page-65-0) コピック 3D [プロジェクトのレンダリング」を参照してください。](#page-65-0)

- **7.**  [公開]または[非公開]を選択して、ムービーの公開オプションを設定します。[公開]に設定したビ デオはすべての YouTube ユーザーに公開されますが、[非公開]に設定したビデオは指定したメンバー にしか表示されません。
- 8. [標準]または [高]を選択して、ムービーのビデオ品質を設定します。[高]に設定すると、配信接続 で高画質のビデオが作成されますが、レンダリングに時間がかかります。

推定ファイル サイズがダイアログ ボックスの下部に表示されます。

- 9. プロジェクトのループ リージョンに含まれている部分だけを保存する場合は、[ループ リージョンのみ レンダリング]チェックボックスをオンにします。[ループ再生]をこのオプションで選択する必要は ありません。
- 10. [アップロード]ボタンをクリックして、YouTube へのムービーのアップロードを開始します。

ムービーのアップロードの完了後に、[**ビデオ情報の編集**]ボタンをクリックすると、ブラウザ ウィンドウに「マイ アカウント]ページが表示され、ビデオに関する情報を編集できます。Vegas Movie Studio のタイムラインに戻るに は、[閉じる] ボタンをクリックします。

注: YouTube にアップロードされたビデオはトランスコードされるため、すぐには利用できません。アップロードし たビデオの状態を確認するには、YouTube Web サイトの[マイ ビデオ]ページを参照してください。

#### <span id="page-77-1"></span>オンラインで共有

- 1. [オンラインで共有]ボタンをクリックします。[パブリッシュのセットアップ]ダイアログ ボックスが表示され、 ムービーを共有する Web サイトを選択できます。
- 2. ダイアログ ボックスの左側で Web サイトを選択し、指示に従って、ストリーミング形式でムービーを保存し、それ を Web にアップロードします。

#### <span id="page-77-0"></span>**DVD** への書き込み

- **■この機能は、Vegas Movie Studio HD Platinum** でのみ使用できます。
- **1.** [**DVD** または **Blu-ray Disc** に書き込む]ボタンをクリックします。
- 2. [DVD]を選択し、[次へ]をクリックします。[DVD の書き込み]ダイアログ ボックスが表示されます。
- **3. [ビデオ形式]** ドロップダウン リストから設定を選択して、ビデオ ストリームのレンダリングに使用するパラメータ を指定します。

[オーディオ形式]ボックスに、オーディオ ストリームのレンダリングに使用されるパラメータが表示されます。

- 4. DVD バーナーの記録オプションを次の手順で選択します。
	- **a.** [書き込みドライブの選択]ドロップダウン リストから、使用するドライブを選択します。
	- b. [書き込み速度]ドロップダウンリストから、書き込み速度を選択します。[最大]を選択すると、デバイスで 対応可能な昀高速度で書き込まれます。書き込みで問題が発生する場合は、速度を遅くしてください。
	- c. 書き込み完了後にディスクを自動的に取り出す場合は、[書き込み完了後に取り出し]チェック ボックスをオン にします。
- **5.** [**OK**]をクリックして、イメージ ファイルのレンダリングとディスクの書き込みを開始します。

#### メニュー付き **DVD** の書き込み

**■この機能は、Vegas Movie Studio HD Platinum** でのみ使用できます。

- **1.** [**DVD** または **Blu-ray Disc** に書き込む]ボタンをクリックします。
- 2. [メニュー付き DVD]を選択し、[次へ]をクリックします。[ムービーの作成 レンダリング設定]ダイアログ ボッ クスが表示されます。
- 3. [ビデオ ファイルのパス]ボックスには、プロジェクトのビデオ部分用に作成されるファイルのパスが表示されま す。

保存場所やファイル名を変更する場合は、ボックスの内容を編集するか、[参照]ボタンをクリックします。

4. [オーディオ ファイルのパス]ボックスには、プロジェクトのオーディオ部分用に作成されるファイルのパスが表示 されます。

保存場所やファイル名を変更する場合は、ボックスの内容を編集するか、[参照]ボタンをクリックします。

ヒント: AC-3 オーディオは、一部の PAL DVD プレーヤーでは再生できないことがあります。PAL DVD プレーヤー との互換性を保つには、48 kHz、16 ビット WAV(PCM)のオーディオ ファイルを使用してください。

- 5. プロジェクトの一部のみをレンダリングする場合は、[ループ リージョンのみレンダリング]チェック ボックスをオ ンにします。このチェック ボックスをオフにすると、プロジェクト全体がレンダリングされます。
- **6.** ビデオを再フォーマットして、「説明]ボックスに一覧表示されている出力フレーム サイズに合わせるには、「出力 フレームのサイズに合わせてビデオをストレッチ(レターボックスにしない)]チェック ボックスをオンにします。 このチェックボックスをオフにすると、現在のアスペクト比が維持され、フレームの余白部分に黒枠が追加されます (レターボックス)。このオプションは、目的の出力形式がプロジェクトのアスペクト比と一致しない場合に便利で す。

**7.**  レンダリングしたファイルにプロジェクト ファイルのパスを保存する場合は、[プロジェクトをレンダリング メディ アにパス リファレンスとして保存]チェック ボックスをオンにします。プロジェクトへのパスを保存しておくと、 別のプロジェクトでそのファイルを使用するときに、簡単にソース プロジェクトに戻ることができます。

注:レンダリング ファイル内のプロジェクト情報は、プロジェクト ファイルのみを参照する情報です。レンダリ ング後にプロジェクト ファイルを編集した場合、プロジェクト データとレンダリングしたファイルは一致しなく なります。パスの参照を使用してプロジェクトを編集するには、プロジェクト ファイルとすべてのメディア ファ イルがコンピュータ上で使用できる必要があります。

- **8.**  レンダリング メディア ファイルにタイムラインのマーカーを埋め込む場合は、[プロジェクト マーカーをレンダリン グメディアに保存]チェック ボックスをオンにします。マーカーを使用すると、DVD 上のチャプター ポイントに移 動できます。
- 9. 16:9 のワイドスクリーン形式でファイルをレンダリングする場合は、[ワイドスクリーン DVD 形式の使用]チェック ボックスをオンにします。
- **10.**[次へ]ボタンをクリックします。ムービーのオーディオおよびビデオ ファイルが作成されます。 [プロジェクト プロパティ] ダイアログ ボックスの [全般] タブの設定によって、プロジェクトのレンダリング形式 (NTSC または PAL)が決定されます。

<span id="page-78-1"></span>この処理には、プロジェクトの長さに応じて、数分から数時間かかる場合があります。

- **11.** レンダリングが完了すると、ダイアログ ボックスにレンダリングされたオーディオおよびビデオ ファイルのパスが 表示されます。[**DVD Architect Studio** に送信]ボタンをクリックすると、アプリケーションが起動し、ムービーを含 む新しいプロジェクトが作成されます。
- **12.** DVD Architect Studio を使用して DVD を作成し、書き込みます。 DVD Architect Studio ソフトウェアの使用について詳しくは、付属のマニュアルを参照してください。

#### <span id="page-78-0"></span>**Blu-ray Disc** への書き込み

**●この機能は、Vegas Movie Studio HD Platinum** でのみ使用できます。

- **1.** [**DVD** または **Blu-ray Disc** に書き込む]ボタンをクリックします。
- **2.** [Blu-ray Disc]を選択し、[次へ]をクリックします。[Blu-ray Disc の書き込み]ダイアログ ボックスが表示されま す。
- 3. ラジオ ボタンを選択して、行う操作を選択します。
	- 「イメージのレンダリングと書き込み]:現在のプロジェクトを Blu-ray 互換ファイルとしてレンダリングし、 ディスクに書き込みます。
	- • [イメージのレンダリングのみ]:現在のプロジェクトを、後で書き込むことができる Blu-ray 互換ファイルとし てレンダリングします。
	- [既存のイメージ ファイルの書き込み]:レンダリング済みのファイルを Blu-ray Disc に書き込みます。
- 4. [イメージのレンダリングと書き込み]または [イメージのレンダリングのみ]を選択した場合は、レンダリングの 設定を選択します。
	- **a.** [ビデオ形式]ドロップダウン リストから設定を選択し、書き込むビデオの形式として AVC または MPEG-2 ビデ オを指定します。
	- **b.** [ビデオ テンプレート]ドロップダウン リストから設定を選択し、ビデオ ストリームのレンダリングに使用する パラメータを指定します。

Blu-ray ディスクのビデオは MPEG-2 又は AVC エンコーディングを使用できます。3D Blu-ray ディスクのイメージ ファイルは MVC エンコーディングを使用します:

- Vegas Movie Studio Blu-ray MPEG-2 ビデオ テンプレートの平均ビットレートは 25 Mbps です。
- • Vegas Movie Studio Blu-ray AVC ビデオ テンプレートの平均ビットレートは 15 Mbps です。
- **c.**  [オーディオ テンプレート]ドロップダウン リストから設定を選択し、オーディオ ストリームのレンダリングに 使用するパラメータを指定します。

Blu-ray Disc の Wave64 (PCM) は、次のどの形式でも使用できます。

- 48 kHz、16 または 24 ビット、ステレオまたは 5.1 サラウンド(5.1 サラウンドプロジェクトでのみ使用可)
- 96 kHz 、16 または 24 ビット、ステレオまたは 5.1 サラウンド (5.1 サラウンド プロジェクトでのみ使用可)
- d. プロジェクトの一部のみを使用する場合は、[ループ リージョンのみレンダリング]チェック ボックスをオンに します。このチェック ボックスがオフの場合は、プロジェクト全体がレンダリングされ、ディスクに保存され ます。
- **e.**  レンダリング ファイルでタイムラインのマーカーをチャプター ポイントとして使用する場合は、[マーカーで チャプターポイントを挿入]チェック ボックスをオンにします。
- **f.** ビデオを再フォーマットして、**「説明]**ボックスに一覧表示されている出力フレーム サイズに合わせるには、 [出力フレームのサイズに合わせてビデオをストレッチ]チェック ボックスをオンにします。チェック ボックス をオフにすると、現在のアスペクト比が維持され、フレームの余白部分に黒枠が追加されます(レターボック ス)。このオプションは、目的の出力形式がプロジェクトのアスペクト比と一致しない場合に便利です。
- 5. [イメージのレンダリングと書き込み]または [イメージのレンダリングのみ]を選択した場合は、[ファイル パス] ボックスにプロジェクトのレンダリングに使用するフォルダとファイルが表示されます。

[既存のイメージファイルの書き込み]を選択した場合は、書き込むファイルへのパスを [ファイル パス]ボックス に入力します(または、「参照]ボタンをクリックしてファイルを指定します)。

- **6.** Blu-ray Disc バーナーの記録オプションを次の手順で選択します。
	- **a.** [書き込みドライブの選択]ドロップダウン リストから、使用するドライブを選択します。
	- b. [書き込み速度]ドロップダウン リストから、書き込み速度を選択します。[最大]を選択すると、デバイスで 対応可能な昀高速度で書き込まれます。書き込みで問題が発生する場合は、速度を遅くしてください。
	- c. 書き込み完了後にディスクを自動的に取り出す場合は、[書き込み完了後に取り出し]チェック ボックスをオン にします。
- **7.** [**OK**]をクリックして、イメージ ファイルのレンダリングとディスクの書き込みを開始します。

#### メニュー付き **Blu-ray Disc** への書き込み

**■この機能は、Vegas Movie Studio HD Platinum** でのみ使用できます。

- **1.** [**DVD** または **Blu-ray Disc** に書き込む]ボタンをクリックします。
- **2. [メニュー付き Blu-ray Disc]** を選択し、[次へ] をクリックします。[ムービーの作成 レンダリング設定] ダイアロ グ ボックスが表示されます。
- 3. **「ビデオ ファイルのパス**]ボックスには、プロジェクトのビデオ部分用に作成されるファイルのパスが表示されま す。

保存場所やファイル名を変更する場合は、ボックスの内容を編集するか、[参照]ボタンをクリックします。

4. [オーディオ ファイルのパス]ボックスには、プロジェクトのオーディオ部分用に作成されるファイルのパスが表示 されます。

保存場所やファイル名を変更する場合は、ボックスの内容を編集するか、[参照]ボタンをクリックします。

- 5. プロジェクトの一部のみをレンダリングする場合は、[ループリージョンのみレンダリング]チェック ボックスをオ ンにします。このチェック ボックスをオフにすると、プロジェクト全体がレンダリングされます。
- 6. ビデオを再フォーマットして、[説明]ボックスに一覧表示されている出力フレーム サイズに合わせるには、[出力 フレームのサイズに合わせてビデオをストレッチ(レターボックスにしない)]チェック ボックスをオンにします。 このチェックボックスをオフにすると、現在のアスペクト比が維持され、フレームの余白部分に黒枠が追加されます (レターボックス)。このオプションは、目的の出力形式がプロジェクトのアスペクト比と一致しない場合に便利で す。
- **7.**  レンダリングしたファイルにプロジェクト ファイルのパスを保存する場合は、[プロジェクトをレンダリング メディ アにパス リファレンスとして保存]チェック ボックスをオンにします。プロジェクトへのパスを保存しておくと、 別のプロジェクトでそのファイルを使用するときに、簡単にソース プロジェクトに戻ることができます。

注:レンダリング ファイル内のプロジェクト情報は、プロジェクト ファイルのみを参照する情報です。レンダリ ング後にプロジェクト ファイルを編集した場合、プロジェクト データとレンダリングしたファイルは一致しなく なります。パスの参照を使用してプロジェクトを編集するには、プロジェクト ファイルとすべてのメディア ファ イルがコンピュータ上で使用できる必要があります。

- **8.**  レンダリング メディア ファイルにタイムラインのマーカーを埋め込む場合は、[プロジェクト マーカーをレンダリン グメディアに保存]チェック ボックスをオンにします。マーカーを使用すると、Blu-ray Disc プロジェクト上のチャ プター ポイントに移動できます。
- **9. [次へ]** ボタンをクリックします。ムービーのオーディオおよびビデオファイルが作成されます。 [プロジェクトプロパティ]ダイアログ ボックスの [全般] タブの設定によって、プロジェクトのレンダリング形式 (NTSC または PAL)が決定されます。 この処理には、プロジェクトの長さに応じて、数分から数時間かかる場合があります。
- **10.** レンダリングが完了すると、ダイアログ ボックスにレンダリングされたオーディオおよびビデオ ファイルのパスが 表示されます。[**DVD Architect Studio** に送信]ボタンをクリックすると、アプリケーションが起動し、ムービーを含 む新しいプロジェクトが作成されます。
- <span id="page-80-0"></span>**11.** DVD Architect Studio を使用して Blu-ray Disc を作成し、書き込みます。 DVD Architect Studio ソフトウェアの使用について詳しくは、付属のマニュアルを参照してください。

#### <span id="page-80-1"></span>**DV** カメラへの保存

- 1. プロジェクトの一部のみを出力する場合は、出力するプロジェクトのセクションを含む時間範囲を作成します。
- 2. ムービーの作成ウィザードで [カメラまたは携帯機器に保存する] ボタンをクリックします。
- **3.** [**DV** カメラ]を選択し、[次へ]をクリックします。[デバイス セットアップ]ダイアログ ボックスが表示されます。
- 4. 「デバイス セットアップ]ダイアログ ボックスを使用して、カメラまたはデッキを設定します。
	- **a.** [デバイス]ドロップダウン リストから、[OHCI 対応 IEEE 1394/DV]を選択します。
	- **b.** [ビデオ]ドロップダウン リストから、出力先の形式と一致する設定を選択します。

注: プロジェクトプロパティを24p に設定している場合や、[ユーザー設定] ダイアログ ボックスの [全般] タブ <sup>で</sup>[**24p DV** を開いたときにプルダウン除去を許可する]チェック ボックスをオンにしている場合は、プルダウン フィールドを挿入して標準の DV ファイルを作成するためのレンダリング テンプレートを選択する必要がありま す。ファイルをソース素材としてタイムラインに戻す場合は、[NTSC DV 24p (2-3-3-2 プルダウン挿入)] テンプ レートを使用します。

メディアを追加する前に[**24p DV** を開いたときにプルダウン除去を許可する]チェック ボックスをオフにし、プ ロジェクトプロパティが24p に設定されていない場合、24p ビデオは29.97 fps インタレース ビデオ (60i)として読 み取られるため、プロジェクトの要件に見合った「NTSC DV 7 または「PAL DV 7 テンプレートを選択できます。

- **c.** [オーディオ]ドロップダウン リストから、出力先の形式と一致する設定を選択します。
- d. 必要に応じて [録画実行ディレイ] スライダをドラッグし、カメラまたはデッキを録画一時停止モードから録画 モードに切り替えるのに必要なフレーム数を指定します。テープへの出力時にファイル先頭の数フレームがド ロップしている場合は、この値を大きくします。ビデオの先頭でフレームが重複している場合は、この値を小さ くします。
- **e.** [次へ]ボタンをクリックします。[レンダリング設定]ダイアログ ボックスが表示されます。
- 5. 「レンダリング設定]ダイアログ ボックスを使用して、ビデオのテープへの出力に使用する形式を選択します。
	- **a.** マルチチャンネル ソース ファイルでの作業中に、テープへの出力時にステレオ ファイルに使用するチャンネル を指定する場合は、[マルチチャンネルのマッピングを有効にする] チェック ボックスをオンにします。[チャ ンネル]ボタンをクリックして、レンダリングするチャンネルを選択します。

注:DV デバイスへの出力では、マルチチャンネル オーディオはサポートされていません。

- b. 手順1で選択したプロジェクトの一部のみを出力する場合は、[ループ リージョンのみレンダリング]チェック ボックスをオンにします。
- **c.**  プロジェクトのオーディオ部分を事前レンダリングしてからテープに出力する場合は、[オーディオをプロキシ ファイルに事前レンダリングする]チェック ボックスをオンにします。 事前にレンダリングされたファイルが保存されるフォルダのパスが [事前にレンダリングされたファイル フォ ルダ]ボックスに表示されます。ビデオファイルは、このフォルダに保存されます。表示するたびにプロジェ クトをレンダリングする必要はありません。 フォルダの場所を変更する場合は、[参照]ボタンをクリックし、新しい場所を選択します。ここで設定を変更 すると、「プロジェクトプロパティ]ダイアログ ボックスの「フォルダ]タブの設定が更新されます。
- d. [次へ]をクリックします。[リーダーとトレイラー]ダイアログ ボックスが表示されます。
- **6.** [リーダーとトレイラー]ダイアログ ボックスを使用して、プロジェクトの前後に出力するデータを設定します。
	- a. ビデオの前にテスト パターンを出力する場合は、[テスト パターン リーダーを追加する]チェックボックスをオ ンにします。
	- **b.** [テスト パターン スタイル]ドロップダウン リストから、テスト パターンとビデオ形式を選択します。
	- **c.** [長さ]ボックスに値を入力し、テスト パターンの長さを設定します。
- オーディオ テスト トーンを追加します。 **d.** [テスト パターンで **1 kHz** のトーンを再生]チェックボックスをオンにし、テスト パターンとともに再生される
- **e.** ビデオの前に黒いフレームを出力する場合は、[黒いリーダーを追加する]チェックボックスをオンにし、[長 さ]ボックスに値を入力します。
- **f.** ビデオの後に黒いフレームを出力する場合は、[黒いトレイラーを追加する]チェックボックスをオンにし、[長 さ]ボックスに値を入力します。
- **g. [次へ]** をクリックします。[デバイス制御] ダイアログ ボックスが表示されます。
- **7.** [デバイス制御] ダイアログ ボックスを使用して、Vegas Movie Studio が DV レコーダを制御するかどうか、および テープにどのように出力するかを指定します。

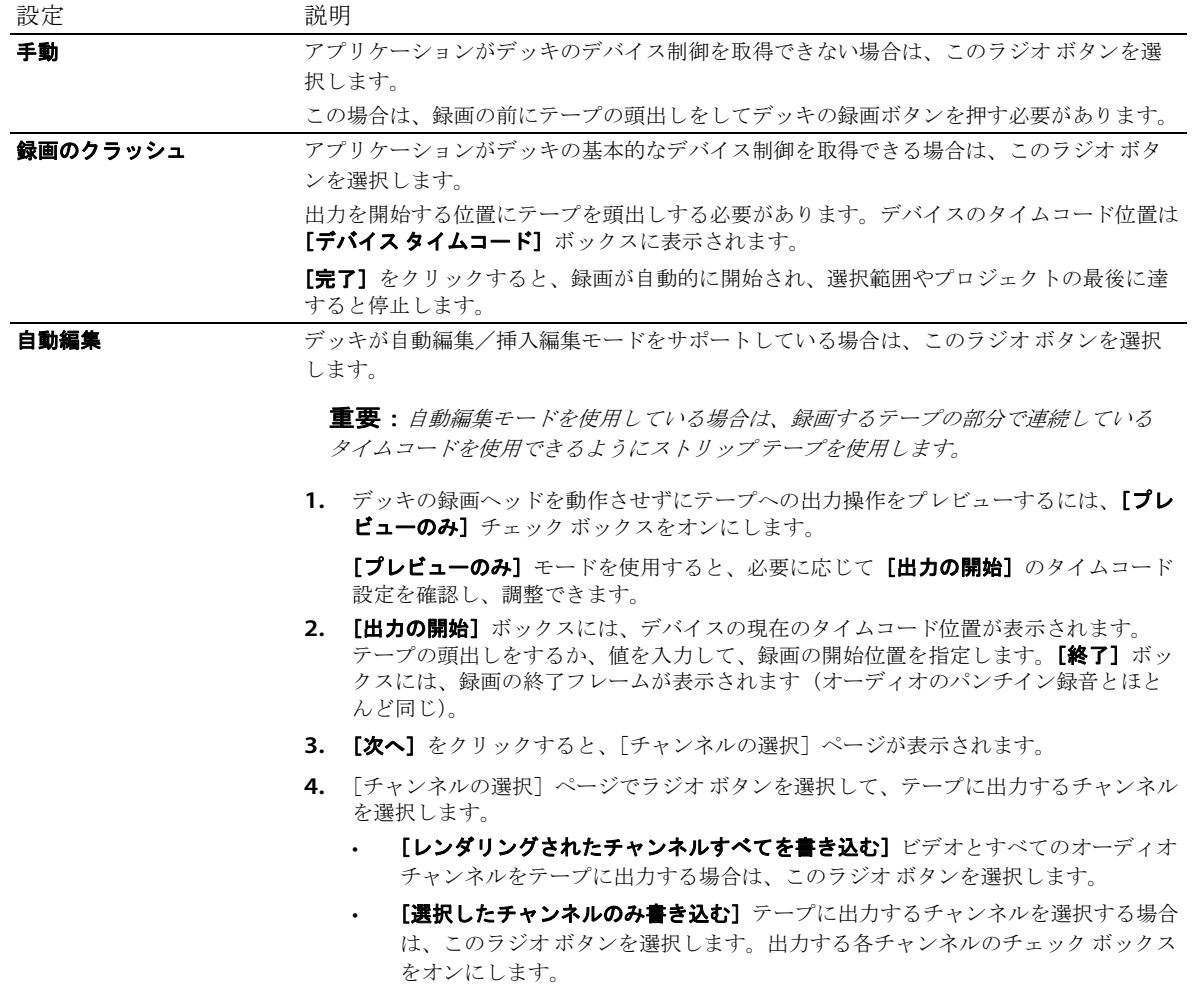

- **5. [完了]** をクリックします。事前にレンダリングしていない場合は、リアルタイムでレンダリングしてテープに出力 できないプロジェクトの一部が選択されて、事前にレンダリングされます。
	- [手動]モードを使用している場合は、レンダリングが完了するとダイアログ ボックスが表示されます。ビデオ をデバイスに送る前にカウントダウンする場合は、[再生カウントダウンタイマーのディレイ]ボックスでディ レイ秒数を指定し、[カウントダウン中の毎秒の警告音]チェック ボックスをオンにします。
	- 「録画のクラッシュ】モードを使用している場合は、レンダリングが完了すると、DV レコーダが起動して録画を 開始します。

### <span id="page-81-1"></span><span id="page-81-0"></span>**HDV** カメラへの保存

●この機能は、Vegas Movie Studio HD Platinum でのみ使用できます。

- 1. プロジェクトの一部のみを出力する場合は、出力するプロジェクトのセクションを含む時間範囲を作成します。
- 2. ムービーの作成ウィザードで [カメラまたは携帯機器に保存する] ボタンをクリックします。
- 3. [HDVカメラ]を選択し、[次へ]をクリックします。[テープへの HDV 出力 デバイス]ページが表示されます。
- **4.** [デバイス]ドロップダウン リストから、使用する HDV カメラまたはデッキを選択します。
- **5. [次へ]**をクリックします。「テープへの HDV 出力 形式 / ファイルの選択]ページが表示されます。
- **6.**  レンダリング設定を選択します。
	- a. [レンダリング形式]を選択します。
	- **b. 「ファイルパス**】ボックスで、レンダリングするファイルのパスを入力するか、「参照】ボタンをクリックして 使用するフォルダを指定し、ファイル名を入力します。
	- **c.**  [テンプレート]ドロップダウン リストから、出力先の形式と一致する設定を選択します。このリストには、選 択したデバイスでサポートされている形式しか表示されません。
		- 選択したレンダリングテンプレートに関する情報は [詳細] ボックスに表示されます。
	- d. 手順 1 で選択したプロジェクトの一部のみを出力する場合は、 [ループ リージョンのみレンダリング]チェック ボックスをオンにします。
	- **e.**  テープへの出力操作の完了後にレンダリングしたファイルを削除する場合は、[出力後にファイルを削除] チェック ボックスをオンにします。
- **7. [次へ]** をクリックします。「テープへの HDV 出力 デバイス コントロール] ページが表示されます。
- 8. [手動]または [録画のクラッシュ]を選択し、Vegas Movie Studio で HDV レコーダを制御するかどうかを指定しま す。
	- HDV デバイスが OHCI 互換でない場合やアプリケーションが HDV レコーダのデバイス コントロールを取得できな い場合は、[手動]を選択します。この場合は、録画の前にテープの頭出しをして HDV レコーダーの録画ボタン を押す必要があります。
	- OHCI 互換の IEEE-1394 HDV デバイスを使用しており、アプリケーションが HDV レコーダのデバイス コントロー ルを取得できる場合は、[録画のクラッシュ]を選択します。 出力を開始する位置にテープを頭出しする必要があります。デバイスのタイムコード位置は「デバイスタイム コード】ボックスに表示されます。 [完了]をクリックすると、録画が自動的に開始され、選択範囲やプロジェクトの最後に達すると停止します。
- 9. [完了] をクリックします。手順6 で指定したファイルにプロジェクトがレンダリングされます。
	- 「手動】モードを使用している場合は、レンダリングが完了するとダイアログ ボックスが表示されます。ビデオ をデバイスに送る前にカウントダウンする場合は、[再生カウントダウンタイマーのディレイ]ボックスでディ レイ秒数を指定し、[カウントダウン中の毎秒の警告音]チェック ボックスをオンにします。
	- [録画のクラッシュ]モードを使用している場合は、レンダリングが完了すると、HDVレコーダが起動して録画 を開始します。

#### <span id="page-82-1"></span><span id="page-82-0"></span>**PSP<sup>™</sup> (PlayStation®Portable) への保存**

●この機能は、Vegas Movie Studio HD Platinum でのみ使用できます。

- **1.** [カメラまたは携帯機器に保存する]ボタンをクリックします。
- **2.**  [**PSP™ (PlayStation®Portable)**]を選択し、[次へ]をクリックします。[ムービーの作成 PSP レンダリング設定]ダイ アログ ボックスが表示されます。
- 3. [プロジェクトプロパティ] ダイアログ ボックスの [サマリー] タブにあるプロジェクトのタイトルが、[タイトル] ボックスに表示されます。このタイトルが PSP システムに表示されます。 [PSP™ (PlayStation®Portable) へのエクスポート]ダイアログ ボックスでタイトルを編集すると、[プロジェクト プロパ ティ]ダイアログ ボックスも更新されます。
- 4. ムービーのレンダリングに使用されるフォルダとファイル名が、[ファイルパス]ボックスに表示されます。 既存のムービーを置き換える場合は、[ファイルパス]ドロップダウンリストからそのムービーの名前を選択しま す。

デバイスを再スキャンするには、[更新]ボタンをクリックします。

- **5.** [テンプレート]ドロップダウン リストから設定を選択して、ファイルの保存に使用する設定を指定します。
	- エンコードは、QVGA、QVGA ワイドスクリーン、PSP™ 全画面、標準解像度の NTSC フレーム アスペクトから選択で きます。
	- QVGA 設定では、320x240 のビデオが作成されます。但し、ワイドスクリーン テンプレートはアナモフィック ワ イドスクリーン エンコードを使用するため、PSP™ システムで正しくデコードされます。
	- PSP™ 全画面テンプレートでは、PSP™ の画面解像度と一致するように 480x270 ビデオが作成されます。

• SD NTSC テンプレートでは、標準解像度の NTSC 画面と一致するように 720x480 ビデオが作成されます。

#### ヒント:

- 選択したテンプレートの設定が [説明] ボックスに表示されます。
- 512 Kbps の QVGA テンプレートおよび PSP™ 全画面テンプレートは、ファイル サイズを最小にする場合に便利です。 896 Kbps および 1128 Kbps のテンプレートは、特にハイモーション ビデオを使用したシーンで、高品質ビデオを作 成する場合に使用します。
- **6.** プロジェクトの一部のみをレンダリングする場合は、「ループ リージョンのみレンダリング]チェック ボックスをオ ンにします。このチェック ボックスがオフの場合は、プロジェクト全体が新しいファイルにレンダリングされます。
- 7. ビデオを再フォーマットして、[説明]ボックスに一覧表示されている出力フレーム サイズに合わせるには、「出力 **フレームのサイズに合わせてビデオをストレッチ(レターボックスにしない)]**チェック ボックスをオンにします。 このチェックボックスをオフにすると、現在のアスペクト比が維持され、フレームの余白部分に黒枠が追加されます (レターボックス)。このオプションは、目的の出力形式がプロジェクトのアスペクト比と一致しない場合に便利で す。
- 8. [OK] をクリックします。ムービー ファイル (< ファイル名 >.MP4) とサムネイル ファイル (< ファイル名 >.THM) が 作成され、PSP™ システムの適切なフォルダに転送されます。

#### <span id="page-83-3"></span> ハード ディスク ドライブへの保存

- 1. [ハードディスク ドライブに保存する] ボタンをクリックします。[名前を付けてレンダリング] ダイアログ ボック スが表示されます。
- 2. [名前を付けてレンダリング] ダイアログ ボックスでレンダリングの設定を選択し、[レンダリング] ボタンをク リックします。詳しくは、78 [ページの「プロジェクトのレンダリング」を参照してください。](#page-83-0)
- 3. 保存が完了したら、[開く]ボタンをクリックして関連付けられているプレーヤーでファイルを再生するか、[フォル ダを開く]をクリックしてファイルが保存されているフォルダを開きます。

## <span id="page-83-2"></span><span id="page-83-0"></span>プロジェクトのレンダリング

<span id="page-83-1"></span>レンダリングとは、Vegas Movie Studio プロジェクトから新しいメディア ファイルを作成する処理のことです。レンダリ ング処理を行っても、プロジェクト ファイル自体は影響を受けません(上書き、削除、変更されません)。元のプロジェ クトに戻って編集または調整を実行し、レンダリングをやり直すこともできます。

メディア ファイル (オーディオかビデオのいずれかのみ、または両方含まれているファイル)を作成するには、プロ ジェクトを適切なメディア ファイル出力にレンダリングします。昀終出力形式は、新しいメディア ファイルを再生する アプリケーションによって異なります。

- 1. [プロジェクト]メニューの [レンダリング]を選択し、[名前を付けてレンダリング] ダイアログ ボックスを表示 します。
- 2. 「出力ファイル]のコントロールを使用してファイルの保存先を選択します。
	- a. [フォルダ] ボックスに、ファイルを保存するフォルダのパスが表示されます。下矢印をクリックして、最近使 用したフォルダを選択するか、[参照]ボタンをクリックして新規フォルダを指定します。
	- **b.** [名前]ボックスに名前を入力するか、[参照]ボタンをクリックして参照ウィンドウからファイルを選択して既 存のファイルを置き換えます。
- 3. 「出力形式]のコントロールを使用して、作成するファイル形式を選択します。

ファイルのレンダリングに使用できるファイルの種類と形式が「出力形式]ボックスに表示されます。ヘッダーをダ ブルクリック(または矢印ボタンをクリック)して、使用できるテンプレートのリストを展開するか折りたたみま す。テンプレートをクリックして選択してレンダリングにその形式を使用するか、テンプレートを選択し、[テンプ -トのカスタマイズ]ボタンをクリックしてテンプレートの設定を変更します。 カスタム レンダリング テンフ レートについて詳しくは、オンライン ヘルプを参照してください。

ヒント:

- [レンダリングテンプレートの検索] ボックスに、検索するテンプレートを入力します。例えば、PSP™ (PlayStation®Portable)システム用のビデオをレンダリングする場合は、ボックスに「PSP」と入力すると、テンプ レートの名前または説明に「PSP」が含まれるテンプレートだけを表示できます。
- • 頻繁に使用するテンプレートがある場合は、お気に入りを作成できます。テンプレート名の横にある灰色の星をク リックして、そのテンプレートをお気に入りとしてマークします。[お気に入りのみ表示] チェック ボックスをオ ンにすると、[名前を付けてレンダリング]ダイアログ ボックスでお気に入りのみを表示できます。
- プロジェクト設定(フレームサイズ、ピクセルのアスペクト比、フレーム レート)と一致するテンプレートは、 テンプレートリストでは等号(=)とともに表示されます。プロジェクト設定と一致するテンプレートだけを表示 する場合は、「プロジェクト設定を合わせる」をオンにします。
- テンプレート リストをさらに細かく制御する場合は、 [その他のフィルタ オプション]をクリックします。 オー ディオ/ビデオ テンプレートを表示することも、プロジェクトのオーディオ チャンネル数、サンプル レート、フ レーム レート、フレーム サイズ、アスペクト比、またはフィールド順序を一致させることもできます。
- Ì • DVD <sup>の</sup> 5.1 サラウンド オーディオ ストリームを作成するには、[**5.1** サラウンド **DVD**]または[**5.1** サラウンド **DVD**、 AGC **オン**] テンプレートとともに Dolby Digital AC-3 Studio プラグインを使用してオーディオをレンダリングします。
- **4.**  必要に応じて[レンダリング オプション]セクション内のチェック ボックスをオンまたはオフにします。
	- a. プロジェクトのループ リージョンに含まれている部分だけを保存する場合は、「ループ リージョンのみレンダリ ング]チェック ボックスをオンにします。[ループ再生]をこのオプションで選択する必要はありません。
	- b. プロジェクト設定とは若干異なるアスペクト比の出力形式でレンダリングする場合は、[出力フレームのサイズ に合わせてビデオをストレッチ(レターボックスにしない)]チェック ボックスをオンにします。これにより、 出力の上下左右に黒い余白が表示されなくなります。
- **5.** [メタデータ オプション]を使用して、レンダリングされたメディア ファイルにプロジェクトについての情報を保存 するかどうかを制御します。
	- a. 選択されたファイル形式でサポートしている場合は、[プロジェクト マーカーをメディア ファイルに保存] チェック ボックスをオンにすると、マーカー、リージョン、およびコマンド マーカーもメディア ファイルに保 存されます。
	- **b.** レンダリングファイルに Vegas Movie Studio プロジェクトのパスを保存する場合は、[レンダリングされたメ ディア ファイルにプロジェクトをパス参照として保存]チェック ボックスをオンにします。プロジェクトへの パスを保存しておくと、別のプロジェクトでそのファイルを使用するときに、簡単にソース プロジェクトに戻 ることができます。

#### 注:

- • レンダリング ファイル内のプロジェクト情報は、プロジェクト ファイルのみを参照する情報です。レンダリング 後にプロジェクトファイルを編集した場合、プロジェクトデータとレンダリングしたファイルは一致しなくなり ます。パスの参照を使用してプロジェクトを編集するには、プロジェクト ファイルとすべてのメディア ファイル がコンピュータ上で使用できる必要があります。
- <span id="page-84-0"></span>• プロジェクトが保存されていない場合、またはサードパーティ製のファイル フォーマット プラグインを使用して レンダリングした場合は、このチェック ボックスは使用できません。
- 6. [レンダリング]ボタンをクリックします。ダイアログ ボックスに保存処理の進行状態が表示されます。
- **7.** 保存が完了したら、[開く]ボタンをクリックして関連付けられているプレーヤーでファイルを再生するか、[フォル ダを開く]をクリックしてファイルが保存されているフォルダを開きます。

ヒント:ムービーの作成ウィザードを使用すると、最終的なムービーのレンダリングと配布を簡単に行うことがで きます。[プロジェクト] メニューの[ムービーの作成] を選択します。詳しくは、71 [ページの「ムービーの作成](#page-76-0) [ウィザード」を参照してください。](#page-76-0)

## キーワード

 サラウンド パン モード , [68](#page-73-1) 記号・英数字 3D Blu-ray Disc, [61](#page-66-0) 3D [プロジェクト。「ステレオスコピック](#page-60-0) 3D プロジェク ト」を参照 3D プロジェクト用外部モニタ , [57](#page-62-0)–[58](#page-63-0) 5.1 サラウンド パン チャンネルへのトラックの割り当て , [68](#page-73-2) トラックのパン , [68](#page-73-3) パン モードの変更 , [69](#page-74-0) 5.1 サラウンド プロジェクト , [67](#page-72-0) AVCHD カムコーダ、インポート元 , [14,](#page-19-0) [19](#page-24-0) Blu-ray Disc 3D, [61](#page-66-0) 書き込み , [73,](#page-78-0) [75](#page-80-0) DV クリップのキャプチャ , [19](#page-24-1) テープへの保存 , [75,](#page-80-1) [76](#page-81-0) DVD 3D, [61](#page-66-0) 書き込み , [72,](#page-77-0) [73](#page-78-1) DVD カムコーダ、インポート元 , [18](#page-23-0) **HDV** クリップのキャプチャ , [19](#page-24-2) テープへの保存 , [76,](#page-81-1) [77](#page-82-0) PlayStation Portable (PSP), [77](#page-82-1) PSP, [77](#page-82-1) S3D プロジェクト。「ステレオスコピック 3D プロジェク ト」を参照 , [55](#page-60-0) Sound Forge ソフトウェア , [46](#page-51-0) Stereoscopic 3D Adjust プラグイン , [60](#page-65-1) Video Capture DV ビデオのキャプチャ , [19](#page-24-1) オフライン クリップの再キャプチャ , [19](#page-24-3) Web サイト テクニカル サポート , [5](#page-10-0)  ヘルプへのアクセス , [6](#page-11-0) YouTube 3D, [61](#page-66-1) ムービーのアップロード , [71](#page-76-1) YouTube へのアップロード , [71](#page-76-1) 

## あ行

イベント 移動 , [25](#page-30-0) オーディオ イベント , [25](#page-30-1) オーディオ エフェクト , [65](#page-70-0) 切り取り, [35](#page-40-0)-36 クロスフェード , [41](#page-46-0)[–42](#page-47-0) コピー , [34,](#page-39-0) [35](#page-40-1) 削除 , [41](#page-46-1) 時間での選択 , [34](#page-39-1) 定義 , [25](#page-30-2) 

 オフライン ビデオ クリップの再キャプチャ , [19](#page-24-3) 特定のイベントからトラック上の最後まで選択, 33 トリミング , [38–](#page-43-0)[39](#page-44-0) 配置 , [22,](#page-27-0) [23](#page-28-0) 貼り付け, 36 パンチイン, 37 ビデオ イベント , [25](#page-30-3) ビデオ エフェクト , [51,](#page-56-0) [52](#page-57-0)  複数選択 , [32](#page-37-0) 複製 , [38](#page-43-1) 分割 , [39,](#page-44-1) [40](#page-45-0) 編集 , [34–](#page-39-2)[41](#page-46-2) イベント エフェクト オーディオ , [65](#page-70-0) ビデオ , [51,](#page-56-0) [52](#page-57-0) イベントのコピー , [34–](#page-39-0)[35](#page-40-1) イベントのトリミング , [38,](#page-43-0) [39](#page-44-0) イベントの複製 , [38](#page-43-1) イベントの分割 , [39–](#page-44-1)[40](#page-45-0) イベントの編集 , [34,](#page-39-2) [41](#page-46-2) インストール, [5](#page-10-1) [「動作環境」を参照](#page-10-2) インポート AVCHD カムコーダから , [14,](#page-19-0) [19](#page-24-0) DVD カムコーダから , [18](#page-23-0) オーディオ CD トラック , [20](#page-25-0) スキャンしたイメージ , [20](#page-25-1) メディア ファイル , [18](#page-23-1) ウィンドウ ドッキング エリア , [10](#page-15-0) ウィンドウのドッキング , [10](#page-15-0) ウィンドウ 概要 , [10](#page-15-1) メディア ファイルのプレビュー , [16](#page-21-0) [エフェクト。「オーディオ エフェクト」、「ビデオ エフェ](#page-56-0) クト」を参照 オーディオ エフェクト , [64–](#page-69-0)[65](#page-70-1)  オーディオ編集プログラム , [46](#page-51-0) オーディオ録音, 63 オンラインでのプロジェクトの共有 , [72](#page-77-1) オンライン ヘルプ , [6](#page-11-1) 

#### か行

 [「オフライン ビデオ クリップの再キャプチャ」を参照](#page-24-3) カーソル位置 , [9](#page-14-0) カーソル配置のキーボード コマンド , [31](#page-36-0) 書き込み Blu-ray Disc, [73](#page-78-0)[–75](#page-80-0) DVD, [72](#page-77-0), [73](#page-78-1)  概要 , [7](#page-12-0)–[14](#page-19-1) キャプチャ DV ビデオ , [19](#page-24-1) HDV ビデオ , [19](#page-24-2) イメージ , [20](#page-25-1) 

切り取り イベント , [35](#page-40-0)  時間範囲 , [36](#page-41-2)  時間範囲とイベント, [36](#page-41-3) リップル モード , [35](#page-40-0) クリップの整列 , [22](#page-27-1) クレジット , [53](#page-58-0)  クレジットのスクロール , [53](#page-58-0) クロスフェード カーブの種類 , [42](#page-47-1)  手動 , [41](#page-46-3)  自動 , [41](#page-46-4)  [形式の変換。「レンダリング」を参照](#page-83-1) ボタン , [27](#page-32-0)  コンポジット モード , [27](#page-32-1) 

#### さ行

 サラウンド パン モード , [68](#page-73-1)  再生 スクラブ , [29](#page-34-0) トランスポート バーのコントロール , [9](#page-14-0)  メディア プレーヤー , [30](#page-35-0)  削除 イベント , [41](#page-46-1) マーカー , [44](#page-49-0) リージョン, [46](#page-51-1) 作成 スライドショー , [23,](#page-28-1) [25](#page-30-4)  ビン , [22](#page-27-2)  プロジェクト , [15](#page-20-0)  ムービー , [78,](#page-83-2) [79](#page-84-0)  時間範囲 イベントで , [34](#page-39-1)  切り取り , [36](#page-41-2)  コピー , [35](#page-40-2) 作成 , [33](#page-38-1)  ウィンドウ , [8](#page-13-0)  スクラブ 再生ヘッドを使用 , [29](#page-34-1)  スクラブ コントロール , [8](#page-13-1) マルチメディア コントローラの使用 , [29](#page-34-2)  スクロール, [26](#page-31-0) ステレオスコピック 3D サブクリップとしてペア化 , [59](#page-64-0)  ステレオスコピック 3D プロジェクト YouTube 3D, [61](#page-66-1) イベントの同期化 , [58–](#page-63-1)[60](#page-65-2)  概要 , [55](#page-60-1)  深度調整 , [60](#page-65-3)  セットアップ , [55–](#page-60-2)[56](#page-61-0)  左目と右目の画像の整列 , [60](#page-65-3)  プレビュー , [57–](#page-62-1)[58](#page-63-0)  レンダリング , [60–](#page-65-4)[62](#page-67-0)  ステレオスコピック 3D モード カスタム レンダリング テンプレート , [61](#page-66-2)  ビデオ プレビューの設定 , [57](#page-62-2)  プレビュー デバイスの設定 , [58](#page-63-2) 

プロジェクト プロパティ , [55](#page-60-3)  スライドショー クリエータ , [23–](#page-28-1)[25](#page-30-4) スワップ、左/右 カスタム レンダリング テンプレート , [62](#page-67-1)  ビデオ プレビューの設定 , [57](#page-62-3)  プレビュー デバイスの設定 , [58](#page-63-3) プロジェクト プロパティ , [56](#page-61-0)  ズーム , [26](#page-31-0) ズーム編集ツール, [27](#page-32-2) 選択 イベントと時間範囲 , [34](#page-39-1)  時間範囲 , [33](#page-38-1)  特定のイベントとトラック上のそれ以降のイベント , [33](#page-38-0) 複数のイベント , [32](#page-37-0) リージョン, [45](#page-50-0) 隣接しているイベント , [32](#page-37-1)  操作手順チュートリアル, [6](#page-11-2) 挿入 スライドショー , [23,](#page-28-1) [25](#page-30-4)  ビデオ ファイルと関連オーディオ , [23](#page-28-2)  マーカー , [43](#page-48-0) メディア , [22](#page-27-1)  リージョン, [45](#page-50-1) ボタン , [27,](#page-32-3) [28](#page-33-0)  た行 タイトル , [53](#page-58-1)  タイムライン 概要 , [9](#page-14-1)  沿ってイベントを移動 , [25](#page-30-0) メディアの追加 , [22](#page-27-1)  コマンド , [31](#page-36-1) チュートリアル, [6](#page-11-2) ツールバー , [7](#page-12-1) ツールバーのカスタマイズ , [7](#page-12-1)  テキスト , [53](#page-58-1)  テクニカル サポート , [5](#page-10-0)  ウィンドウ , [14,](#page-19-0) [19](#page-24-0)  トラック オーディオ エフェクト , [64](#page-69-1)  コンポジット (子) の作成, [27](#page-32-0) コンポジット モード , [27](#page-32-1)  ソロ , [27,](#page-32-3) [28](#page-33-0) トラック エフェクト , [27,](#page-32-4) [28](#page-33-1)  トラック モーション , [27](#page-32-5)  名前の指定 , [27,](#page-32-6) [28](#page-33-2)  番号 , [27,](#page-32-7) [28](#page-33-3)  パン スライダ , [28](#page-33-4)  表示関連ボタン , [27,](#page-32-8) [28](#page-33-5) ビデオ エフェクト , [51,](#page-56-0) [52](#page-57-0)  ボリューム フェーダー , [28](#page-33-6) ミュート , [27,](#page-32-9) [28](#page-33-7)  ラベル , [27,](#page-32-6) [28](#page-33-2)  録音用にアーム , [28](#page-33-8)  ボタン, [27,](#page-32-4)28

**ii** | キーワード

トラック エフェクト オーディオ , [64](#page-69-1)  ビデオ , [51,](#page-56-0) [52](#page-57-0)  [トラック ビュー。「タイムライン」を参照](#page-14-1) トラック ヘッダー オーディオ , [28](#page-33-9)  ビデオ , [27](#page-32-10)  ボタン , [27](#page-32-5)  トラック リスト 概要 , [8](#page-13-2)  使用 , [27](#page-32-11)  トラックを録音用にアーム , [28,](#page-33-8) [63](#page-68-1)  トランジション 削除 , [50](#page-55-0)  速度/長さの変更 , [50](#page-55-1)  置換 , [50](#page-55-2)  追加 , [49](#page-54-0)  編集 , [50](#page-55-3)  ウィンドウ , [13](#page-18-0) トランスポート バー , [9](#page-14-0), [28](#page-33-10)  ウィンドウ , [11](#page-16-0) 動作環境 , [5](#page-10-2)  な行 名前の指定 トラック , [27,](#page-32-6) [28](#page-33-2) マーカー , [44](#page-49-1) 

リージョン, [45](#page-50-2) 名前の変更 トラック , [27,](#page-32-6) [28](#page-33-2)  プロジェクト , [16](#page-21-1)  マーカー , [44](#page-49-1) 

## は行

パン スライダ , [28](#page-33-4)  パンチインされたイベント , [37](#page-42-0)  ウィンドウ , [13](#page-18-1)  ビデオ エフェクト , [51–](#page-56-0)[52](#page-57-0)  ビデオ出力エフェクト , [51,](#page-56-0) [52](#page-57-0)  ウィンドウ 概要, [12](#page-17-0) ステレオスコピック 3D プロジェクト , [57](#page-62-4)  ビデオ出力エフェクト , [51,](#page-56-0) [52](#page-57-0)  ビン 概要 , [21](#page-26-0)  作成 , [22](#page-27-2) メディアの追加 , [22](#page-27-3)  ビンへのメディアの追加 , [22](#page-27-3)  フリーズ フレーム , [38](#page-43-2)  フレームごとにカーソルを移動 , [31](#page-36-2)  フローティング ウィンドウ , [10](#page-15-0)  [プラグイン。「オーディオ エフェクト」、「ビデオ エフェ](#page-68-2) クト」を参照 ウィンドウでのプロジェクト , [28](#page-33-11)  プレビュー ステレオスコピック 3D プロジェクト , [57,](#page-62-1) [58](#page-63-0) 

メディア ファイル , [16](#page-21-0) メディア プレーヤーでのプロジェクト , [30](#page-35-0)  プロジェクト オンラインでの共有 , [72](#page-77-1)  作成 , [15](#page-20-0)  ステレオスコピック 3D プロジェクト , [55,](#page-60-2) [56](#page-61-0)  名前の変更 , [16](#page-21-1)  プレビュー , [28](#page-33-11)  保存 , [16](#page-21-2) レンダリング , [60,](#page-65-4) [62,](#page-67-0) [78–](#page-83-2)[79](#page-84-0) ウィンドウ CD オーディオの取り込み , [20](#page-25-0) DV ビデオのキャプチャ , [19](#page-24-1) HDV ビデオのキャプチャ, [19](#page-24-2) イベント内のメディアの置換 , [18](#page-23-2)  イメージの取得 , [20](#page-25-1)  概要 , [12](#page-17-1)  使用 , [17](#page-22-0) ビュー , [17](#page-22-1)  メディアの追加 , [17](#page-22-2)  ヘルプ , [5](#page-10-3)  編集ツール ズーム , [27](#page-32-2)  選択 , [32](#page-37-0) 編集の取り消し, [42](#page-47-2) 編集のやり直し, [42](#page-47-3) を使用したプロジェクトの保存 , [16](#page-21-1) 保存 DV カメラ , [75](#page-80-1), [76](#page-81-0) HDV カメラ, [76,](#page-81-1) [77](#page-82-0) PlayStation Portable (PSP), [77](#page-82-1) プロジェクト , [16](#page-21-2)  ボリューム フェーダー , [28](#page-33-6) 

## ま行

 ハード ディスク ドライブへの保存 , [78](#page-83-3) マーカー 移動 , [44](#page-49-2) 削除 , [44](#page-49-0) 挿入 , [43](#page-48-0) 名前の指定 , [44](#page-49-1)  マーカーへの移動 , [44](#page-49-3)  マーカー バー , [9](#page-14-2)  マウス ホイールのショートカット , [31](#page-36-3)  マルチメディア コントローラ , [29](#page-34-2)  ウィンドウ , [11](#page-16-1) ボタン , [27,](#page-32-9) [28](#page-33-7)  ムービーの作成ウィザード Blu-ray Disc への書き込み , [73](#page-78-0), [75](#page-80-0) DVD への書き込み , [72](#page-77-0)[–73](#page-78-1) DV カメラへの保存 , [75](#page-80-1)–[76](#page-81-0) HDV カメラへの保存, [76](#page-81-1)-77 PlayStation Portable (PSP) メディアへの保存, [77](#page-82-1) YouTube へのアップロード , [71](#page-76-1) メイン ウィンドウ , [7](#page-12-2) 

ウィンドウ , [13](#page-18-2)  メディアの配置 テイクとして追加 , [22](#page-27-4)  ドラッグ/ドロップ , [22](#page-27-0)  連続で追加 , [22](#page-27-5)  [メディア ビン。「ビン」を参照](#page-26-0) メディア ファイル インポート , [18](#page-23-1)  挿入 , [22](#page-27-1)  定義 , [25](#page-30-5)  ビデオ エフェクトの追加 , [51,](#page-56-0) [52](#page-57-0)  プレビュー , [16](#page-21-0) 

#### ら行

```
ラベル , 27, 28

リージョン
  移動 , 45

  削除 , 46

  選択 , 45

  挿入 , 45

  名前の指定 , 45

  マーカーへの移動 , 45

リップル編集
  切り取り , 35

  削除 , 41

  貼り付け , 36

ループ再生 , 33

レンダリング
  ステレオスコピック 3D プロジェクト , 60, 62

  プロジェクト , 78, 79

63
```